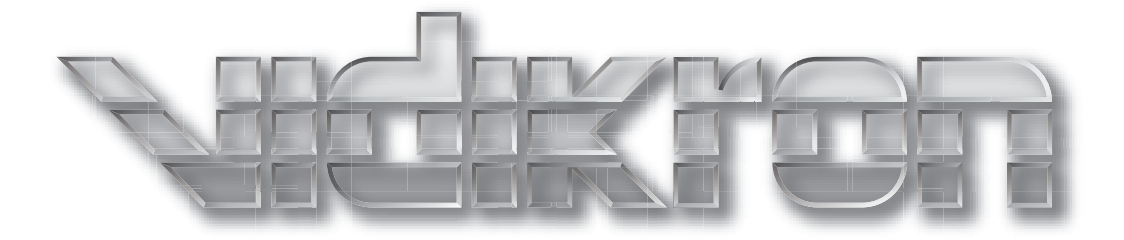

# **PlasmaView**

## HIGH DEFINITION PLASMA DISPLAYS Models VP-5000 and VP-5000a

# **THREE YEAR LIMITED WARRANTY**

### **For Plasma Displays**

<span id="page-2-0"></span>Congratulations on your purchase of a Vidikron video product and welcome to the Vidikron family! With proper installation, setup and care, you should enjoy many years of unparalleled video performance.

This is a LIMITED WARRANTY as defined in the Magnuson-Moss Warranty Act. Please read it carefully and retain it with your other important documents.

#### **WHAT IS COVERED UNDER THE TERMS OF THIS LIMITED WARRANTY:**

SERVICE LABOR: Vidikron will pay for service labor by a Vidikron Authorized Service Center when needed as a result of a manufacturing defect for a period of three (3) years from the effective date of delivery to the end user (excluding the plasma glass panel).

PARTS (not including plasma glass panel): Vidikron will provide new or rebuilt replacement parts for the parts that fail due to defects in materials or workmanship for a period of three (3) years from the effective date of delivery to the end user. Such replacement parts are then subsequently warranted for the remaining portion (if any) of the original warranty period.

**PROPERTIE TERMS OF THIS LIMITED WARRANTY:**<br>
on will pay for service labor by a Vidikron Authorized Service Center where for a period of three (3) years from the effective date of delivery to the ene<br>
olasma glass panel): PLASMA GLASS PANEL: Vidikron will pay for service labor by a Vidikron Authorized Service Center when needed as a result of a manufacturing defect for a period of one (1) year from the effective date of delivery to the end user. In addition, Vidikron will provide new or rebuilt replacement parts for the parts that fail due to defects in materials or workmanship for a period of one (1) year from the effective date of delivery to the end user. Such replacement parts are then subsequently warranted for the remaining portion (if any) of the original warranty period.

#### **WHAT IS NOT COVERED UNDER THE TERMS OF THIS LIMITED WARRANTY:**

Image burn-in on plasma display panels is specifically excluded from coverage under this Limited Warranty. Image burn-in is the result of misuse of the product and therefore cannot be repaired under the terms of this Limited Warranty.

Normal viewing material such as television/satellite broadcasts, videotape or DVDs (not put into pause for extended periods of time) will not cause damage to your display under normal conditions. Many DVD players are also equipped with screen savers for this reason.

**TO AVOID IMAGE RETENTION (Burn-in):** Please ensure that still images are left on your plasma display panel for no more than a few minutes. Also ensure that images displayed in the 4:3 aspect ratio mode (black or gray stripes, but no picture information is present on the left and right edges of the screen) are used as infrequently as possible. This will prevent permanent image burns on your plasma display panel, which can be seen permanently under certain conditions once burn-in has occurred.

The types of images to avoid include video games, still images and computer screens with stationary tool bars and icons. (This is why computers are equipped with screen savers – to prevent still images from burning into the monitor's phosphors after being displayed continuously for an extended period of time).

This Limited Warranty only covers failure due to defects in materials and workmanship that occur during normal use and does not cover normal maintenance. This Limited Warranty does not cover cabinets or any appearance items; failure resulting from accident, misuse, abuse, neglect, mishandling, misapplication, faulty or improper installation or setup adjustments; improper maintenance, alteration, improper use of any input signal; damage due to lightning or power line surges, spikes and brownouts; damage that occurs during shipping or transit; or damage that is attributed to acts of God. In the case of remote control units, damage resulting from leaking, old, damaged or improper batteries is also excluded from coverage under this Limited Warranty.

CAUTION: THIS LIMITED WARRANTY ONLY COVERS VIDIKRON PRODUCTS PURCHASED FROM VIDIKRON AUTHORIZED DEALERS. ALL OTHER PRODUCTS ARE SPECIFICALLY EXCLUDED FROM COVERAGE UNDER THIS WARRANTY. MOREOVER, DAMAGE RESULTING DIRECTLY OR INDIRECTLY FROM IMPROPER INSTALLATION OR SETUP IS SPECIFICALLY EXCLUDED FROM COVERAGE UNDER THIS LIMITED WARRANTY. IT IS IMPERATIVE THAT INSTALLATION AND SETUP WORK BE PERFORMED ONLY BY AN AUTHORIZED VIDIKRON DEALER TO PROTECT YOUR RIGHTS UNDER THIS WARRANTY. THIS WILL ALSO ENSURE THAT YOU ENJOY THE FINE PERFORMANCE OF WHICH YOUR VIDIKRON PRODUCT IS CAPABLE WHEN INSTALLED AND CALIBRATED BY VIDIKRON AUTHORIZED PERSONNEL.

#### **RIGHTS, LIMITS AND EXCLUSIONS:**

pations under any implied warranties under state laws to a period not to e<br>ties. Vidikron also excludes any obligation on its part for incidental or cons<br>to function properly. Some states do not allow limitations on how lo Vidikron limits its obligations under any implied warranties under state laws to a period not to exceed the warranty period. There are no express warranties. Vidikron also excludes any obligation on its part for incidental or consequential damages related to the failure of this product to function properly. Some states do not allow limitations on how long an implied warranty lasts, and some states do not allow the exclusion or limitation of incidental or consequential damages. So the above limitations or exclusions may not apply to you. This warranty gives you specific legal rights, and you may also have other rights that vary from state to state.

#### **EFFECTIVE WARRANTY DATE:**

This warranty begins on the effective date of delivery to the end user. For your convenience, keep the original bill of sale as evidence of the purchase date.

#### **IMPORTANT – WARRANTY REGISTRATION:**

Please fill out and mail your warranty registration card. It is imperative that Vidikron knows how to reach you promptly if we should discover a safety problem or product update for which you must be notified.

#### <span id="page-3-0"></span>**CONTACT A VIDIKRON AUTHORIZED SERVICE CENTER TO OBTAIN SERVICE:**

Repairs made under the terms of this Limited Warranty covering your Vidikron video product will be performed at the location of the product, during usual working hours, providing location of product is within normal operating distance from a Vidikron Authorized Service Center. In some instances it may be necessary for the product to be returned to the Vidikron factory for repairs. If, solely in Vidikron's judgment, location of product to be repaired is beyond normal operating distance of the closest Vidikron Authorized Service Center, or the repair requires the unit be returned to the Vidikron factory, it is the owner's responsibility to arrange for shipment of the product for repair. These arrangements must be made through the selling Vidikron Dealer. If this is not possible, contact Vidikron directly for a Return Authorization number and shipping instructions. Vidikron will return product transportation prepaid in the United States, unless no product defect is discovered. In that instance, shipping costs will be the responsibility of the owner.

#### **COPYRIGHT AND TRADEMARKS:**

© Copyright 2007 Vidikron, a Runco International Company. This document contains proprietary information protected by copyright, trademark and other intellectual property laws. All rights are reserved. No part of this manual may be reproduced by any mechanical, electronic or other means, in any form, without prior written permission of the manufacturer.

Vidikron, Vision, DVSI, Imagix, CineWide, AutoScope, V<sup>2</sup> Aperture Control, CSMS and IntelliWide are trademarks of Runco, LLC. All other trademarks and registered trademarks used in this document are the property of their respective owners.

Vidikron products are manufactured under one or more of the following patents: US. Patent 6755540 and Other Patents Pending.

#### **ADDITIONAL INFORMATION:**

To locate the name and address of the nearest Vidikron Authorized Service Center, or for additional information about this Limited Warranty, please call or write:

> **VIDIKRON Attn: Customer Service Department 2900 Faber Street Union City, CA 94587 Ph: (510) 324-5900 Fax: (510) 324-5905 Toll Free: (888) 4VIDIKRON**

## **VIDIKRON PRODUCT INFORMATION RETAIN THIS INFORMATION FOR YOUR RECORDS**

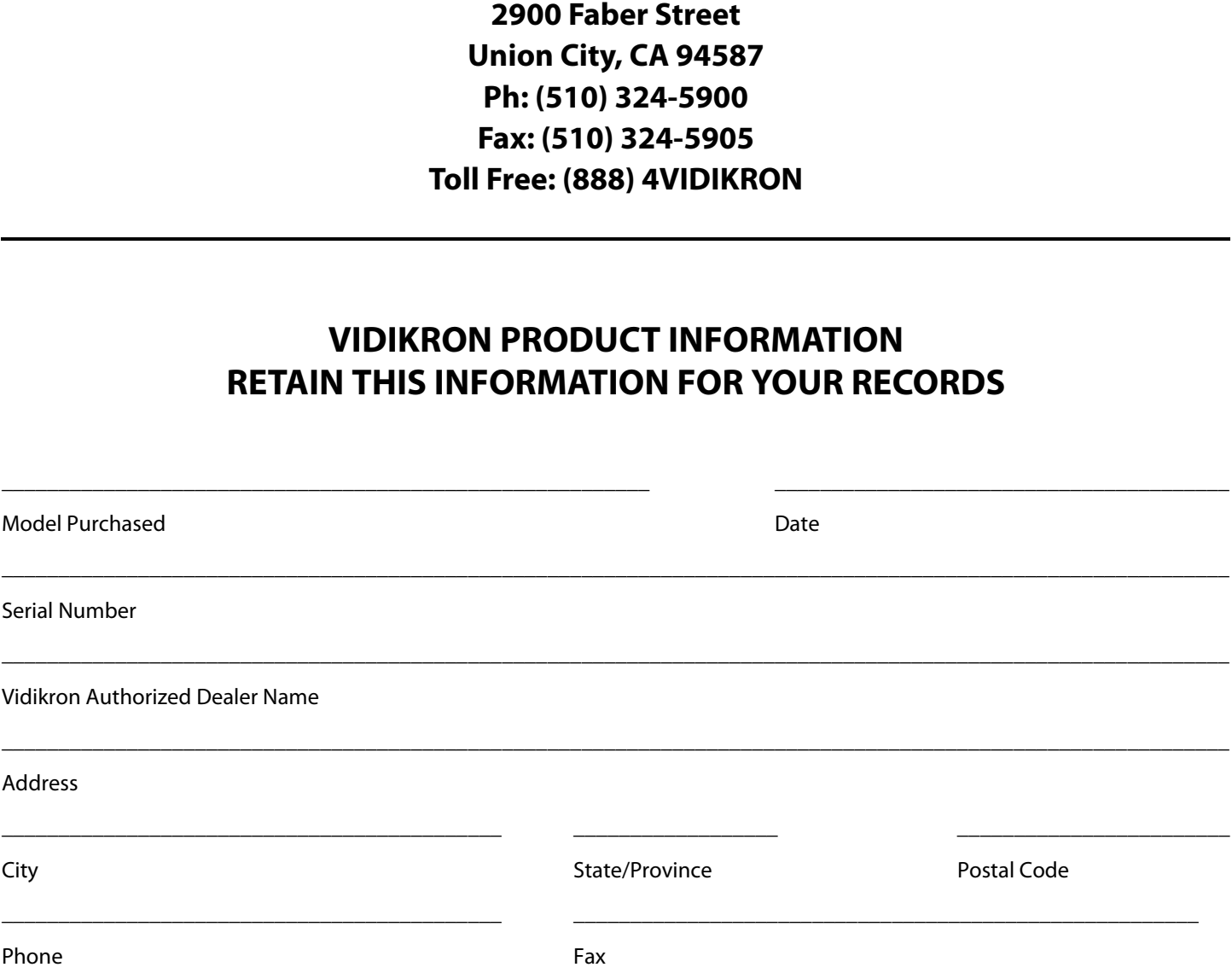

## <span id="page-5-0"></span>**Safety Precautions**

Thank you for your purchase of this quality Vidikron video product! It has been designed to provide you with the quality of video that is expected in a home theater. For the best performance, please read this manual carefully as it is your guide through the menus and operation.

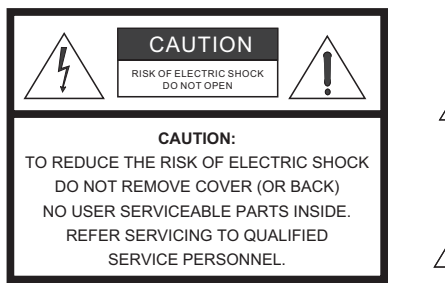

#### WARNING

This symbol is intended to alert the user to the presence of uninsulated "dangerous voltage" within the product's enclosure that may be of sufficient magnitude to constitute a risk of electric shock.

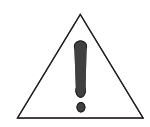

This symbol is intended to alert the user to the presence of important operating and maintenance (servicing) instructions in the literature accompanying the appliance.

#### **CAUTION**

To turn off main power, be sure to remove the plugs from power outlets. The power outlet socket should be installed as near to the equipment as possible, and should be easily accessible.

#### **WARNING**

TO PREVENT FIRE OR SHOCK HAZARDS, DO NOT EXPOSE THIS UNIT TO RAIN OR MOISTURE. ALSO DO NOT USE THIS UNIT'S POLARIZED PLUG WITH AN EXTENSION CORD RECEPTACLE OR OTHER OUTLETS, UNLESS THE PRONGS CAN BE FULLY INSERTED. REFRAIN FROM OPENING THE CABINET AS THERE ARE HIGH-VOLTAGE COMPONENTS INSIDE. REFER SERVICING TO QUALIFIED SERVICE PERSONNEL.

#### **WARNING**

FIGURE CONFIRECTIVE SHOPLE CONDITION THE SERVICE OF BACK THIS SYMBOL IS Intended to alert the user to the servicing instrancy (SPIRIC CONFIRIC).<br>
NELLET AND EXECUTE THE SURVEY CONFIRING THE SERVICING THE SERVICING THE SERV This equipment has been tested and found to comply with the limits for a Class 'B' digital device, pursuant to Part 15 of FCC Rules. These limits are designed to provide reasonable protection against harmful interference when the equipment is operated in a commercial environment. This equipment generates, uses, and can radiate radio frequency energy and, if not installed and used in accordance with the Installation Manual, may cause harmful interference to radio communications. Operation of this equipment in a residential area may cause harmful interference, in which case the user will be required to correct the interference at his own expense.

#### **DOC Compliance Notice**

This Class B digital apparatus meets all requirements of the Canadian Interference-Causing Equipment Regulations.

Please read and follow the safety precautions listed below to ensure the equipment is free from damage, and to ensure that no injury will occur as a result of improper use.

- Do not insert any object, especially metal or liquids, into the plasma display.
- Do not place any objects containing water or any other liquid on top of the plasma display.
- Do not place the units in direct sunlight, near heaters or in extremely dusty or humid locations.
- Do not install this system outdoors or otherwise exposed to the elements.
- Do not place heavy objects on top of the plasma display.
- If the power cord is damaged or frayed in any way, electrical shock and/or fire may result. Do not place objects on the power cord, and keep the cord away from heat-emitting devices. Should the power cord become damaged in any way, please contact your Vidikron Dealer for a replacement cord.
- Do not remove the cover of the plasma display for any reason. If any problems arise with the unit, please contact a Vidikron Dealer or Vidikron for service. Removing the covers will void the warranty.

## **Table of Contents**

<span id="page-6-0"></span>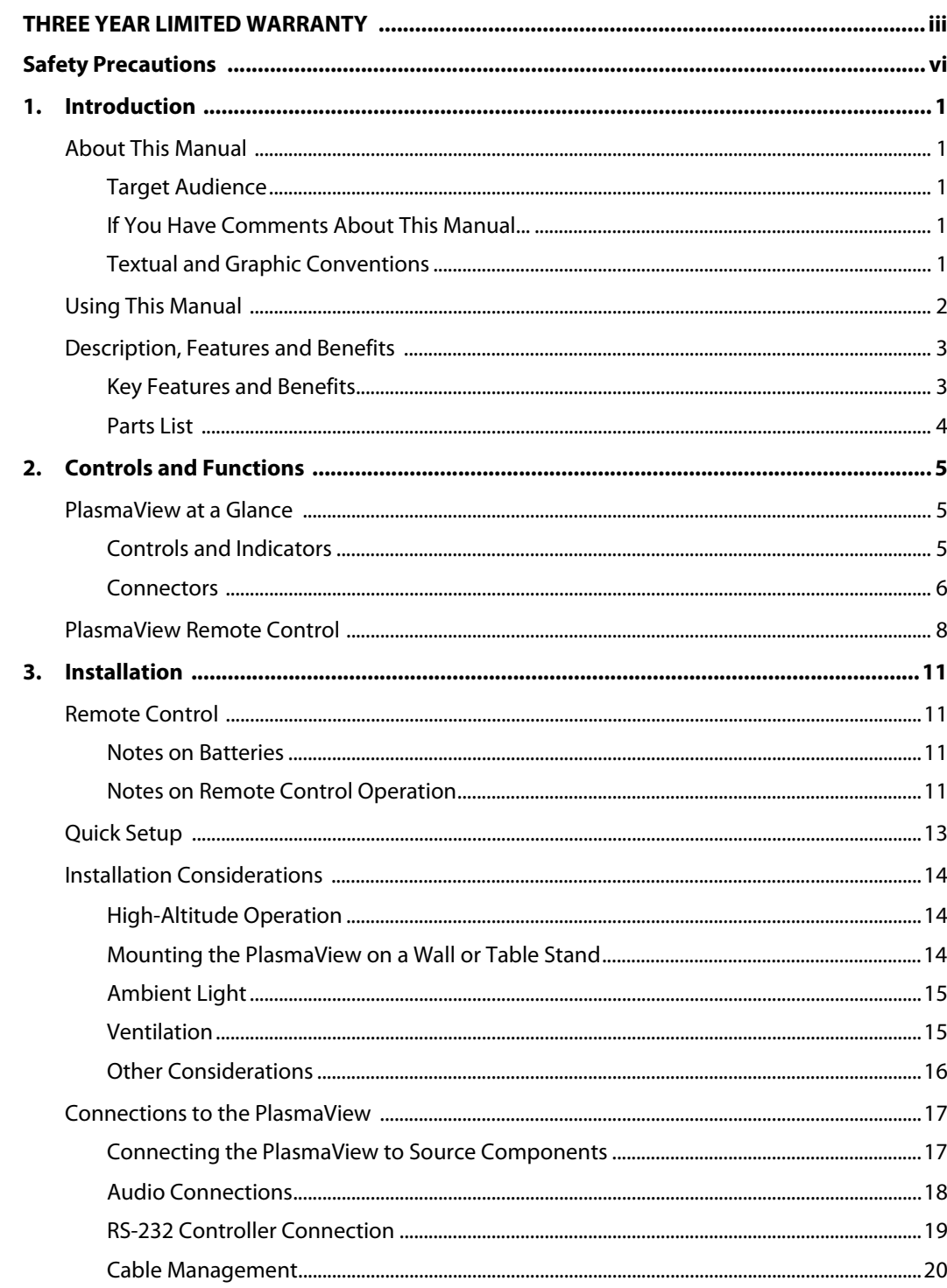

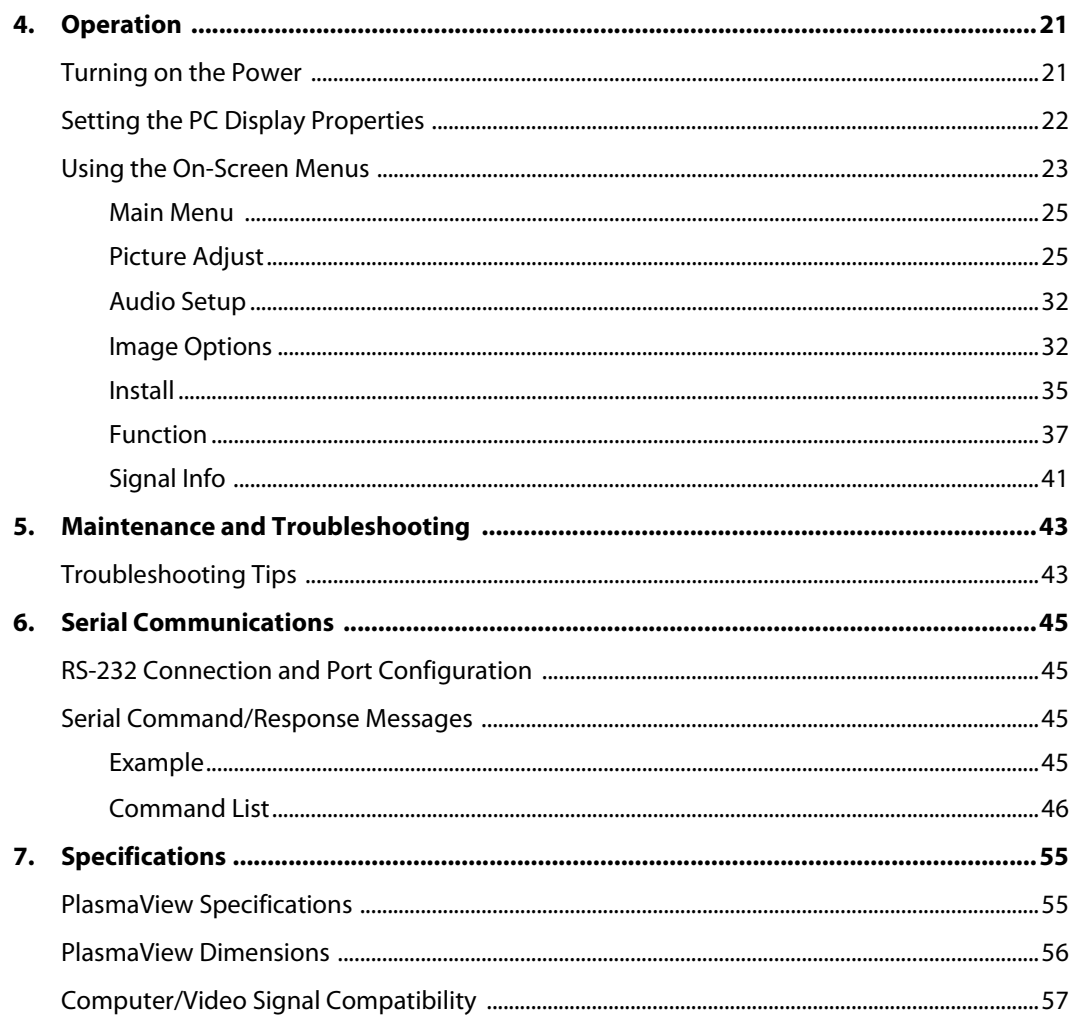

# <sup>1</sup>**List of Figures**

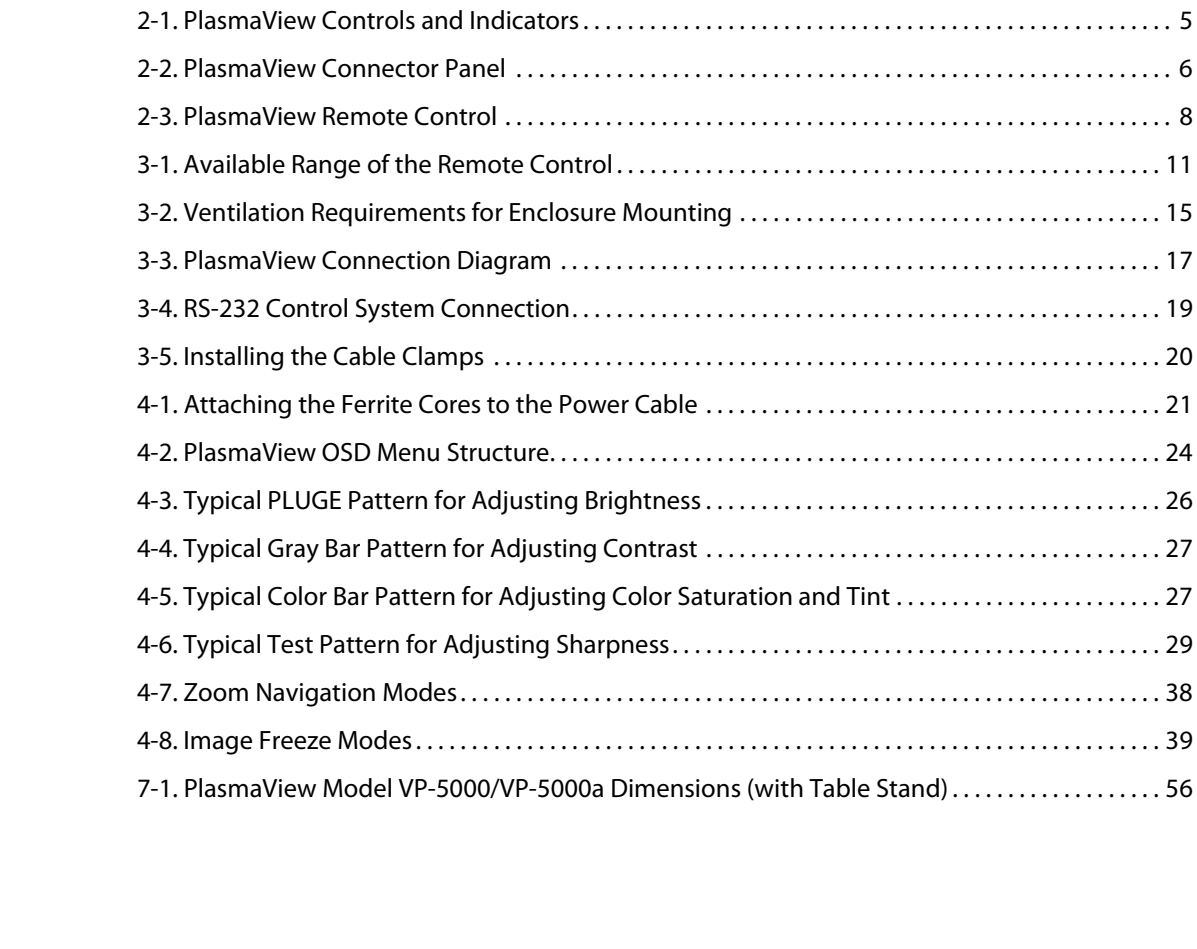

## **Notes:**

## <sup>1</sup>**Introduction**

<span id="page-10-0"></span>This Owner's Manual describes how to install, set up and operate the Vidikron PlasmaView High-Definition Plasma Display (Model VP-5000 or VP-5000a). Throughout this manual, the Vidikron PlasmaView High-Definition Plasma Display is referred to simply as the "PlasmaView." Except where noted, the information in this manual applies to both PlasmaView models.

Vidikron has prepared this manual to help home theater installers and end users get the **Target Audience** most out of the PlasmaView.

where noted, the information in this manual applies to both<br>this manual to help home theater installers and end users get the<br>aView.<br>Hy effort to ensure that this manual is accurate as of the date it was<br>ause of ongoing pr Vidikron has made every effort to ensure that this manual is accurate as of the date it was printed. However, because of ongoing product improvements and customer feedback, it may require updating from time to time. You can always find the latest version of this and other Vidikron product manuals on-line, at www.Vidikron.com.

[Vidikron welcomes your comments about this manual. Send them to info@Vidikron.com.](mailto:info@vidikron.com)

**Text Conventions:** The following conventions are used in this manual, in order to clarify the information and instructions provided:

- Remote control button identifiers are set in upper-case bold type; for example, "Press **EXIT** to return to the previous menu."
- Computer input (commands you type) and output (responses that appear on-screen) is shown in monospace (fixed-width) type; for example: "To change the aspect ratio to 16:9, send the command DF 80 60 51 01 05 16."
- All keys with functional names are initial-capped, set in bold type and enclosed in angle brackets. These keys are the following: **<Enter>, <Spacebar>, <Control>, <Esc>** and **<Tab>**.
- **<Enter>** indicates that you may press either the RETURN or ENTER key on your keyboard if it has both keys.

In addition to these conventions, underlining, boldface and/or italics are occasionally used to highlight important information, as in this example:

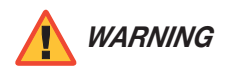

To prevent image retention (burn-in) on your display, **ALWAYS** use a *WARNING* screen saver and set it to the shortest possible time.

#### <span id="page-10-1"></span>**1.1 About This Manual**

<span id="page-10-2"></span>

- <span id="page-10-3"></span>**If You Have Comments About This Manual...**
- <span id="page-10-4"></span>**Textual and Graphic Conventions**

**Graphic Conventions:** These symbols appear in numerous places throughout the manual, to emphasize points that you must keep in mind to avoid problems with your equipment or injury:

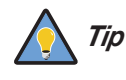

TIPS highlight time-saving short cuts and helpful guidelines for using certain features.

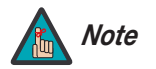

NOTES emphasize text with unusual importance or special significance. They also provide supplemental information.

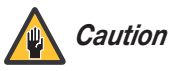

CAUTIONS alert users that a given action or omitted action can degrade performance or cause a malfunction.

WARNINGS appear when a given action or omitted action can result in damage to the equipment, or possible non-fatal injury to the user. *WARNING*

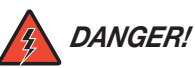

DANGER appears when a given action can cause severe injury or death.

#### <span id="page-11-0"></span>**1.2 Using This Manual**

Use the following table to locate the specific information you need in this manual.

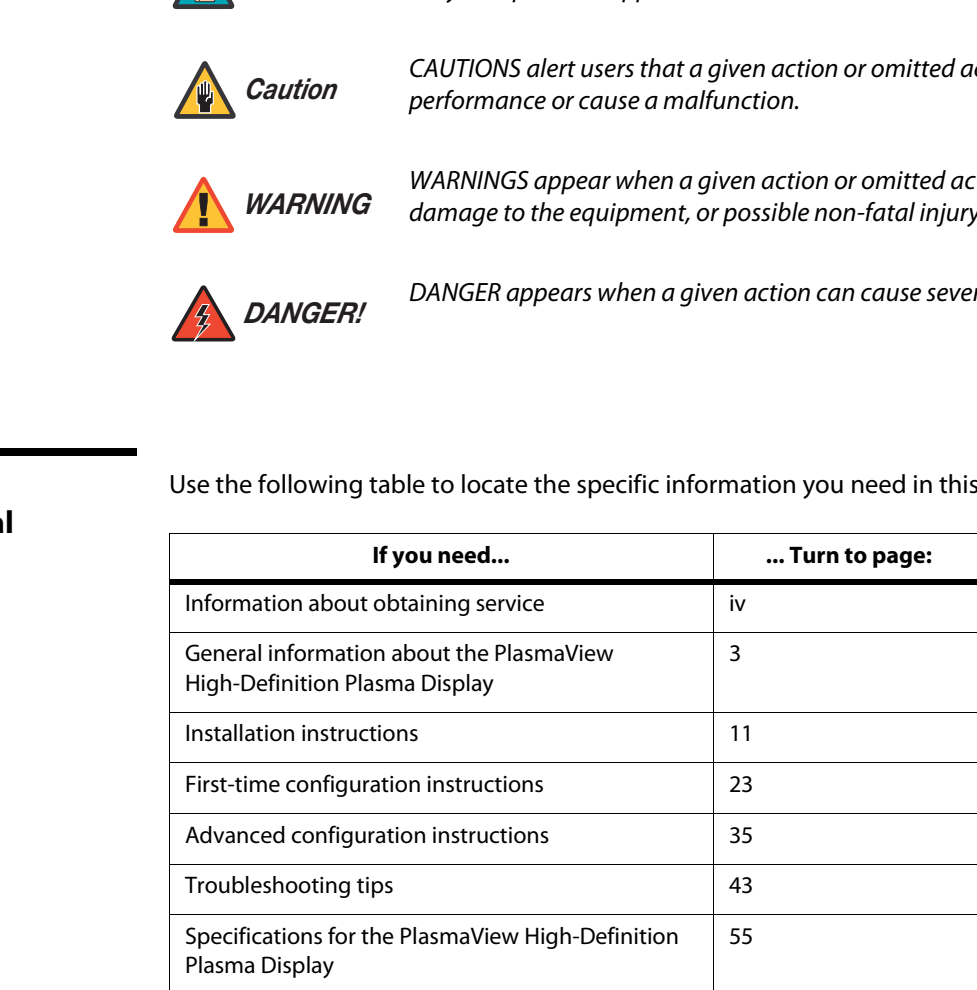

Vidikron's PlasmaView High-Definition Plasma Display is perfect for high-definition viewing. Advanced engineering and design features and state-of-the-art performance make the PlasmaView the ideal choice for those wanting true high definition capability with a resolution of up to 1365 x 768.

The PlasmaView handles all HDTV signals with ease, in addition to standard television. A 16:9 native resolution display panel with advanced engineering innovations gives you the brightest, clearest images possible. Vidikron's superior video processing with 3:2 film detection circuitry is built into the monitor and provides exceptional detail and artifact-free video enhancement, elevating even standard NTSC material to near-HD quality.

menno an emontor and provides exceptionin recult mathematical levating even standard NTSC material to near-HD quality.<br>
nontrol includes Vidikron's IntelliWide™ mode, offering the ability to<br>
portrol includes Vidikron's I Multiple aspect ratio control includes Vidikron's IntelliWide™ mode, offering the ability to view standard video formats in widescreen without loss of image quality. IR and discrete RS-232 controls facilitate glitch-free custom installation, while Dynamic Pixel Protection™ helps to protect the plasma panel from stationary image burn.

A generous number of inputs and the sleekest styling around make this flat-panel display monitor a great value and the ideal choice for discerning viewers.

For high-altitude installations, Vidikron also offers the VP-5000a with industry-leading high-altitude compliance to over 9000 feet (2,740 meters) mean sea level (MSL). The VP-5000a shares all other features and specifications with the VP-5000.

The PlasmaView offers these key features and benefits: **Key Features and Benefits Key Features and Benefits** 

- 16:9 Native Resolution: 1365 x 768
- Screen Size (diagonal): 50 inches
- Multiple Aspect Ratios with IntelliWide™ Mode
- Less than 5 inches deep
- Dual HDMI Inputs with High-bandwidth Digital Content Protection (HDCP)
- HDTV Compatible
- Exceptional detail and artifact-free video enhancement
- Superior video processing with 3:2 film detection circuitry

#### <span id="page-12-0"></span>**1.3 Description, Features and Benefits**

<span id="page-12-1"></span>

<span id="page-13-0"></span>Your PlasmaView is shipped with the following items. If any items are missing or damaged, please contact your Vidikron dealer or Vidikron Customer Service at (888) 4VIDIKRON. **Parts List ▶** 

- PlasmaView High-Definition Plasma Display
- AC Power Cord
- Remote Control Unit and two (2), AAA-size batteries
- Warranty information and registration card
- Vidikron PlasmaView Owner's Operating Manual (this document)
- Ferrite cores (2)
- Cable Clamps
- Wall Mount Kit (part number VIHK-000200)

or

Table Stand (part number VIHK-000250)

- Safety metal fittings
- Screws for safety metal fittings

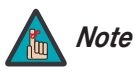

• Cable Clamps<br>
• Wall Mount Kit (part number VIHK-000200)<br>
or<br> **Fable Stand (part number VIHK-000250)**<br>
• Safety metal fittings<br>
• Screws for safety metal fittings<br> *Lise the safety fittings to fasten the Particulary and* Use the safety fittings to fasten the PlasmaView to a wall when using the optional tablestand. This prevents tipping due to external shock. Use the supplied screws to fasten the safety fittings to the holes in the back of the plasma.

## <sup>2</sup>**Controls and Functions**

<span id="page-14-0"></span>**PlasmaView at a Glance** [Figure 2-1](#page-14-3) and [Figure 2-2](#page-15-1) show the locations of the PlasmaView controls, indicators and connectors.

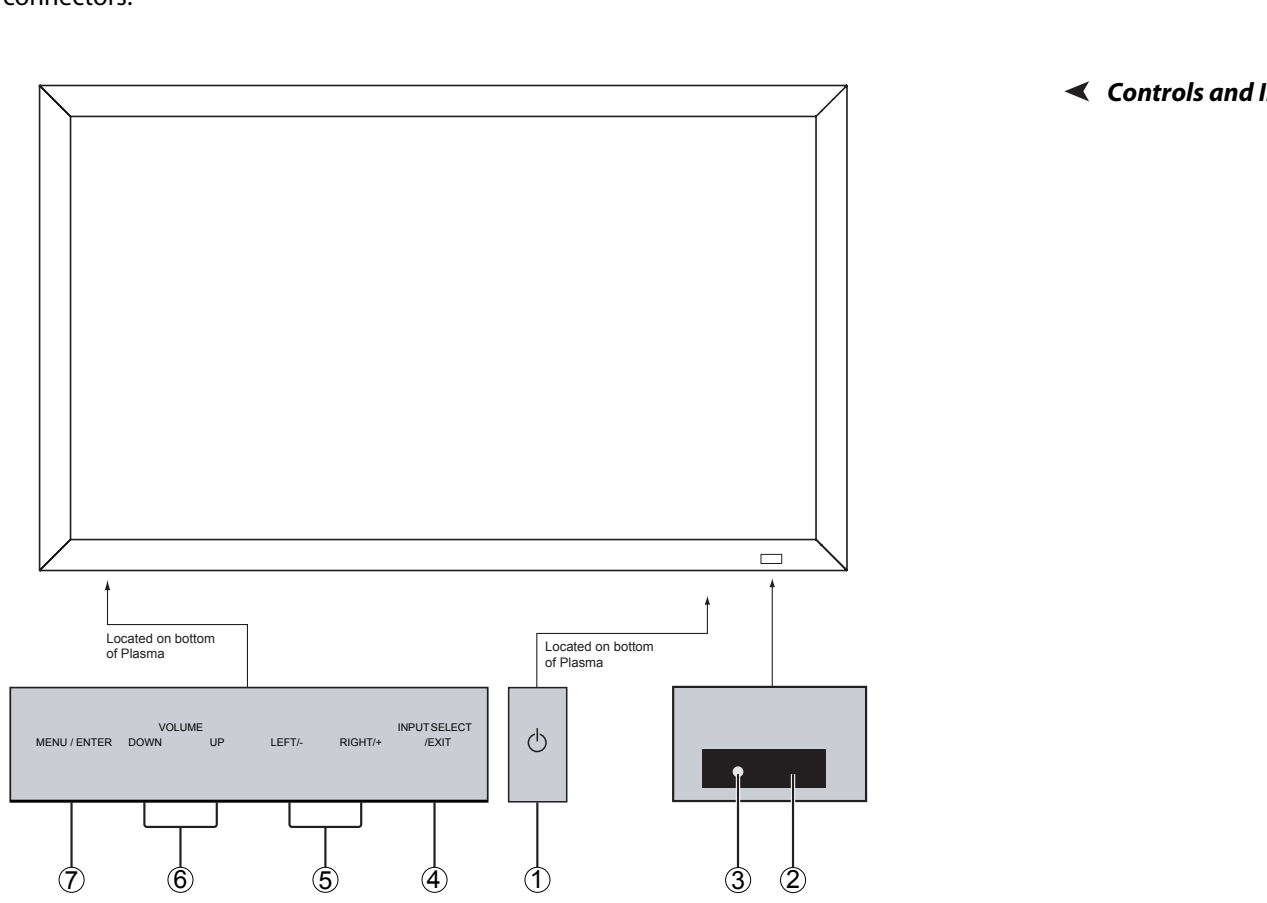

#### <span id="page-14-4"></span><span id="page-14-3"></span>**Figure 2-1. PlasmaView Controls and Indicators**

#### 1. **POWER BUTTON**

Turns the monitor's power on and off.

#### 2. **REMOTE CONTROL SENSOR**

Receives the signals from the remote control.

#### 3. **POWER/STANDBY INDICATOR**

- Lights red to indicate that the PlasmaView is in standby mode;
- Lights green to indicate normal operation;
- Flashes red to indicate that the internal temperature is too high.

#### 4. **INPUT SELECT/EXIT**

Press this button to switch inputs, or exit the current menu if an On-Screen Display (OSD) menu is visible.

# <span id="page-14-1"></span>**2.1**

<span id="page-14-2"></span>**Controls and Indicators**

#### 5. **LEFT/– and RIGHT/+**

These enlarge or reduce the image and function as CURSOR **( / )** buttons in OSD mode.

6. **VOLUME DOWN and UP**

These adjust the volume and function as CURSOR (**△/V**) buttons in OSD mode.

#### 7. **MENU/ENTER**

Press this button to access the On-Screen Display (OSD) controls. Press this button during the display of the main menu to go to a submenu. Also used to select a highlighted menu item or confirm a changed setting.

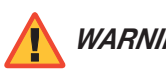

The Power on/off switch does not disconnect the plasma display *WARNING* completely from the supply mains.

<span id="page-15-0"></span>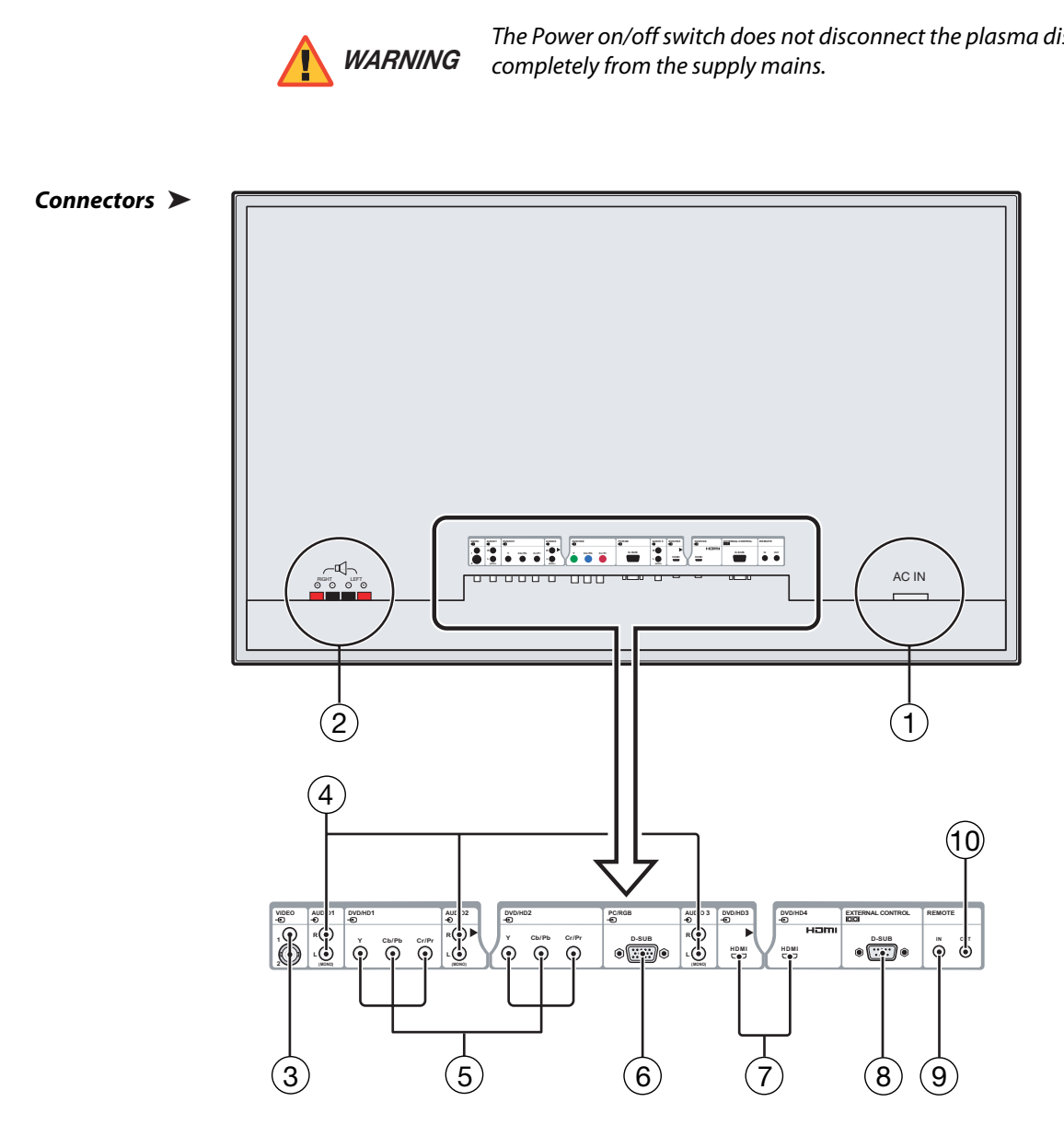

<span id="page-15-1"></span>**Figure 2-2. PlasmaView Connector Panel**

#### 1. **POWER INPUT (100 to 240 VAC)**

Connect the PlasmaView to power here, using the included power cord.

#### 2. **EXTERNAL SPEAKER OUTPUTS**

Connect optional, external speakers here. Maintain the correct polarity. Connect the  $\bigoplus$ (positive) and  $\ominus$  (negative) speaker wires to the EXT SPEAKER terminals on both the LEFT and RIGHT channels. Please refer to the owner's manual for your speakers.

#### 3. **VIDEO1, 2 (RCA, S-Video)**

Standard, Composite video and S-Video inputs for connecting a DVD player, satellite receiver, camcorder, laser disc player or Super VHS (S-VHS) VCR.

#### 4. **AUDIO1, AUDIO2, AUDIO3**

**r, AUDIO3**<br>
audio inputs. You can associate each audio input with any video input<br>
phich audio input becomes active when a given video source is<br>
einformation, refer to **Audio Setup** on page 32.<br>
an (480i/576i) or high-de Stereo, RCA-type audio inputs. You can associate each audio input with any video input -- that is, specify which audio input becomes active when a given video source is selected. For more information, refer to **Audio Setup** on page 32.

#### 5. **DVD/HD1**

#### **DVD/HD2**

Standard-definition (480i/576i) or high-definition (720p/1080i), YPrPb component inputs for connecting a DVD player or high-definition TV source.

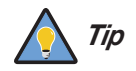

For best results, do not run your DVD player in progressive mode. *Tip*

#### 6. **PC/RGB (15-pin D-Sub)**

Connect an analog RGB signal from a computer or DTV decoder here.

7. **DVD/HD3, DVD/HD4 (HDMI)** HDCP-compliant digital video input for connecting a DVD player, personal computer or HD tuner with a DVI or HDMI output.

#### 8. **EXTERNAL CONTROL (9-pin, male D-Sub)**

A male, 9-pin D-sub connector for interfacing with a PC or home theater automation/control system.

- 9. **REMOTE IN (3.5-mm mini phone jack, tip/ring/sleeve)** Wired input from an external remote control or infrared (IR) receiver.
- 10. **REMOTE OUT (3.5-mm mini phone jack, tip/ring/sleeve)**  Wired output to the REMOTE IN jack of another device; allows you to control both the PlasmaView and the other device using the same wired remote control.

#### <span id="page-17-0"></span>**2.2 PlasmaView Remote Control**

[Figure 2-3](#page-17-1) shows the PlasmaView remote control, and the paragraphs that follow describe its functionality.

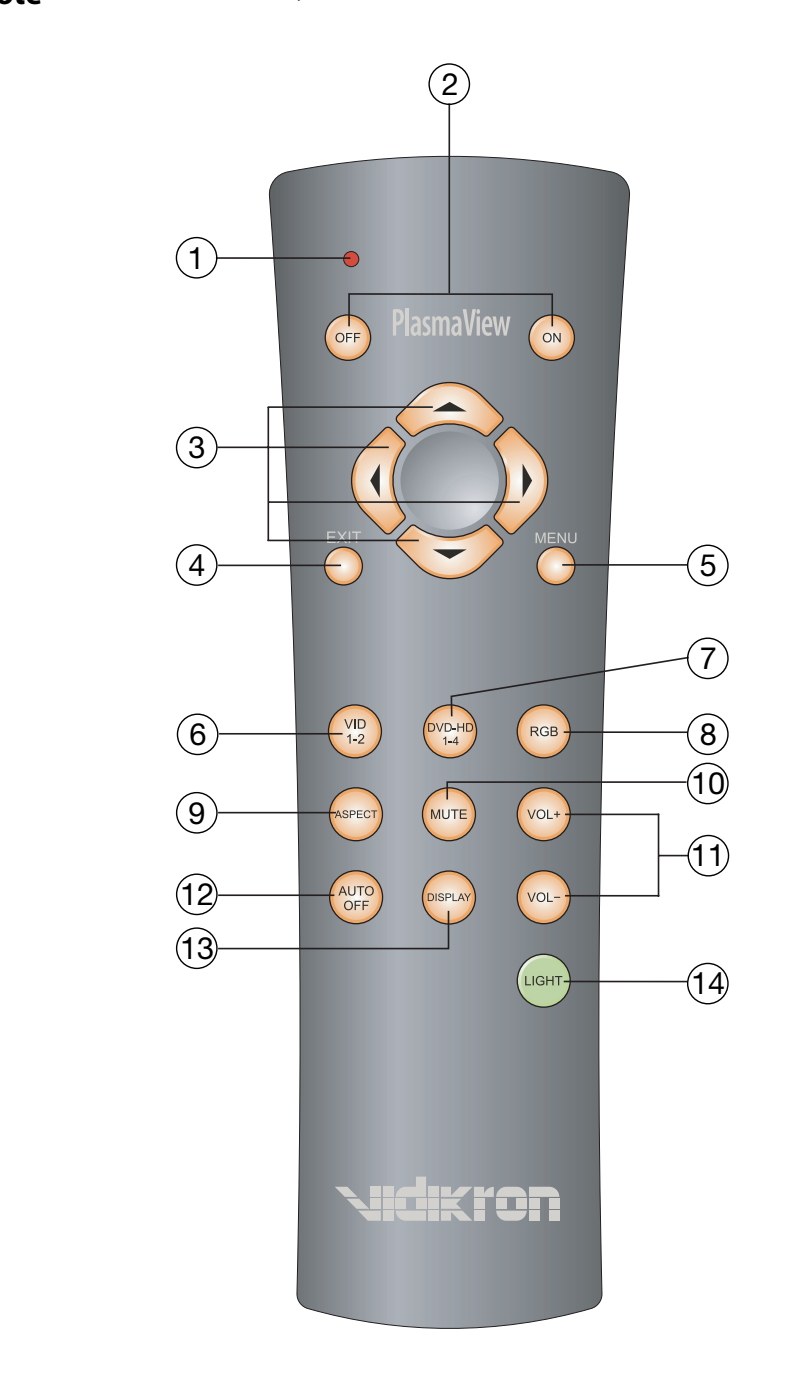

<span id="page-17-1"></span>**Figure 2-3. PlasmaView Remote Control**

#### 1. **IR OUTPUT INDICATOR**

Lights when a button is pressed to indicate that an IR signal is being transmitted.

#### 2. **POWER ON/OFF**

Use these buttons to turn the PlasmaView on or off. (This does not operate when the POWER/STANDBY indicator of the main unit is off.)

#### 3. **CURSOR (** $\triangle$ **,**  $\blacktriangleleft$ **,**  $\nabla$ **,**  $\blacktriangleright$ )

Use these buttons to select items or settings, adjust settings or switch display patterns.

#### 4. **EXIT**

Press this button to exit the OSD controls in the main menu. Press this button during the display of a submenu to return to the previous menu.

#### 5. **MENU**

Fraction to return to the previous menu.<br>
Do access the On-Screen Display (OSD) controls. Press this button<br>
of of the main menu to go to a submenu. Also used to select a<br>
item or confirm a changed setting.<br>
Do select VIDE Press this button to access the On-Screen Display (OSD) controls. Press this button during the display of the main menu to go to a submenu. Also used to select a highlighted menu item or confirm a changed setting.

#### 6. **VID 1-2**

Press this button to select VIDEO 1 as the source. Press it again to select VIDEO 2.

#### 7. **DVD-HD 1-4**

Press this button repeatedly to select a DVD/HD source.

#### 8. **RGB**

Press this button to select the PC/RGB input as the source.

#### 9. **ASPECT**

Press this button to select an aspect ratio. (Not active for all signals.)

#### 10. **MUTE**

Press to mute the audio output. Press it again to restore the sound.

#### 11. **VOLUME (+/–)**

Use these buttons to adjust the audio volume.

#### 12. **AUTO OFF**

Press this button to set the sleep timer. Press it repeatedly to scroll through the available options (30, 60, 90 or 120 minutes; or, select 0 to turn the timer off).

#### 13. **DISPLAY**

Displays the currently-selected aspect ratio and input on the screen.

#### 14. **LIGHT**

Press to illuminate the buttons.

## **Notes:**

## <span id="page-20-5"></span><sup>3</sup>**Installation**

To install batteries in the remote control:

- 1. Remove the battery cover from the remote control.
- 2. Insert the two (2), AAA-size batteries included with the remote control. Ensure that the polarities correctly match the  $\oplus$  and  $\ominus$ markings inside the battery compartment.
- 3. Replace the battery cover.
- When installing batteries, make sure that the battery polarities are correct. **Access on Batteries**
- Do not mix an old battery with a new one or different types of batteries.
- If you will not use the remote control for a long time, remove the batteries to avoid damage from battery leakage.
- The remote control can be used to control the PlasmaView within the ranges shown in Figure [3-1](#page-20-4).
- <span id="page-20-3"></span><span id="page-20-2"></span>**Notes on Remote Control Operation**

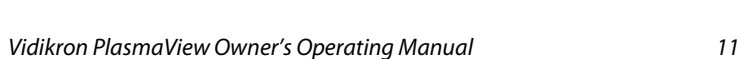

<span id="page-20-4"></span>**Figure 3-1. Available Range of the Remote Control**

<span id="page-20-0"></span>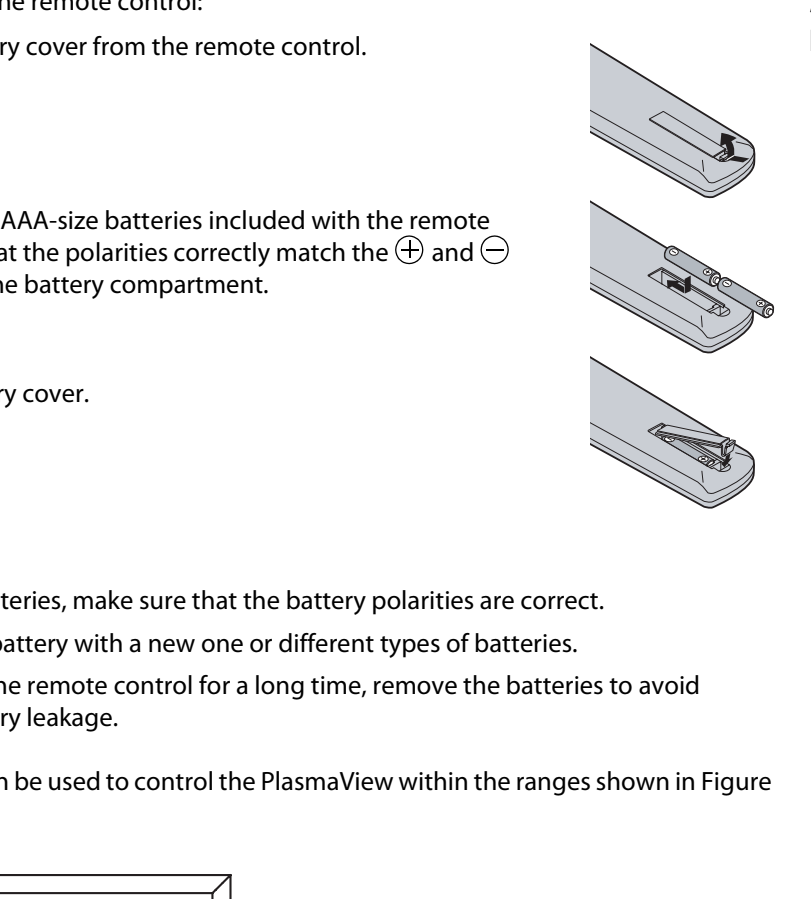

<span id="page-20-1"></span>**3.1** 

**Remote Control**

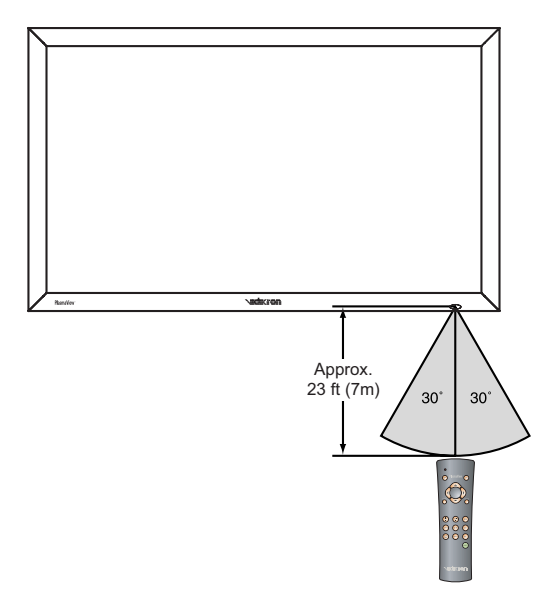

- Do not drop the remote control or expose it to moisture or high temperature.
- The remote control may malfunction under a fluorescent lamp. If that occurs, move the plasma display away from the fluorescent lamp.
- Make sure that there is nothing obstructing the infrared beam between the remote control and the IR receiver on the plasma display.

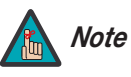

The signal from the remote control can be reflected by walls or other *Note* surfaces.

- If the effective range of the remote control decreases, a<br>batteries with new ones.<br>**Ambient conditions may possibly impede the operation**<br>happens, point the remote control at the plasma displa<br>displa • If the effective range of the remote control decreases, or it stops working, replace the batteries with new ones.
	- Ambient conditions may possibly impede the operation of the remote control. If this happens, point the remote control at the plasma display and repeat the operation.

[Table 3-1](#page-22-1) gives a quick overview of the PlasmaView installation process. The sections following this one provide detailed instructions.

<span id="page-22-0"></span>**3.2 Quick Setup**

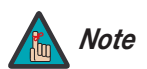

Installation should be performed by a qualified custom video installation specialist.

#### **Table 3-1. Installation Overview**

<span id="page-22-1"></span>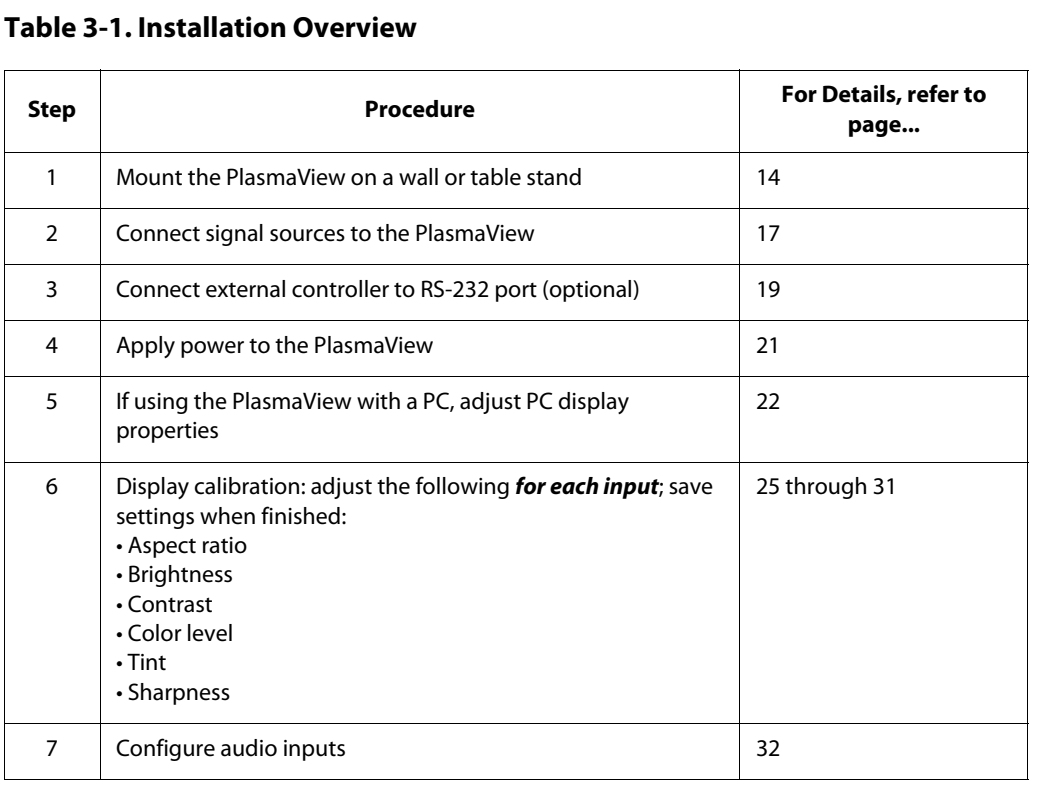

<span id="page-23-1"></span><span id="page-23-0"></span>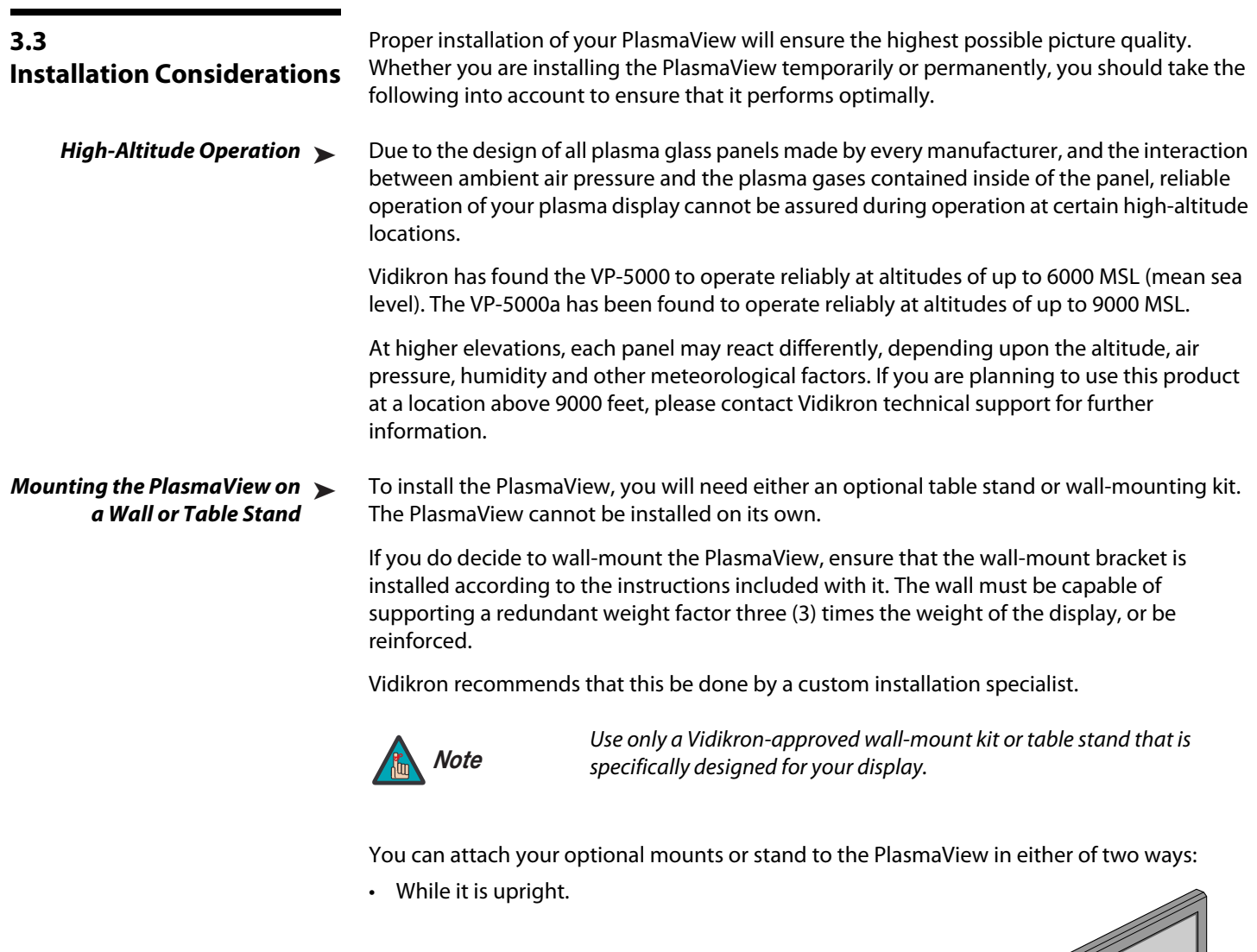

<span id="page-23-2"></span>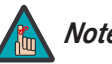

Use only a Vidikron-approved wall-mount kit or table stand that is *Note* specifically designed for your display.

You can attach your optional mounts or stand to the PlasmaView in either of two ways:

• While it is upright.

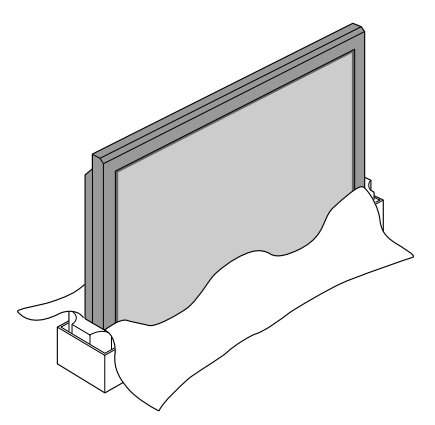

• As it lies flat with the screen face down. Place the protective sheet, which was wrapped around the plasma monitor when it was packaged, between the screen and your work surface to avoid scratching or otherwise damaging the screen surface.

In general, minimize or eliminate light sources directed at the display. Contrast ratio in your **Ambient Light** images will be noticeably reduced if light directly strikes the display, such as when a shaft of light from a window or floodlight falls on the image. Images may then appear washed out and less vibrant.

If you are mounting the PlasmaView in an enclosure, leave at least 2 inches (50 mm) of space **Ventilation** on all sides between it and surrounding objects, as shown in Figure 3-2. This allows heat to disperse, maintaining the proper operating temperature.

<span id="page-24-2"></span>**Figure 3-2. Ventilation Requirements for Enclosure Mounting**

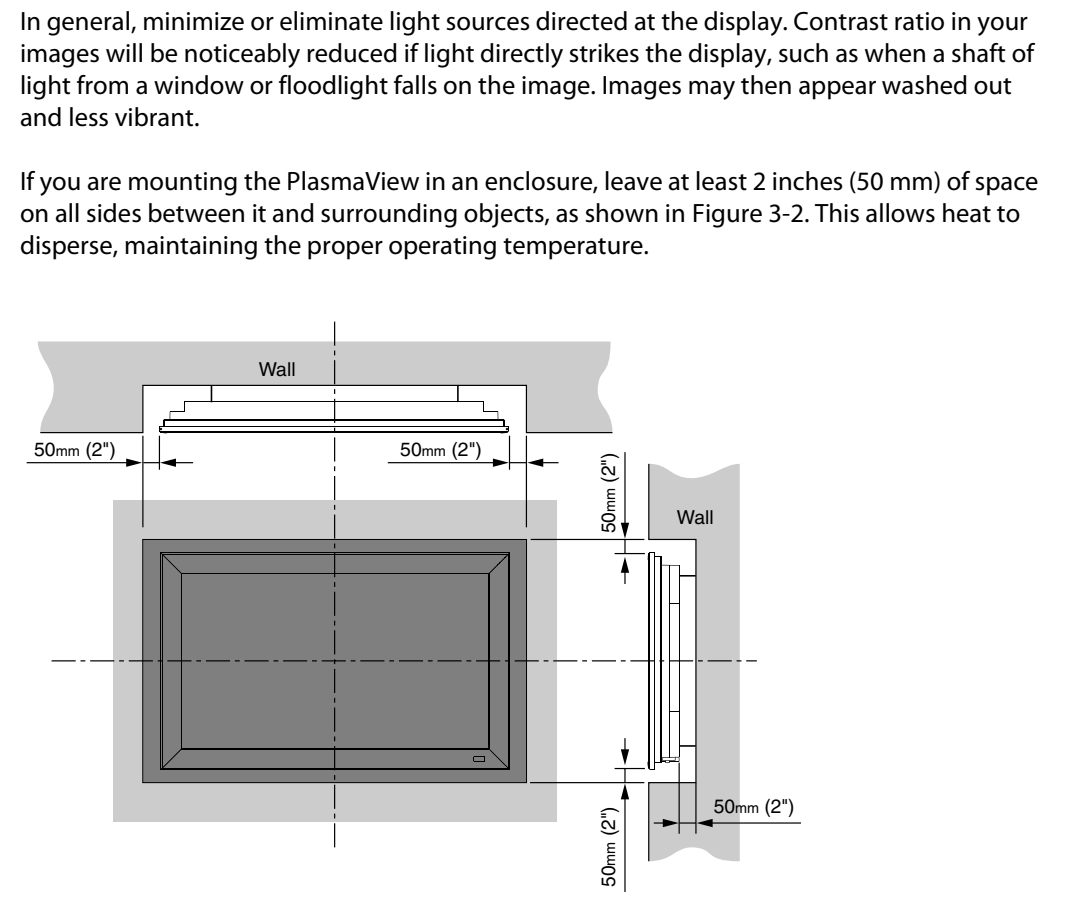

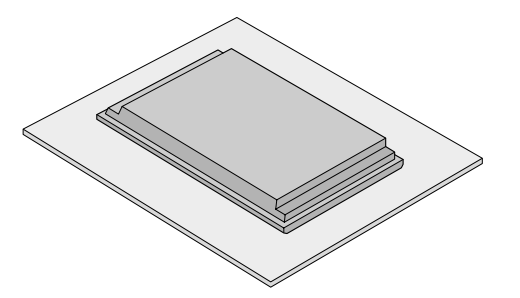

<span id="page-24-1"></span><span id="page-24-0"></span>

<span id="page-25-0"></span>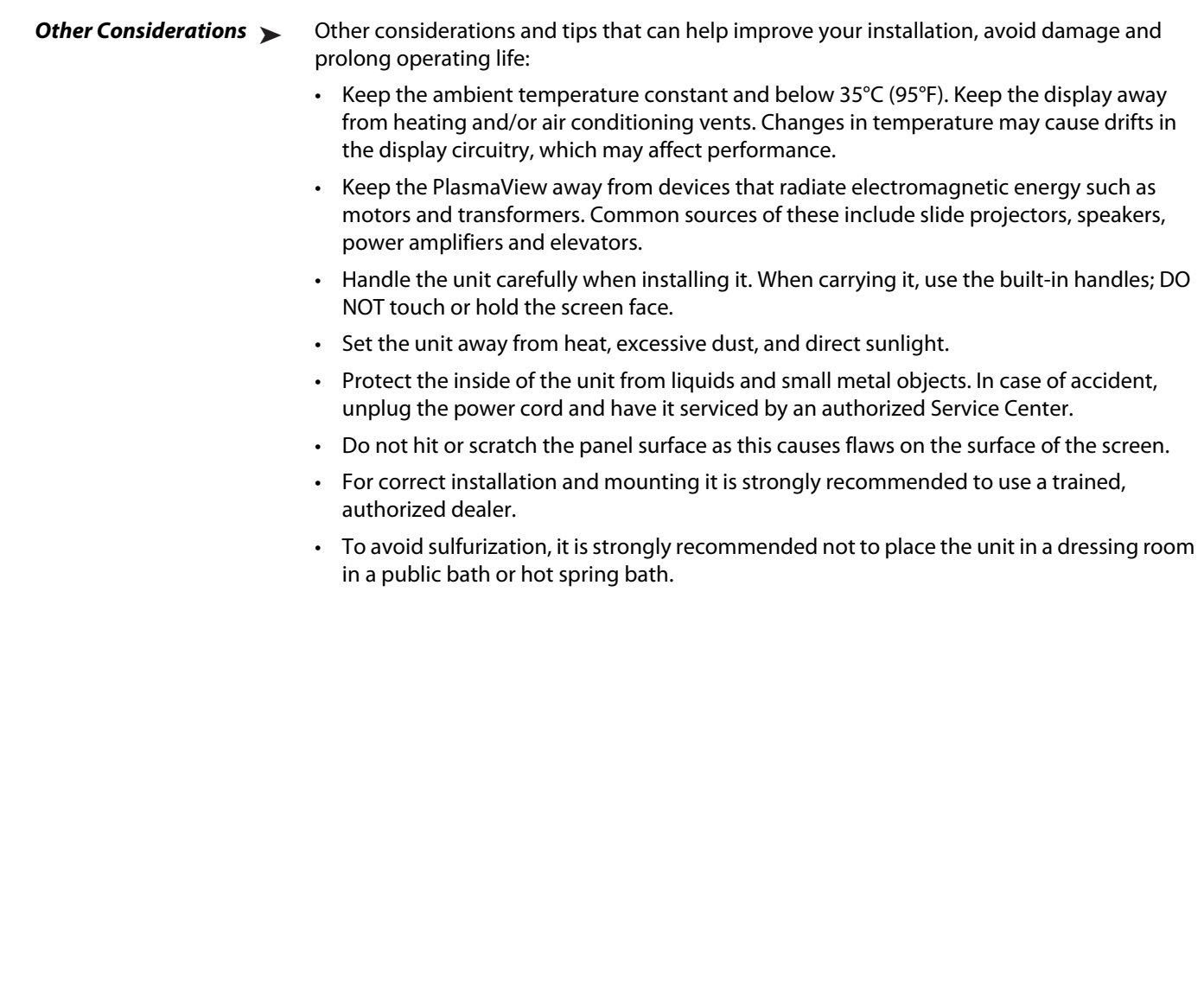

Proceed as follows to connect the PlasmaView to your video sources, external controller(s) – if present – and AC power.

When connecting your equipment:

- Turn off all equipment before making any connections.
- Use the correct signal cables for each source.
- Ensure that the cables are securely connected. Tighten the thumbscrews on connectors that have them.
- Use the left audio input when connecting mono audio sources.

Connect your video sources to the PlasmaView as shown in Figure 3-3 and described in the sections that follow.

#### PC/RGB<br>
PRELIMING TO THE CONTROL PRECISE ON THE CONTROL PRECISE ON THE CONTROL PRECISE ON THE CONTROL PRECISE ON<br>
PRECISE ON THE CONTROL PRECISE ON THE CONTROL PRECISE ON THE CONTROL PRECISE ON THE CONTROL PRECISE ON THE C  $\oplus$ VIDEO 1 / VIDEO 2 O  $\overline{\bullet}$  $\overline{\Theta}$ AUDIO 1 L/R  $\odot$  $R$ <sup> $\odot$ </sup> VCR or Laser Disc Player DVD/HD1 AUDIO 2 L/R  $\overline{\textcircled{\circ}}$ DVD Player DVD/HD2  $\odot$  Ch/Pb IBM VGA or Compatibles  $\bigodot$  cnPr Macintosh or Compatibles (Desktop type) PC/RGB  $\overline{\Theta}$ ◉ PC/RGB l **D-SUB** Ō JDIO<sub>3</sub>  $\overline{\bullet}$ AUDIO 3 L/R "L<sub>kok</sub>⊙ r⊙ Monitor adapter for Macintosh  $\overline{\Theta}$ DVD/HD3  $\Box$ ⊒ଃ⊕ <del>ం</del>  $\frac{HDMI}{4}$ .<br>DVD/HD4 HD Set Top Box or DVD Player DVD/HD4 $\Box$ with HDMI or DVI Output  $\overline{p}$ ◉ EXTERNAL CONTROL (RS-232) PC or  $\begin{bmatrix} \vdots \end{bmatrix}$ Automation/Control System  $\bullet$  $\overline{\bullet}$ EMOTE REMOTE IN  $\mathbb{N}$   $\odot$ Wired Remote Control  $\overline{\mathbb{C}}$ REMOTE OUT OUT  $\odot$ Wired IR Input of  $\overline{\mathbb{C}}$

#### <span id="page-26-2"></span>**Figure 3-3. PlasmaView Connection Diagram**

#### <span id="page-26-0"></span>**3.4 Connections to the PlasmaView**

<span id="page-26-1"></span>**Connecting the PlasmaView to Source Components**

Other Equipment

**HDMI Connections:** The PlasmaView has two HDMI inputs for connecting a DVD player, DTV decoder or any other device with a DVI or HDMI output. Connect such devices to the DVD/HD3 and DVD/HD4 inputs.

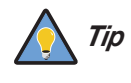

Use the HDMI inputs whenever possible. This ensures the highest video quality because the signal is carried in the digital domain throughout the entire signal path, from source component output into the display.

**RGB-HD Connection:** Connect your personal computer or DTV decoder with an RGB output to the PC/RGB input on the PlasmaView.

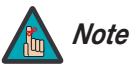

- 1. Refer to **Computer/Video Signal Compatibility** on page 50 for a list of computer signals compatible with the PlasmaView. Use with signals other than those listed may cause some functions not to work.
- 2. Some Macintosh computers may require a Macintosh video adapter. Contact your nearest authorized service center or dealer.
- 3. This PlasmaView may not be able to display images from notebook computers in simultaneous (CRT/LCD) mode. Should this occur, switch the notebook computer to "CRT only" mode. If you are unsure how to do this, refer to your notebook computer's user manual.

**Component Video Connections:** If you have a DVD player or DTV decoder with a component (YPbPr) output, connect it to the DVD/HD1 or DVD/HD2 input of the PlasmaView.

**Composite/S-Video Connections:** The PlasmaView has S-Video (VIDEO2) and Composite (VIDEO1) video inputs for connecting a VCR, camcorder, laser disc player or DVD player.

<span id="page-27-0"></span>**Audio Inputs:** The PlasmaView has three (3), stereo audio inputs. Connect the audio outputs from your source components to these inputs. Audio Connections ▶

**PRECISIVE THE SET SET AND THE SET SACENDARY**<br> **PRECISION AND THE SET OCOMPUTER SET AND AND THE SET ON THE SET ON THE SET ON THE SET ON THE SET ON THE SET ON THE SET ON THE COMPONENT CONDUCTS THE PLASIFIED COMPONENT CONDU** You can associate each audio input with any video input -- that is, specify which audio input becomes active when a given video source is selected. For more information, refer to **Audio Setup** on page 32.

**Speakers:** The PlasmaView has an internal, 9W per channel stereo amplifier that can drive a pair of stereo speakers. Connect the  $\bigoplus$  (positive) and  $\bigoplus$  (negative) speaker wires to the EXT SPEAKER terminals on both the LEFT and RIGHT channels. **Maintain the correct polarity.** For more information, refer to the owner's manual for your speakers.

Use a 9-pin, "null-modem" (cross-over) RS-232 cable to connect a PC or home theater control/automation system (if present) to the EXTERNAL CONTROL port on the PlasmaView; see [Figure 3-4](#page-28-1).

<span id="page-28-0"></span>**RS-232 Controller Connection**

For more information about using this connection, refer to **Serial Communications** on page 43.

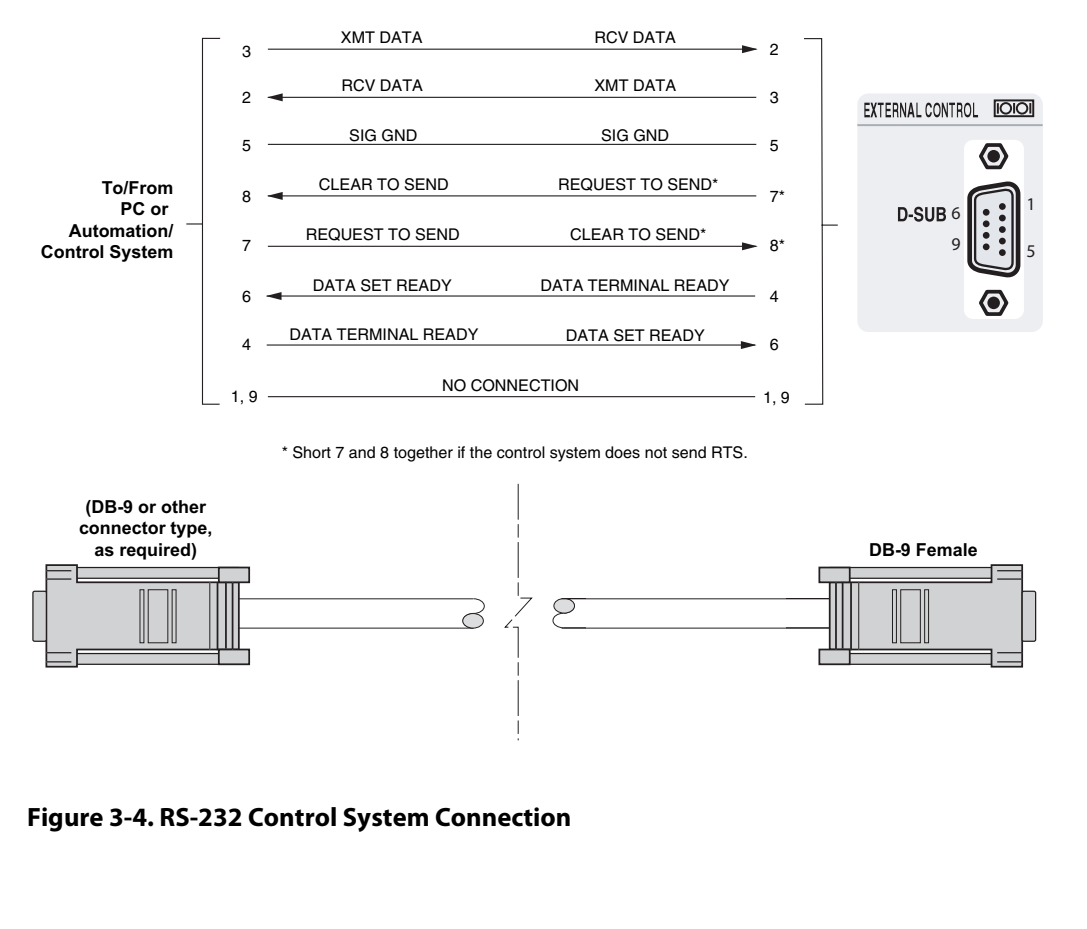

\* Short 7 and 8 together if the control system does not send RTS.

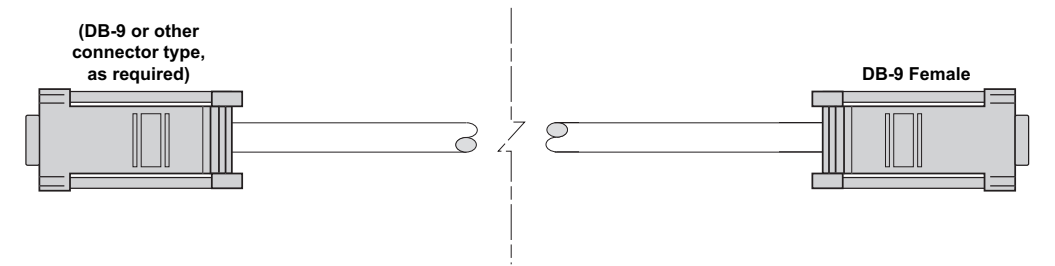

<span id="page-28-2"></span><span id="page-28-1"></span>**Figure 3-4. RS-232 Control System Connection**

#### <span id="page-29-0"></span>Cable Management ▶

To minimize cable clutter, use the cable clamps provided with the PlasmaView to bundle the video, audio and control cables at the back of the display. Install the clamps as shown in [Figure 3-5](#page-29-1).

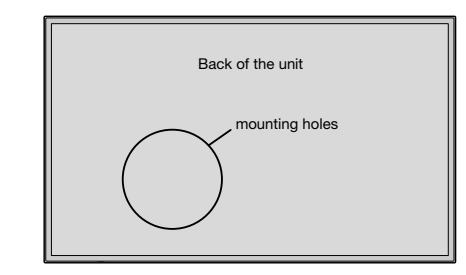

#### To attach

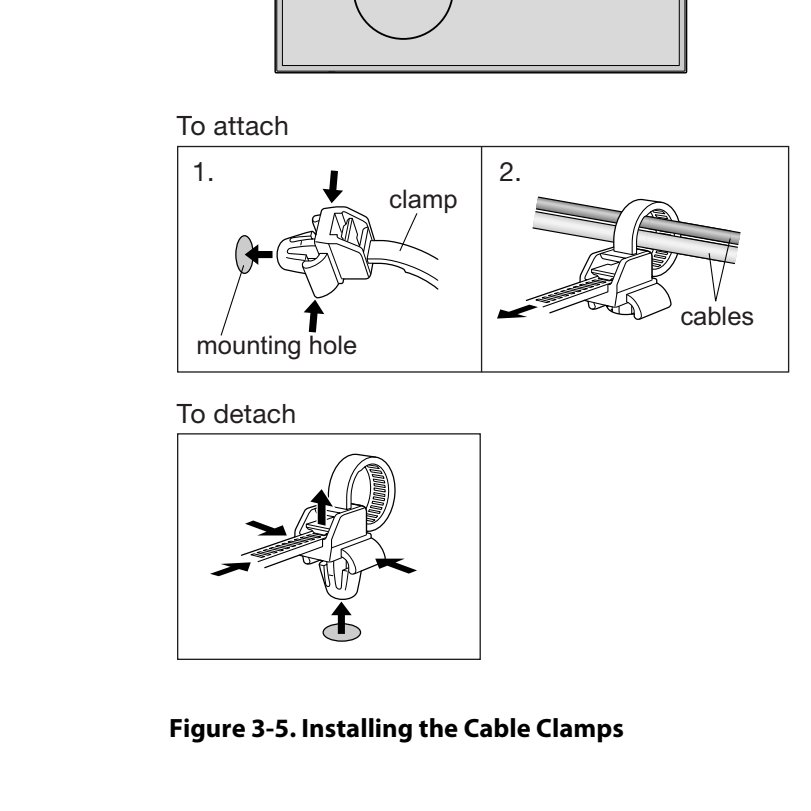

To detach

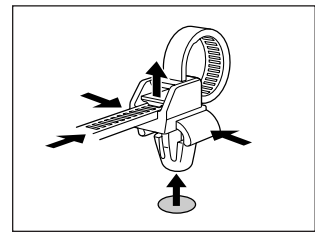

<span id="page-29-1"></span>**Figure 3-5. Installing the Cable Clamps**

## <span id="page-30-4"></span><sup>4</sup>**Operation**

- <span id="page-30-0"></span>1. Turn on your source components.
- 2. Attach the two ferrite cores supplied with the display to each end of the AC power cable as shown in [Figure 4-1](#page-30-2). Doing so will reduce radio frequency interference (RFI) emissions to a level that conforms to FCC regulations. Use the supplied plastic bands to secure the cores in place.

#### <span id="page-30-3"></span><span id="page-30-1"></span>**4.1**

#### **Turning on the Power**

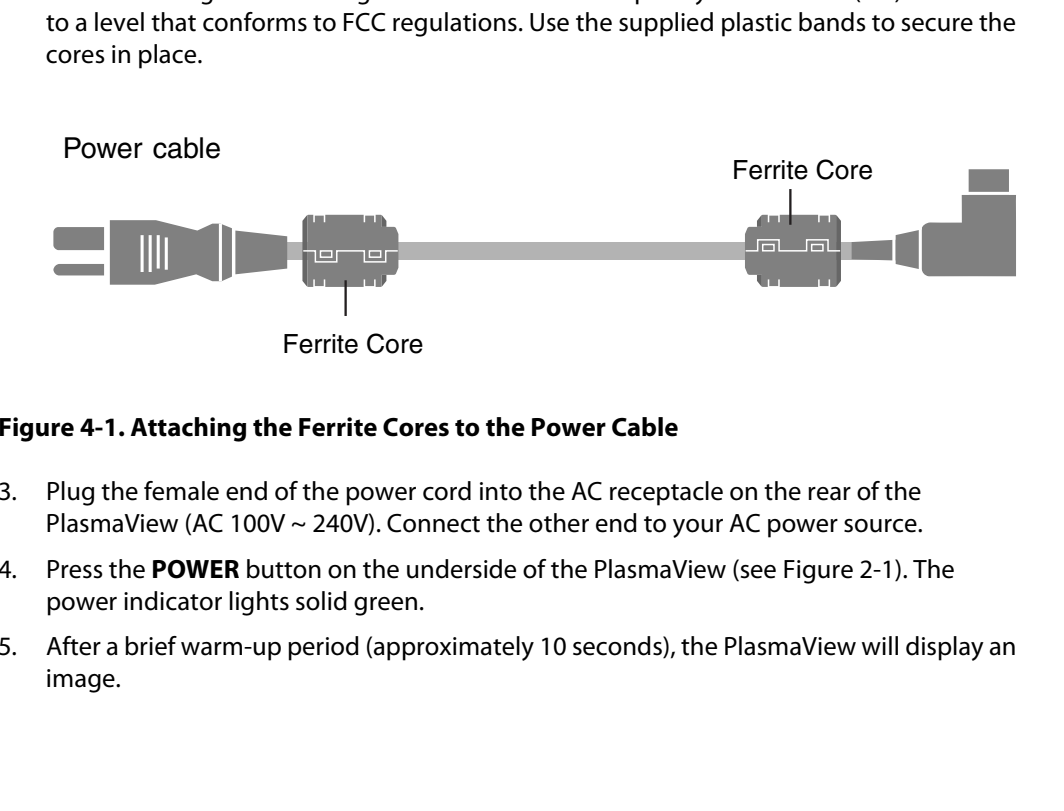

#### <span id="page-30-2"></span>**Figure 4-1. Attaching the Ferrite Cores to the Power Cable**

- 3. Plug the female end of the power cord into the AC receptacle on the rear of the PlasmaView (AC 100V ~ 240V). Connect the other end to your AC power source.
- 4. Press the **POWER** button on the underside of the PlasmaView (see Figure 2-1). The power indicator lights solid green.
- 5. After a brief warm-up period (approximately 10 seconds), the PlasmaView will display an image.

#### <span id="page-31-1"></span><span id="page-31-0"></span>**4.2 Setting the PC Display Properties**

To maximize image quality when using the PlasmaView with a personal computer, you may need to adjust the display properties of your PC video card. To do this:

1. Choose Settings from the Windows Start menu and click on "Control Panel."

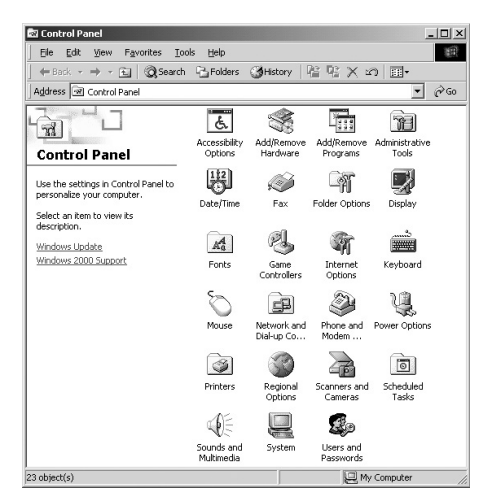

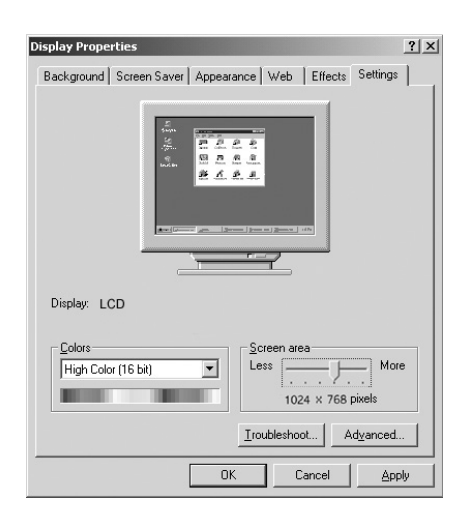

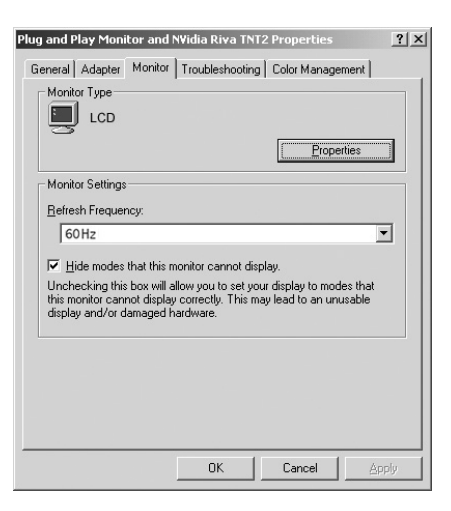

- 2. Double click on the **Display** icon.
- **PREFAIN SERVER SERVER SERVER SERVER SERVER SERVER SERVER SERVER SERVER SERVER SERVER SERVER SERVER SERVER SERVER SERVER SERVER SERVER SERVER SERVER SERVER SERVER SERVER SERVER SERVER SERVER SERVER SERVER SERVER SERVER SER** 3. Click the **Settings** tab on the display dialog box.
	- 4. Adjust the resolution to 1024x768 pixels.

5. Click the **Advanced** button and click the **Monitor** tab on the dialog box. Set the vertical frequency to 60Hz and click **OK**.

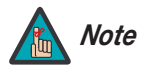

1. The native resolution of the VP-5000 is 1365 x 768. Other horizontal or vertical resolutions may be scaled upward or downward to fit the display.

- 2. With most computers, you can get the best picture at 1024 x 768 @ 60Hz.
- 3. The PlasmaView supports 36-bit color (68.7 billion possible colors).

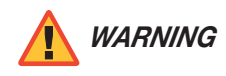

To prevent image retention (burn-in) on your display, **ALWAYS** use a screen saver and set it to the shortest possible time.

To use the on-screen menus:

- 1. Press **MENU** to display the Main Menu.
- 2. To select a menu item, use the up- or down-arrow buttons ( $\blacktriangle, \blacktriangledown$ ) on the remote control to highlight it.
- 3. Press **MENU** to access that menu.
- 4. Use the up- or down-arrow buttons ( **△,** ▼) to select the setting you want to change. Then, press **MENU**.
- To prevent image retention (burn-in) on your display, **ALWAYS** use a<br>screen saver and set it to the shortest possible time.<br>nenus:<br>play the Main Menu.<br>tem, use the up- or down-arrow buttons (▲▼) on the remote<br>it it.<br>cess 5. Press the right- or left-arrow button ( $\blacktriangleleft, \blacktriangleright$ ) to change that setting. (If you do not do this within five seconds, the slidebar disappears.)
- 6. To return to the previous menu, press **EXIT**. If the Main Menu is on-screen, pressing **EXIT** hides the OSD menu.

The PlasmaView OSD menus are arranged hierarchically, as shown in Figure 4-2.

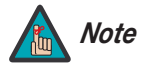

Depending on the selected input source and signal characteristics, some *Note* menu options may not be available.

<span id="page-32-1"></span><span id="page-32-0"></span>**4.3 Using the On-Screen Menus**

<span id="page-33-40"></span><span id="page-33-39"></span><span id="page-33-38"></span><span id="page-33-37"></span><span id="page-33-36"></span><span id="page-33-35"></span><span id="page-33-34"></span><span id="page-33-32"></span><span id="page-33-31"></span><span id="page-33-30"></span><span id="page-33-29"></span><span id="page-33-28"></span><span id="page-33-27"></span><span id="page-33-26"></span><span id="page-33-25"></span><span id="page-33-24"></span><span id="page-33-15"></span><span id="page-33-14"></span><span id="page-33-13"></span><span id="page-33-12"></span><span id="page-33-11"></span><span id="page-33-10"></span><span id="page-33-9"></span><span id="page-33-8"></span><span id="page-33-7"></span><span id="page-33-6"></span><span id="page-33-5"></span><span id="page-33-4"></span><span id="page-33-3"></span><span id="page-33-2"></span><span id="page-33-1"></span>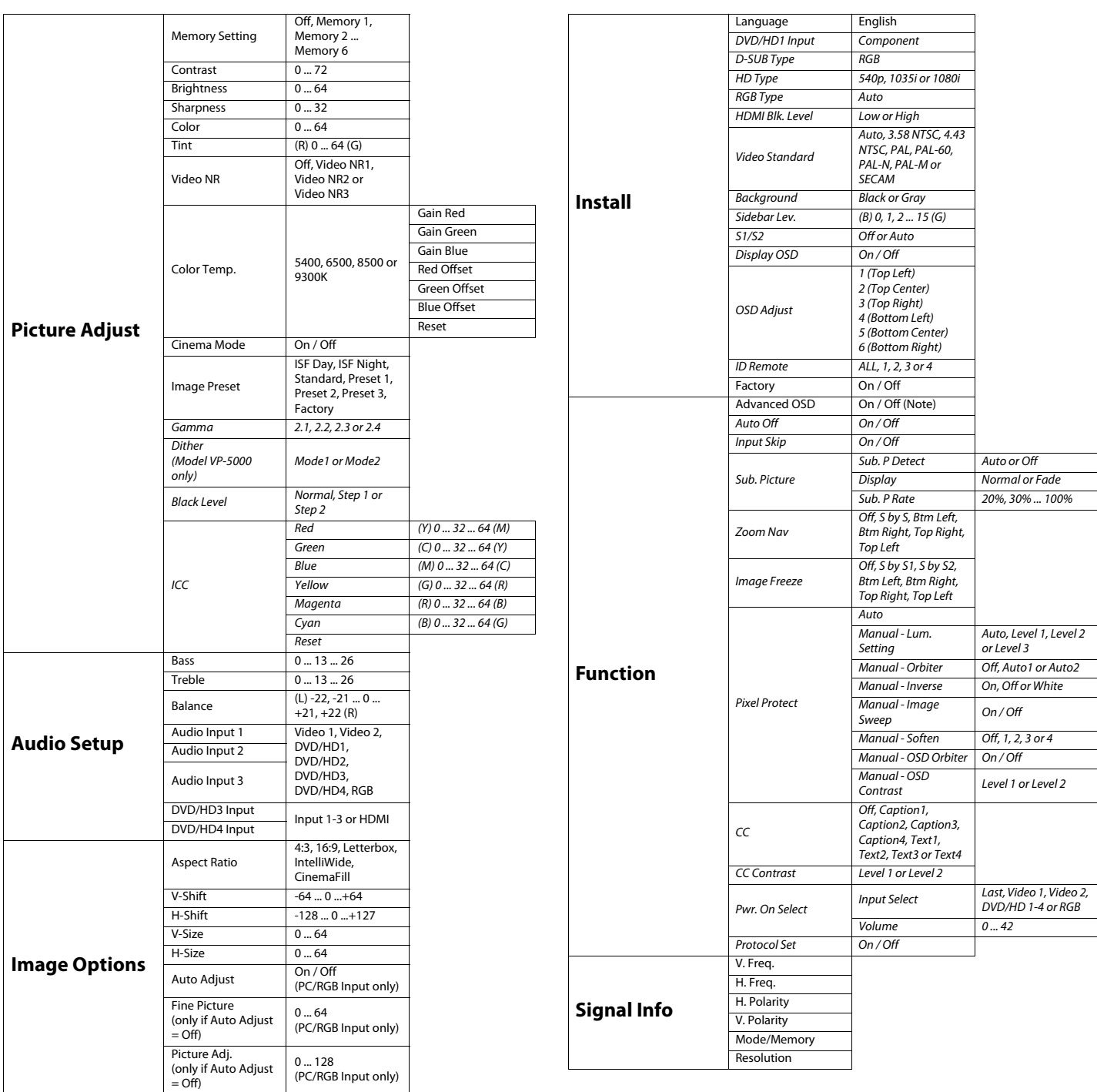

<span id="page-33-44"></span><span id="page-33-43"></span><span id="page-33-42"></span><span id="page-33-41"></span><span id="page-33-33"></span><span id="page-33-23"></span><span id="page-33-22"></span><span id="page-33-21"></span><span id="page-33-20"></span><span id="page-33-19"></span><span id="page-33-18"></span><span id="page-33-17"></span><span id="page-33-16"></span>**Note:** Menu items in italics appear only when Advanced OSD is set to On.

#### <span id="page-33-0"></span>**Figure 4-2. PlasmaView OSD Menu Structure**

The Main Menu is the starting point for accessing all PlasmaView functions. **A Main Menu** 

<span id="page-34-0"></span>

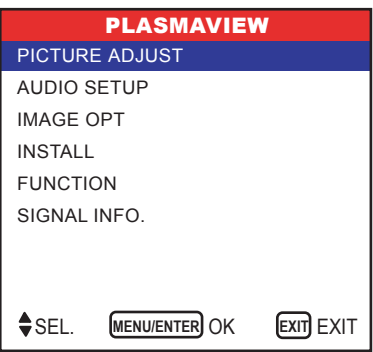

<span id="page-34-2"></span><span id="page-34-1"></span>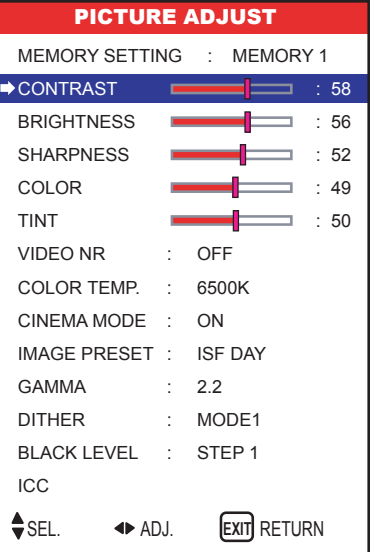

Use the controls in the Picture Adjust menu to calibrate your PlasmaView for optimum **Algust** picture quality.

Picture Adjust menu to calibrate your PlasmaView for optimum<br>een designed to incorporate setup and calibration standards<br>ging Science Foundation (ISF). The ISF has developed carefully crafted,<br>andards for optimal video per The PlasmaView has been designed to incorporate setup and calibration standards established by the Imaging Science Foundation (ISF). The ISF has developed carefully crafted, industry-recognized standards for optimal video performance and has implemented a training program for technicians and installers to use these standards to obtain optimal picture quality from Vidikron video display devices. Accordingly, Vidikron recommends that setup and calibration be performed by an ISF-certified installation technician.

All signal types require separate processing. Therefore, you need to calibrate each input separately.

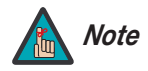

- 1. When you change a picture quality setting, save the change to an image memory afterwards. Otherwise, the change will be lost when a different input is selected. (Picture quality settings are saved for each input and resolution separately.) For information about saving settings, refer to **Memory Setting** on page 31.
- 2. Only brightness and contrast controls are available on the PC/RGB input.

Although it may be possible to obtain satisfactory picture quality using the naked eye and regular program material, Vidikron recommends using the following calibration tools for best results:

- External test pattern source Ovation Multimedia, Video Essentials or AVIA test DVD (or equivalent).
- A blue filter (provided with many test DVDs), for color level and tint adjustments.

Connect your test pattern source to the input that you are calibrating and proceed as follows. **Perform the adjustments in the order listed here.**

<span id="page-35-1"></span>**[Brightness:](#page-33-1)** On your external test pattern source, select a PLUGE pattern. (PLUGE is an acronym for "Picture Line-Up Generation Equipment.") [Figure 4-3](#page-35-0) shows a typical PLUGE pattern.

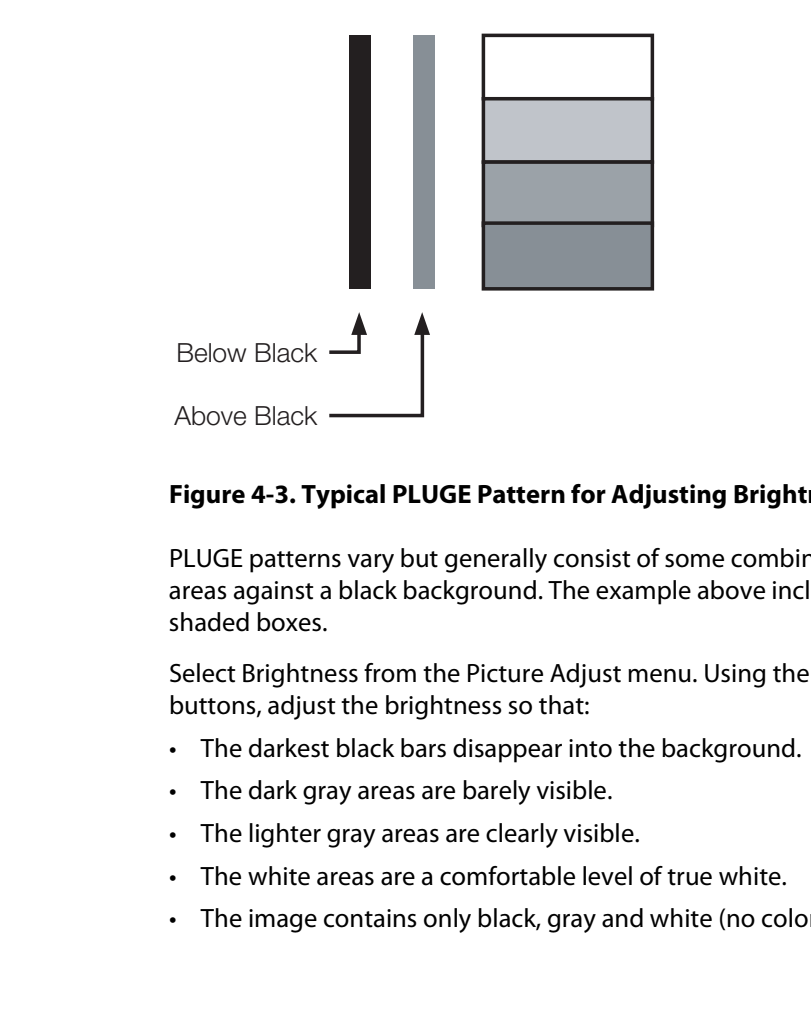

#### <span id="page-35-0"></span>**Figure 4-3. Typical PLUGE Pattern for Adjusting Brightness**

PLUGE patterns vary but generally consist of some combination of black, white and gray areas against a black background. The example above includes two vertical bars and four shaded boxes.

Select Brightness from the Picture Adjust menu. Using the left- and right-arrow ( $\blacktriangle\blacktriangleright$  ) buttons, adjust the brightness so that:

- The darkest black bars disappear into the background.
- The dark gray areas are barely visible.
- The lighter gray areas are clearly visible.
- The white areas are a comfortable level of true white.
- The image contains only black, gray and white (no color).

<span id="page-36-2"></span>**[Contrast](#page-33-2):** On your external test pattern source, select a stepped, gray-bar pattern like the one shown in [Figure 4-4](#page-36-0).

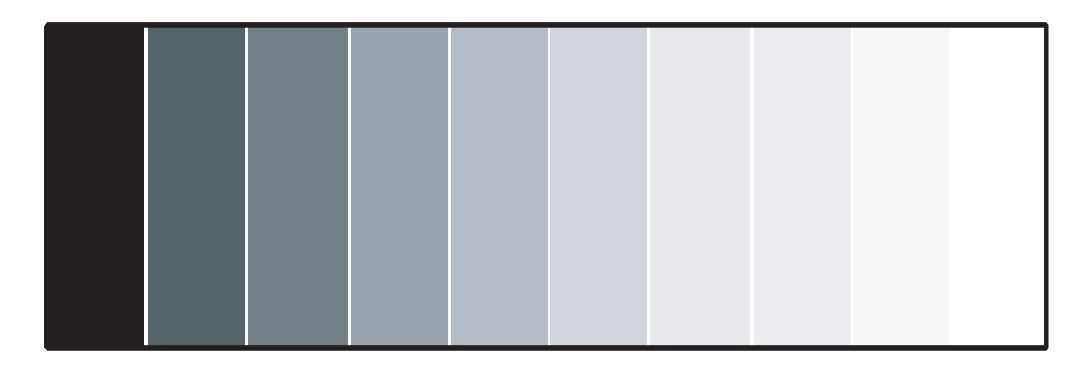

#### <span id="page-36-0"></span>**Figure 4-4. Typical Gray Bar Pattern for Adjusting Contrast**

Select Contrast from the Picture Adjust menu. Using the left- and right-arrow ( $\blacklozenge$ ) buttons, adjust the contrast to a point just below which the white rectangle starts to increase in size.

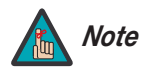

Brightness and contrast controls are interactive. A change to one may require a subtle change to the other in order to achieve the optimum setting.

<span id="page-36-3"></span>**[Color](#page-33-3):** On your external test pattern source, select a color bar pattern like the one shown in [Figure 4-5](#page-36-1).

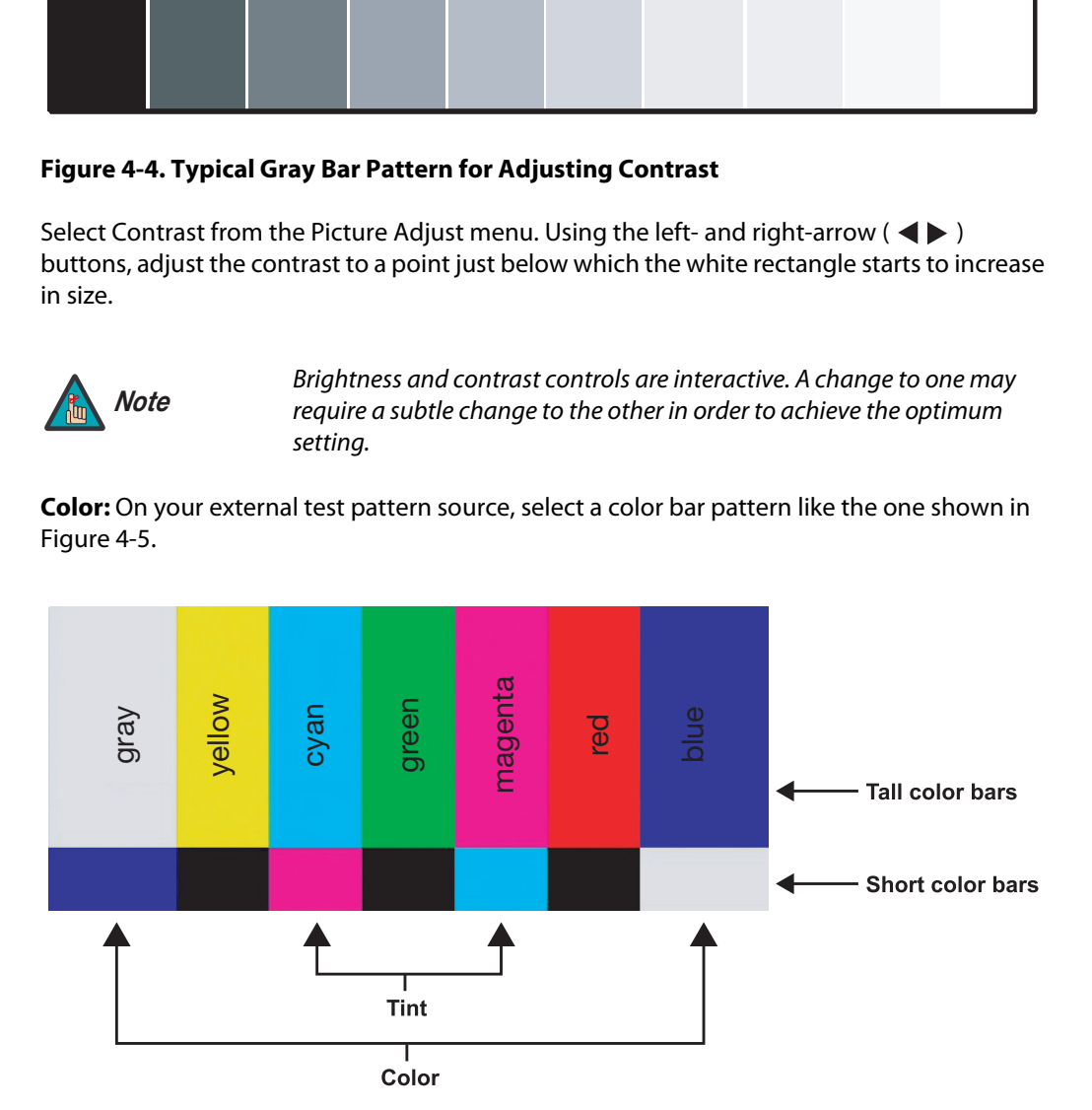

<span id="page-36-1"></span>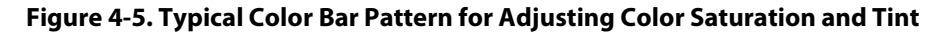

Select Color from the Picture Adjust menu. While looking at the color bar pattern through a blue filter, adjust the color saturation level until the outermost (gray and blue) color bars appear to be a single shade of blue:

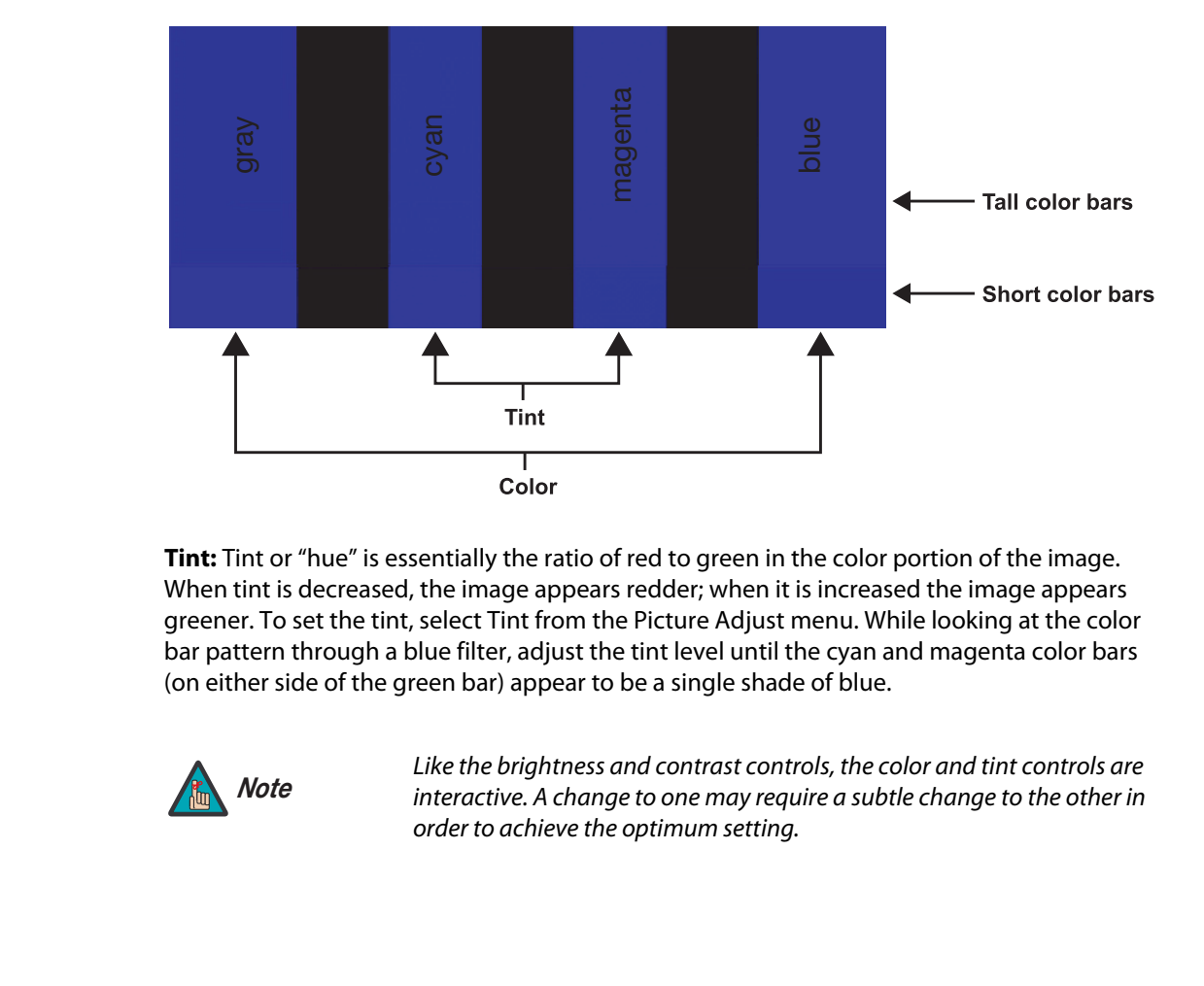

**Tint:** Tint or "hue" is essentially the ratio of red to green in the color portion of the image. When tint is decreased, the image appears redder; when it is increased the image appears greener. To set the tint, select Tint from the Picture Adjust menu. While looking at the color bar pattern through a blue filter, adjust the tint level until the cyan and magenta color bars (on either side of the green bar) appear to be a single shade of blue.

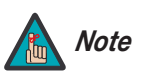

Like the brightness and contrast controls, the color and tint controls are interactive. A change to one may require a subtle change to the other in order to achieve the optimum setting.

<span id="page-38-1"></span>**[Sharpness](#page-33-5):** "Sharpness" is the amount of high-frequency detail in the image. To adjust sharpness, select Sharpness from the Picture Adjust menu and press **MENU**. On your external test pattern source, select a pattern like the one shown in [Figure 4-6.](#page-38-0) Adjust as needed, looking for white edges around the transitions from black to gray and different sized lines in the "sweep" patterns at the top and bottom. Lower the sharpness setting to eliminate them.

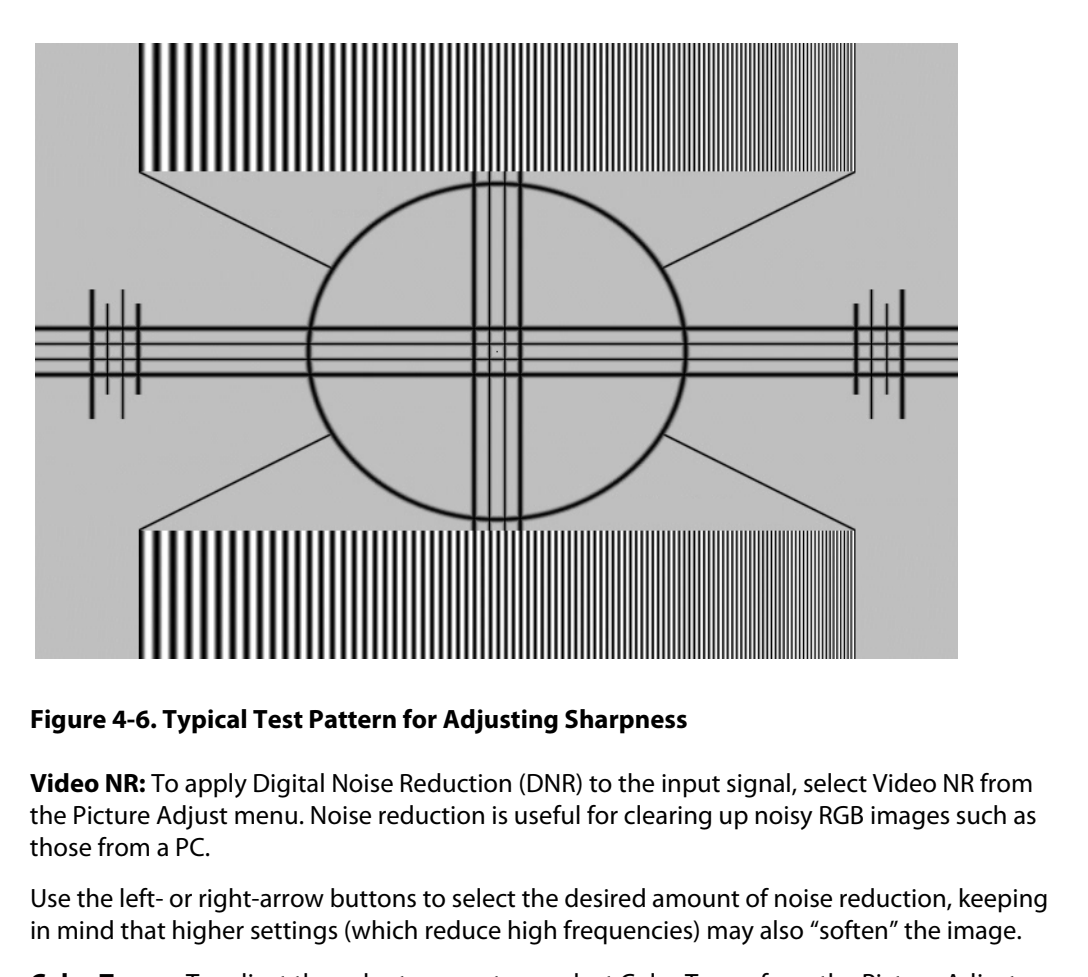

#### <span id="page-38-0"></span>**Figure 4-6. Typical Test Pattern for Adjusting Sharpness**

<span id="page-38-2"></span>**[Video NR:](#page-33-6)** To apply Digital Noise Reduction (DNR) to the input signal, select Video NR from the Picture Adjust menu. Noise reduction is useful for clearing up noisy RGB images such as those from a PC.

Use the left- or right-arrow buttons to select the desired amount of noise reduction, keeping in mind that higher settings (which reduce high frequencies) may also "soften" the image.

**[Color Temp.:](#page-33-7)** To adjust the color temperature, select [Color Temp.](#page-33-7) from the Picture Adjust menu. (Color temperature defines the "color of gray.") Use the left- and/or right-arrow buttons to select 5400K, 6500K, 8500K or 9300K. The default setting, 6500K, is appropriate for most situations. Higher settings produce a "bluer" picture; lower ones impart a reddish hue to the image.

**White Balance:** For each color temperature, you can fine-tune the white balance parameters to remove any trace of color from the white areas of the image. To do this, select a color temperature as described above and press **MENU**. Then:

- **Gain:** Use the Gain controls to correct color imbalances in the bright areas of the image. A good way to do this is to use a test pattern consisting mostly of solid white areas, such as an 80 IRE "window" pattern. If the white areas contain traces of red, green or blue, decrease the Gain for that color.
- **Offset:** Use the Offset controls in the White Balance sub-menu to correct color imbalances in the dark areas of the image. A good way to do this is to use a test pattern consisting mostly of dark gray areas, such as a 30 IRE "window" pattern. If the gray areas contain traces of red, green or blue, decrease the Offset for that color.

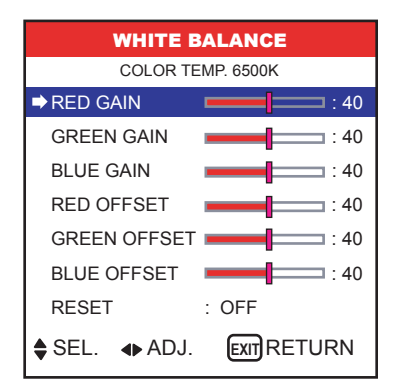

To reset the white balance settings to the factory default values, select Reset. Then, press the right-arrow button to select ON and press **MENU**.

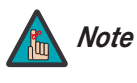

You must set the [Advanced OSD](#page-33-9) option (in the Function menu) to ON in order to access the [Gamma](#page-33-10), [Dither](#page-33-8), [Black Level](#page-33-11) and [ICC](#page-33-12) settings. Refer to **[Advanced OSD](#page-46-1)** on page 37.

<span id="page-39-1"></span>**[Cinema Mode](#page-33-13):** When you enable [Cinema Mode,](#page-33-13) the PlasmaView automatically detects and optimizes the display of interlaced video signals that originated from film. To disable [Cinema](#page-33-13)  [Mode](#page-33-13), set it to OFF.

**Image Preset:** The PlasmaView provides seven image quality presets per input that allow you to quickly change the image settings to suit the viewing environment and/or source material:

- Select PRESET1 or PRESET2 when watching video in a dark room. These settings provide darker, finer pictures, like the screen in movie theaters. For a darker image, select PRESET2.
- Select STANDARD when watching video in a bright room. This mode provides dynamic pictures with distinct differences between light and dark sections.
- The PRESET3 setting is similar to STANDARD but produces a brighter picture.
- The ISF DAY and ISF NIGHT presets are available only when an ISF-certified installation technician installs and calibrates the PlasmaView. Only an ISF-certified technician can modify the settings associated with these presets.
- To reset all image settings to their factory defaults, select the FACTORY preset.

Mode, set It to Orr.<br> **Processor:** The PlasmaView provides seven image quality of the view of quickly change the image settings to suit the view<br>
material:<br>
• Select PRESET1 or PRESET2 when watching video in a d<br>
darker, f **Gamma:** The Gamma control determines how gray shades are displayed between minimum input (black) and maximum input (white) for all signals. A good gamma setting helps to optimize blacks and whites while ensuring smooth transitions for the "in-between" values utilized in other grays.

Unlike brightness and contrast controls, Gamma allows you to lighten or darken the overall tone of your images without changing the extremes. All images will be more vibrant while still showing good detail in dark areas.

The default Gamma setting of 2.2 is appropriate for most typical home theater environments.

**[Dither](#page-33-8):** Dithering can improve detail in some signals, especially in dark areas of an image. Select Dither from the Picture Adjust menu and choose the dither method that is appropriate to the type of source material (MODE1 or MODE2).

<span id="page-39-0"></span>**[Black Level:](#page-33-11)** This control compensates for incoming elevated black levels present in certain video signals, and ensures that blacks in the display are neither "crushed" (where dark grays appear black) nor excessively elevated (where blacks appear dark gray).

By default, the PlasmaView automatically determines the best setting according to the type of incoming video signal. For some types of video, you may want to override the setting. Generally, if black appears crushed when brightness = 32, choose "NORMAL." If black appears excessively elevated, use "STEP 1" or "STEP 2."

**[ICC:](#page-33-12)** Select [ICC](#page-33-12) from the [Picture Adjust](#page-33-15) menu to adjust the hue and color density for each of the six primary colors: red, green, blue, yellow, magenta and cyan. Changing these settings for a primary color alters the hue of that color and affects the gamut (range) of possible colors. For example, changing the value for red moves the color closer to either yellow or magenta, which in turn affects all displayed colors having a red component.

<span id="page-40-1"></span><span id="page-40-0"></span>**Memory Setting:** Choose Memory Setting from the Picture Adjust menu to store the current input and image quality settings in one of six memory locations. These memory locations are global (that is, shared by all inputs). You can recall these settings at a later time, without manually recreating them.

You should save changes to any of the following settings to a picture memory; otherwise they will be lost when a new input source is selected:

- Contrast/Brightness
- Color saturation/Tint
- **Sharpness**
- Gamma
- Color temperature and white balance

To store settings to a picture memory:

- 1. Select Memory Setting from the Picture Adjust menu.
- 2. Use the left- and/or right-arrow buttons to select a memory location (1 through 6).
- 3. Press **MENU** on the remote control. The Picture Memory screen appears.
- 4. Use the left- and/or right-arrow buttons to select SET, then press **MENU**.
- 5. If desired, enter a brief note (up to 15 characters long) describing the stored settings. To do this:
	- a Use the left- and/or right-arrow buttons to select NOTE, then press **MENU**.
- ges to any of the following settings to a picture memory; otherwise<br>a new input source is selected:<br>**Fig. 3**<br>**PRELIMINARY TO SET SERVE ASSAM**<br>**PRELIMINARY TO SET SERVE ASSAMPLY TO SERVE A PERIMITELY AND A SERVED OF SERVED** b Use the up- and/or down-arrow buttons to select the character. Use the left- and/or right-arrow buttons to change the cursor position. Press **EXIT** to insert a space or delete a character at the current position.
	- c When you have finished entering the note, press **MENU**.

To recall a picture memory setting, perform Steps 1 and 2 above.

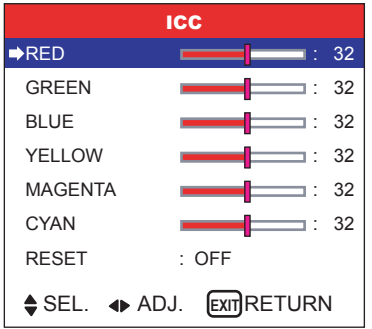

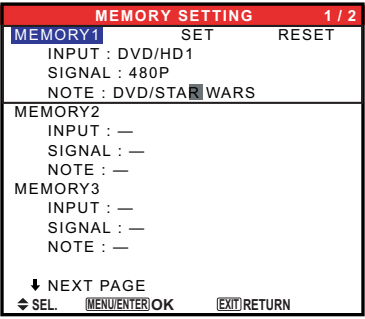

#### <span id="page-41-2"></span>Audio Setup ►

<span id="page-41-0"></span>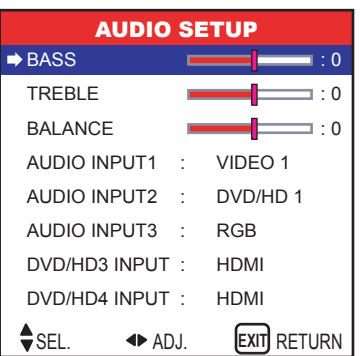

**Audio Setup** To adjust the bass, treble and left/right balance, or to assign the PlasmaView audio inputs to the video inputs, select Audio Setup from the Main Menu and press **MENU**.

<span id="page-41-3"></span>**[Bass:](#page-33-16)** To adjust the low-frequency response, select Bass from the Audio Menu and use the left- and/or right-arrow buttons to adjust the amount of bass in the audio signal.

<span id="page-41-4"></span>**[Treble:](#page-33-17)** To adjust the high-frequency response, select Treble from the Audio Menu and use the left- and/or right-arrow buttons to adjust the amount of treble in the audio signal.

<span id="page-41-5"></span>**[Balance:](#page-33-18)** To adjust the left/right speaker balance, select Balance from the Audio Menu and use the left- and/or right-arrow buttons to make one channel louder than the other.

MI<br> **Audio Input 1/2/3:** This menu lets you assign each audio is<br>
input. Doing so causes that audio signal to be heard throu<br>
associated video input is selected.<br>
For example, if a DVD player's video output is connected to **Audio Input 1/2/3:** This menu lets you assign each audio input on the PlasmaView to a video input. Doing so causes that audio signal to be heard through the speakers when the associated video input is selected.

For example, if a DVD player's video output is connected to the DVD/HD1 input on the PlasmaView and its audio output is connected to audio input 2, select AUDIO INPUT 2 from the Audio menu. Then, use the left- and right-arrow buttons to assign it to DVD/HD1.

**DVD/HD3 Input / DVD/HD4 Input:** If you are using these inputs to connect an HDMI-capable component, select HDMI to route the HDMI (digital) audio signal to the speakers when DVD/HD3 or DVD/HD4 is selected.

Select INPUT 1-3 if the HDMI component's analog audio out is connected to INPUT 1, INPUT 2 or INPUT 3.

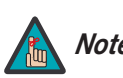

You cannot assign two or more audio inputs to the same video input. *Note*

#### <span id="page-41-7"></span>Image Options ►

<span id="page-41-1"></span>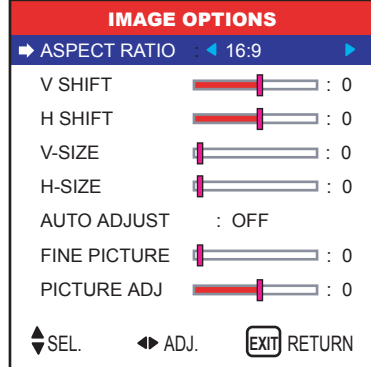

**[Image Options](#page-33-22)** Use the controls in the Image Options menu to perform advanced image quality adjustments and access various other PlasmaView features.

<span id="page-41-6"></span>**Aspect Ratio:** To change the aspect ratio (size and shape) of the projected image, select Aspect Ratio from the Image Options Menu and press **MENU**. Select the appropriate aspect ratio for the type of program material being viewed; refer to [Table 4-1.](#page-42-0)

#### <span id="page-42-0"></span>**Table 4-1. Aspect Ratio Settings**

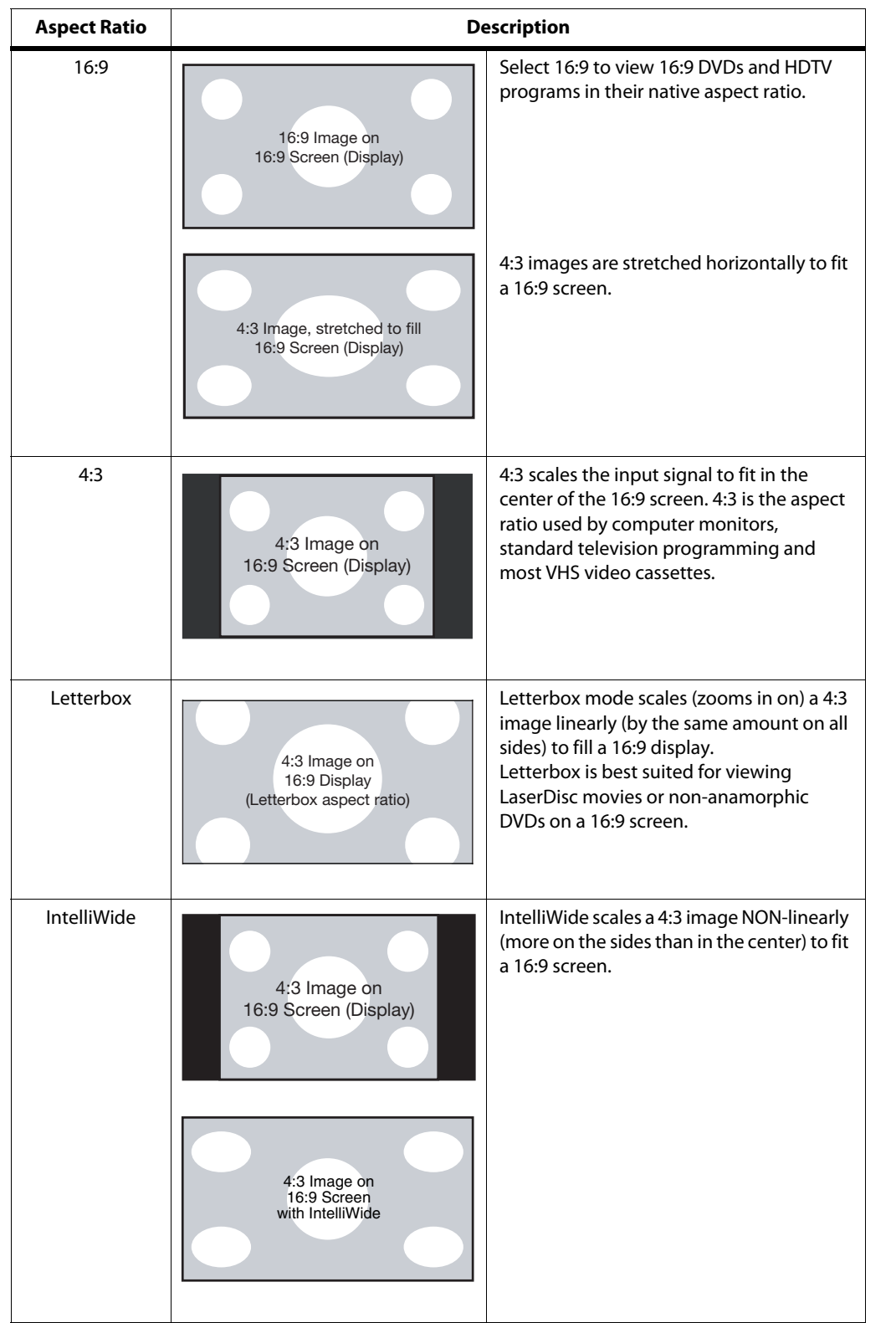

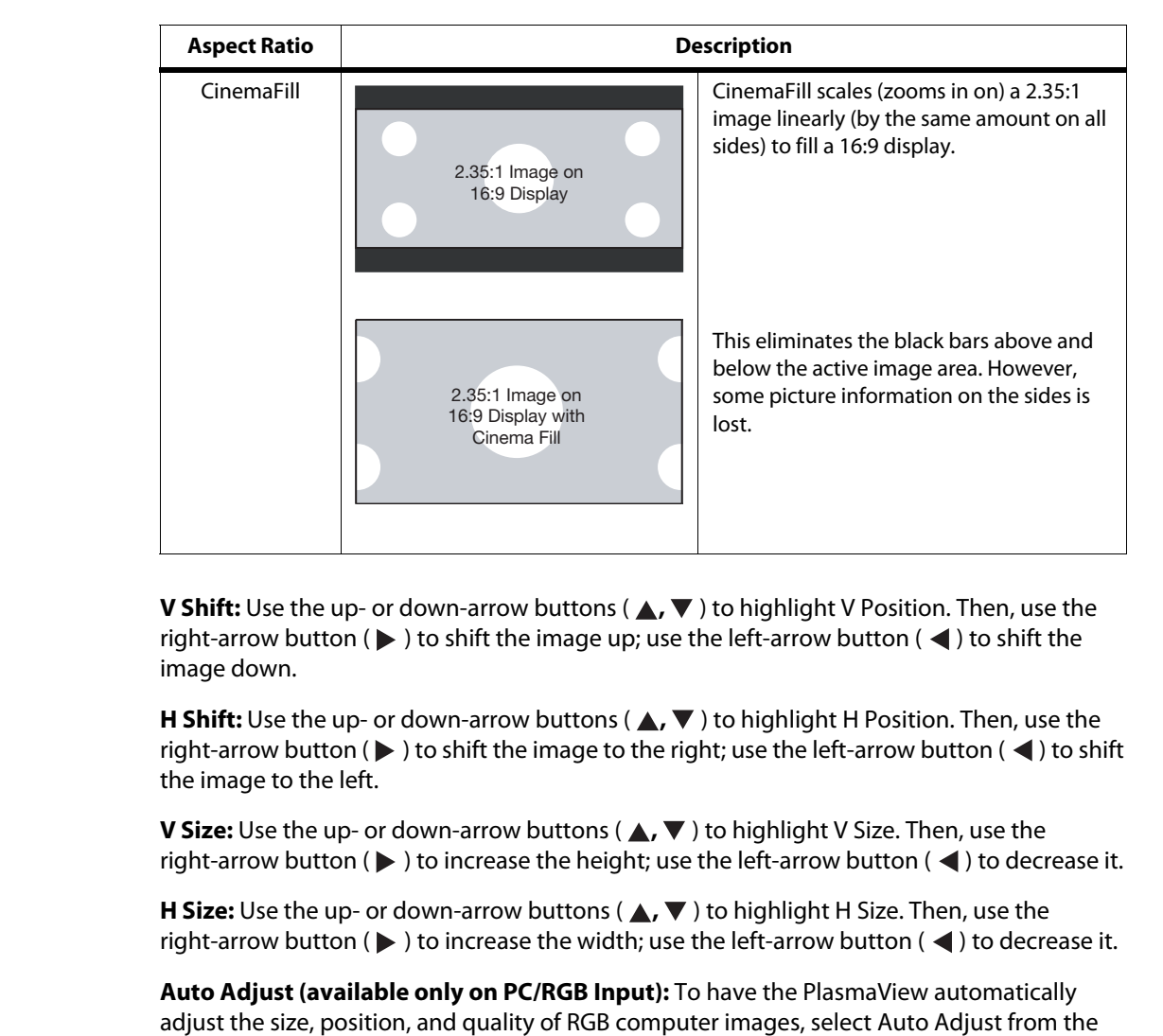

**Table 4-1. Aspect Ratio Settings (continued)**

**V Shift:** Use the up- or down-arrow buttons (▲, ▼) to highlight V Position. Then, use the right-arrow button ( $\blacktriangleright$ ) to shift the image up; use the left-arrow button ( $\blacktriangleleft$ ) to shift the image down.

**H Shift:** Use the up- or down-arrow buttons (△, ▼) to highlight H Position. Then, use the right-arrow button ( $\blacktriangleright$  ) to shift the image to the right; use the left-arrow button ( $\blacktriangleleft$ ) to shift the image to the left.

**V Size:** Use the up- or down-arrow buttons ( **△, ▼** ) to highlight V Size. Then, use the right-arrow button ( $\blacktriangleright$  ) to increase the height; use the left-arrow button ( $\blacktriangleleft$ ) to decrease it.

**H Size:** Use the up- or down-arrow buttons ( **△,** ▼ ) to highlight H Size. Then, use the right-arrow button ( $\blacktriangleright$ ) to increase the width; use the left-arrow button ( $\blacktriangleleft$ ) to decrease it.

<span id="page-43-0"></span>**Auto Adjust (available only on PC/RGB Input):** To have the PlasmaView automatically adjust the size, position, and quality of RGB computer images, select [Auto Adjust](#page-33-23) from the Image Options menu and set it to ON. To make these adjustments manually, set [Auto Adjust](#page-33-23) to OFF.

**Fine Picture (available only on PC/RGB Input):** Use the Fine Picture control to reduce or eliminate flickering in the image.

**Picture Adjust (available only on PC/RGB Input):** Use the Picture Adjust control to remove striped patterns from the displayed image.

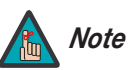

Fine Picture and Picture Adjust are adjustable only when [Auto Adjust](#page-33-23) is set to OFF.

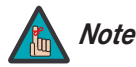

You must set the Advanced OSD option (in the Function menu) to ON in order to see all of the items in the Install menu. If you do not, only the Language and Factory menu items are available. Refer to **[Advanced](#page-46-1)  OSD** [on page](#page-46-1) 37.

**Language:** Select Language from the Install Menu, then press < or > to highlight the desired language and press **MENU**. The change takes effect immediately.

**[DVD/HD1 Input](#page-33-27):** Select DVD/HD1 Input from the Install menu to specify the signal format on the DVD/HD1 input. Currently, the only option is COMPONENT.

**[D-SUB Type](#page-33-28):** Select D-SUB TYPE from the Install menu to specify the signal format on the PC/RGB input. Currently, the only option is RGB.

**[HD Type:](#page-33-29)** Select HD Type from the Install menu to specify the resolution (number of vertical lines) of the incoming high definition signal, if necessary.

- Choose 1080i for standard digital broadcasts.
- Choose 1035i for Japanese "High Vision" TV broadcasts.
- Choose 540p for compatibility with certain HDTV receivers.

These are the only resolutions that the PlasmaView does not detect automatically.

**[RGB Type:](#page-33-26)** RGB Type refers to the incoming RGB signal type. Currently, the only option is AUTO.

ENDRITYPE from the Install menu to specify the signal format on the SUR TYPE from the Install menu to specify the resolution (number of vertical<br>thigh definition signal, if necessary.<br>the ohly of the Install menu to specif **[HDMI Blk. Level:](#page-33-24)** Select HDMI from the Install menu to adjust the black level of the displayed HDMI signal. Set it to LOW if blacks appear elevated (dark gray). If blacks appear "crushed" (too dark), set it to HIGH.

#### <span id="page-44-1"></span><span id="page-44-0"></span>**[Install](#page-33-25)**

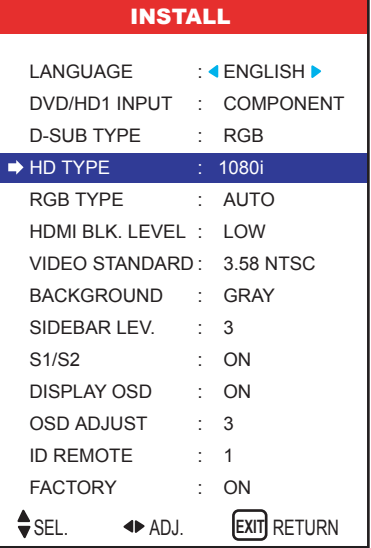

**[Video Standard](#page-33-30):** Select [Video Standard](#page-33-30) from the Install menu to specify the color system for composite video (VIDEO 1) or S-Video (VIDEO 2) input signals.

Different countries use different formats for video signals. Select the appropriate color system for your country:

- **AUTO:** The color systems are automatically identified and the format is set accordingly.
- **PAL:** This is the standard format used mainly in the United Kingdom and Germany.
- **SECAM:** This is the standard format used mainly in France and Russia.
- **4.43 NTSC, PAL60:** This format is used for videos in countries using PAL and SECAM video signals.
- **3.58 NTSC:** This is the standard format used mainly in the United States and Japan.
- **PAL-M:** This is the standard format used mainly in Brazil.
- **PAL-N:** This is the standard format used mainly in Argentina.

**Background:** Select Background from the Install menu to choose the color (BLACK or GRAY) that is displayed when no input signal is present.

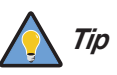

Setting Background to GRAY makes it easier to see whether the display is<br>*Tip* turned off, or turned on and not receiving a signal.

**Sidebar Lev.:** Select Sidebar Level from the Install menu to adjust the gray level for the sides of the screen when the Aspect Ratio is set to 4:3 (refer to [Table 4-1](#page-42-0)). The range is from 0 (black) to 15 (light gray). The default setting is 3 (dark gray).

**PREL-M:** This is the standard format used mainly in t<br> **PREL-M:** This is the standard format used mainly in Brazi<br> **PREL-N:** This is the standard format used mainly in Arge<br> **PREL-N:** This is the standard format used main **S1/S2 (S-Video signals only):** If an incoming S-video signal contains screen size information, the PlasmaView can use that information to automatically adjust the image size to fit the screen. To enable this feature, select S1/S2 from the Install menu and set it to AUTO. To disable it, set it to OFF.

**Display OSD:** When you select an aspect ratio or input with the remote control, the PlasmaView displays your selection on-screen. When you adjust the volume, a slidebar appears as a visual indicator of the level. When you press **DISPLAY** on the remote control, the PlasmaView displays the currently-selected aspect ratio and input on-screen.

To prevent the display of these items, select Display OSD from the Install menu and set it to OFF.

**OSD Adjust:** To adjust the position of the on-screen menus, select OSD Adjust from the Install menu. The range is from 1 (top left) to 6 (bottom right).

<span id="page-45-0"></span>**ID Remote:** This menu item is reserved for future use.

**Factory:** To restore the PlasmaView to its factory-default state, select Factory from the Install menu and set it to ON. "CONFIRM" appears on the screen during the reset, then disappears when the reset is complete.

All PlasmaView settings revert to their default values, with the following exceptions:

- **Image Options:** Aspect Ratio, Computer
- **Install:** Language, HD Type, HDMI, Color System

Select [Function](#page-33-33) from the Main menu to configure advanced PlasmaView features such as **Function** power management, pixel protection, closed captioning and others.

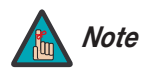

You must set the [Advanced OSD](#page-33-9) option to ON to see all of the options in the Function menu.

<span id="page-46-1"></span>**[Advanced OSD](#page-33-9):** To have access to all PlasmaView menus and settings, select [Advanced OSD](#page-33-9) from the Function menu and set it to ON.

Once the PlasmaView has been installed and calibrated, you may wish to have it display only a subset of its menus, for the sake of simplicity. If so, set Advanced OSD to OFF. When you do, the PlasmaView hides the menu items shown in italics in Figure 4-2.

**Auto Off:** When using the PlasmaView with a computer, select Auto Off from the Function menu and set it to ON. The Auto Off (power management) function automatically reduces the monitor's power consumption after a period of no input from the keyboard or mouse.

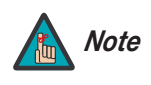

1. If the computer is turned off or not properly connected to the PlasmaView, the system is set to the off state.

2. For instructions on using the computer's power management features, refer to the instructions for your computer.

The POWER/STANDBY LED at the front of the PlasmaView indicates the status of the power management function, as described in Table 4-2.

<span id="page-46-2"></span>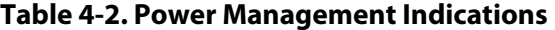

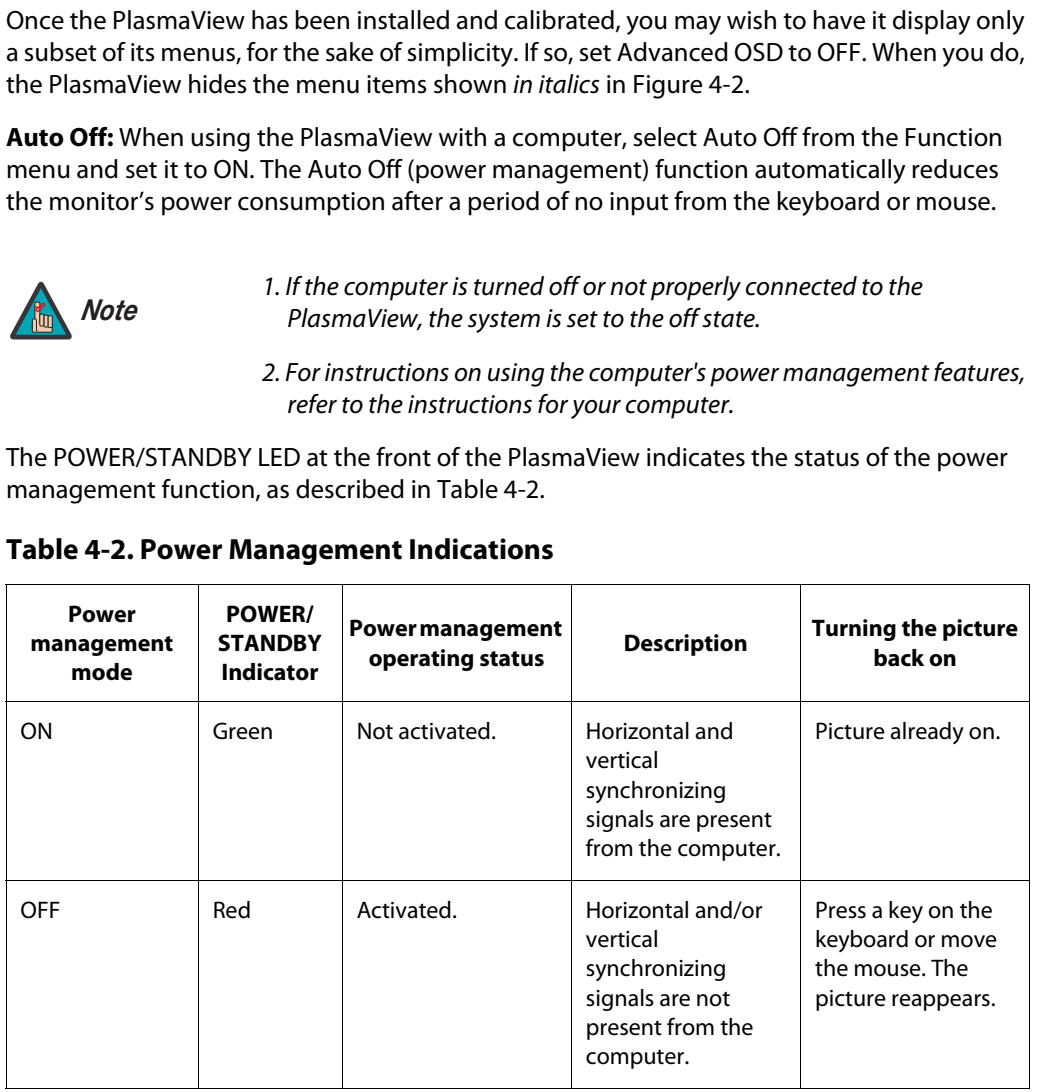

**[Input Skip:](#page-33-34)** This setting affects the behavior of the **INPUT SELECT** button on the PlasmaView.

When set to ON, pressing **INPUT SELECT** allows you to choose only those inputs on which a valid signal is present. The other inputs are skipped.

<span id="page-46-0"></span>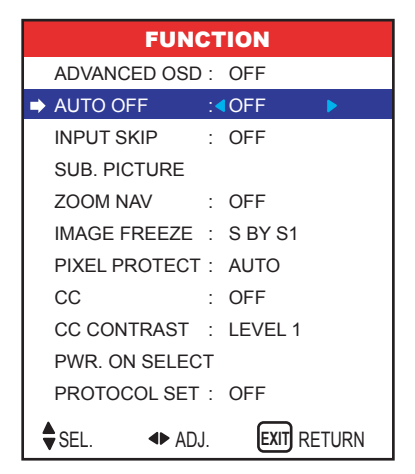

**[Sub. Picture](#page-33-35):** Select [Sub. Picture](#page-33-35) from the [Function](#page-33-33) menu to change certain behaviors of the Picture-in-Picture, Zoom or Image Freeze features.

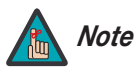

1. The Picture-in-Picture, Zoom and Image Freeze functions are available only via serial commands or a third-party remote control unit that has been programmed to access these functions. For more information, refer to Section [6](#page-54-4), [Serial Communications](#page-54-4), or contact Vidikron Technical Support .

2. The Zoom function is available only when the Aspect Ratio is set to 16:9 or 4:3.

- **• Sub. P Detect (Picture-in-Picture mode):** When you set this to AUTO, the PlasmaView removes the black sub-picture frame from the screen approximately three seconds after the sub-picture input signal is lost in Picture-in-Picture mode. When you set this to OFF, the black frame remains on-screen regardless of the presence or absence of an input signal.
- **• Display:** This item controls the manner in which the sub-window appears when you invoke Picture-in-Picture, Zoom or Image Freeze. FADE causes it to fade in gradually; NORMAL causes it to appear right away, with no transition.
- **• Sub. P Rate:** This item controls the opacity of the sub-window when using Zoom, Image Freeze or Picture-in-Picture. Lower settings allow the main image to show through the sub-window (100% = no show-through).

**Zoom Nav:** Select Zoom Nav from the Function menu to change the position of the small navigation window that appears when you invoke the Zoom feature. Select BTM LEFT, BTM RIGHT, TOP LEFT, TOP RIGHT or S BY S. Figure 4-8 shows the effect of each of these settings.

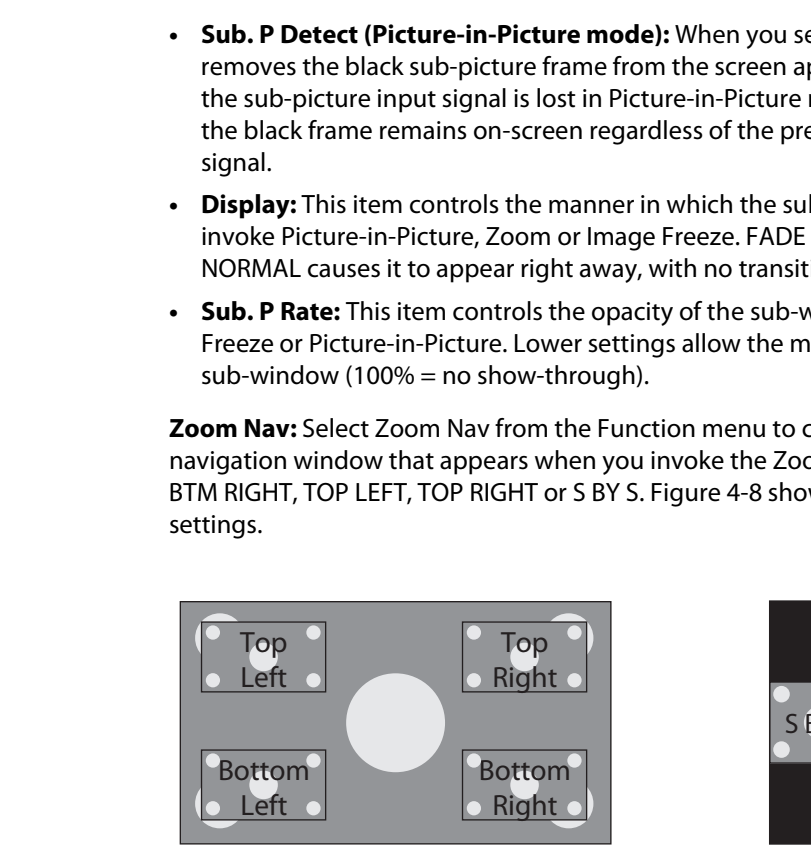

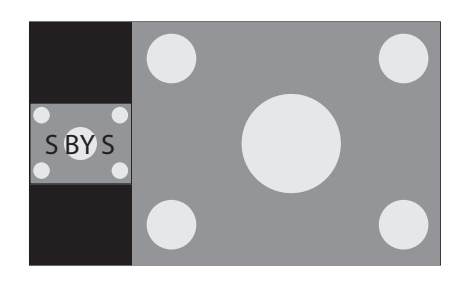

<span id="page-47-0"></span>**Figure 4-7. Zoom Navigation Modes**

To hide the navigation window, select OFF. When you do, an icon appears in the center of the screen to indicate that you are in Zoom mode.

**[Image Freeze](#page-33-40):** Select [Image Freeze](#page-33-40) from the [Function](#page-33-33) menu to change the position of the still image sub-window that appears when you invoke Image Freeze. Select BTM LEFT, BTM RIGHT, TOP LEFT, TOP RIGHT, S BY S1 or S BY S2. [Figure 4-8](#page-48-0) shows the effect of each of these settings.

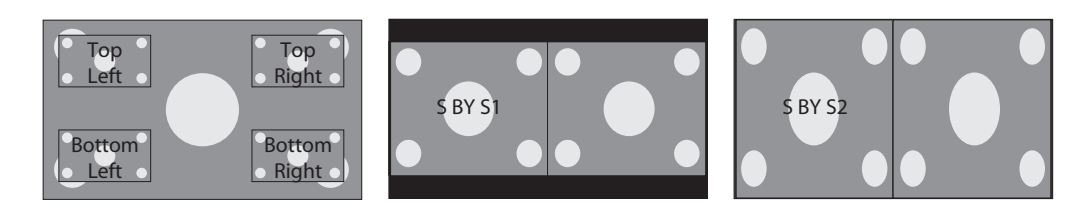

#### <span id="page-48-0"></span>**Figure 4-8. Image Freeze Modes**

<span id="page-48-1"></span>To disable Image Freeze altogether, select OFF.

**Probast Search CONTER Search CONTER Search CONTER Search CONTERN SERVIDE Protect from the Plasma<br>View.<br>TO to have the Plasma<br>View.<br>TO to have the Plasma<br>View use the following settings:<br><br>Probast Pixel Protect to MANUAL an Pixel Protect:** Select Pixel Protect from the Function menu to configure the image burn-in prevention settings on the PlasmaView.

Set [Pixel Protect](#page-33-41) to AUTO to have the PlasmaView use the following settings:

- Lum. Setting: AUTO
- Orbiter: AUTO1
- Inverse: OFF
- Image Sweep: OFF
- Soften: OFF
- OSD Orbiter: ON
- OSD Contrast: LEVEL 1

To customize these settings, set Pixel Protect to MANUAL and refer to the following paragraphs.

**• Lum. Setting:** Use this to activate the brightness limiter. When set to AUTO, the brightness of the screen is adjusted automatically to optimize picture quality.

Select LEVEL 1, LEVEL 2 or LEVEL 3 to set the maximum brightness (black level) to 75%, 50% or 25% respectively of the peak level. (These values are approximate.)

- **Orbiter:** Select Orbiter from the PDP Protect menu to set the picture shift.
	- **OFF**: Orbiter mode does not function. This is the default setting when RGB is input.
	- **AUTO1**: The picture moves around the screen intermittently, making the picture smaller. This is the default setting when a Video or DVD/HD/DTV signal is input. Set to OFF when these signals are not used.
	- **AUTO2**: The picture moves around the screen intermittently, making the picture bigger.

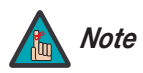

When a Video or a DVD/HD/DTV signal is input, the AUTO1 and AUTO2 settings affect only the moving picture and do not change the image size.

- **Inverse:** Select Inverse from the PDP Protect menu to set the inverse mode or to display a white screen.
	- **OFF**: Inverse/white mode does not function.
	- **ON**: The picture is displayed alternately between positive image and negative image.
	- **WHITE**: The entire screen turns white.
- **Image Sweep:** When Image Sweep is set to ON, a white vertical bar moves periodically from left to right across the screen, at a constant speed.
- **Soften:** Select Soften from the PDP Protect menu to reduce edges (color transitions) and soften the image.
	- **OFF**: Turns the SOFT FOCUS function off.
	- **1, 2, 3, 4**: Activates the SOFT FOCUS setting. Higher numbers create a "softer" image.

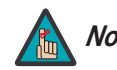

The Sharpness control (in the [Picture Adjust](#page-34-1) menu) is disabled when you *Note* turn on the Soften feature.

- **OSD Orbiter:** Select OSD Orbiter from the PDP Protect menu to enable OSD menu shift.
	- **ON**: The position of the menu is shifted by eight dots each time the OSD is displayed.
	- **OFF**: The OSD is always displayed at the same position.
- **OSD Contrast:** Select OSD Contrast from the PDP Protect menu to reduce the contrast of the OSD menus.
	- **LEVEL 1**: Reduced OSD contrast.
	- **LEVEL 2**: Normal OSD contrast.

**CC:** Select CC from the Function menu to control the display of closed captions when watching programs that contain them.

**PRELIMITS:**<br> **PRELIMITS: PRELIMITS: PRELIMITS: PRELIMITS: PRELIMITS: PRELIMITS: PRELIMITS: PRELIMITS: PRELIMITS: PRELIMITS: PRELIMITS: PRELIMITS: PRELIMITS: PRELIMITS: PRELIMITS: PRELIMITS:** Select one of four captioning modes: CAPTION1, CAPTION2, CAPTION3 or CAPTION4. CAPTION1 usually contains the native-language captions; if a program is captioned in more than one language, those captions are carried on CAPTION2, CAPTION3 or CAPTION4.

The PlasmaView also supports "text mode" captioning; to use this feature, select TEXT1, TEXT2, TEXT3 or TEXT4. The text modes, instead of displaying a few lines of captions somewhere on the picture, take over all or half of the screen to display scrolling text information. (The text modes are seldom used today, so most of the time there is no information there to see.) The text field is sometimes used for embedding Internet data (called Interactive TV Links, or ITV Links) in the captions.

To hide the closed captions, set this option to OFF.

**[CC Contrast](#page-33-42):** Select [CC Contrast](#page-33-42) from the Function menu to reduce the contrast of the closed captions.

- **LEVEL 1**: Reduced CC contrast.
- **LEVEL 2**: Normal CC contrast.

[Pwr. On Select:](#page-33-44) Select [Pwr. On Select](#page-33-44) from the Function menu to specify which input signal is displayed when you turn on the PlasmaView. You can also specify an initial audio volume level.

You can select a specific input or volume level (0 to 42). Or, select LAST to have the PlasmaView set the input and volume to what they were the last time it was turned off.

Select [Signal Info](#page-33-43) from the Main menu to check the frequencies and polarities of the current **< [Signal Info](#page-33-43)** input signal. (If RGB/PC is the current input, "MODE" is replaced by "MEMORY.")

**PREDICTION**<br> **PREDICTION**<br> **PREDICTION**<br> **PREDICTION**<br> **PREDICTION**<br> **PREDICTION**<br> **PREDICTION**<br> **PREDICTION** Press **EXIT** to return to the Main menu.

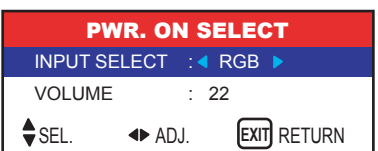

<span id="page-50-0"></span>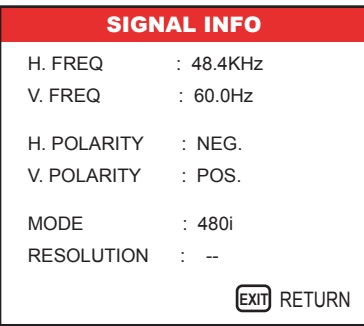

## **Notes:**

## <sup>5</sup>**Maintenance and Troubleshooting**

<span id="page-52-0"></span>[Table 5-1](#page-52-3) provides some general guidelines for troubleshooting problems you may encounter with the PlasmaView. If the suggested solutions fail to resolve the problem or if you encounter an issue not described here, please contact your Vidikron dealer or Vidikron Technical Support.

#### <span id="page-52-2"></span><span id="page-52-1"></span>**5.1 Troubleshooting Tips**

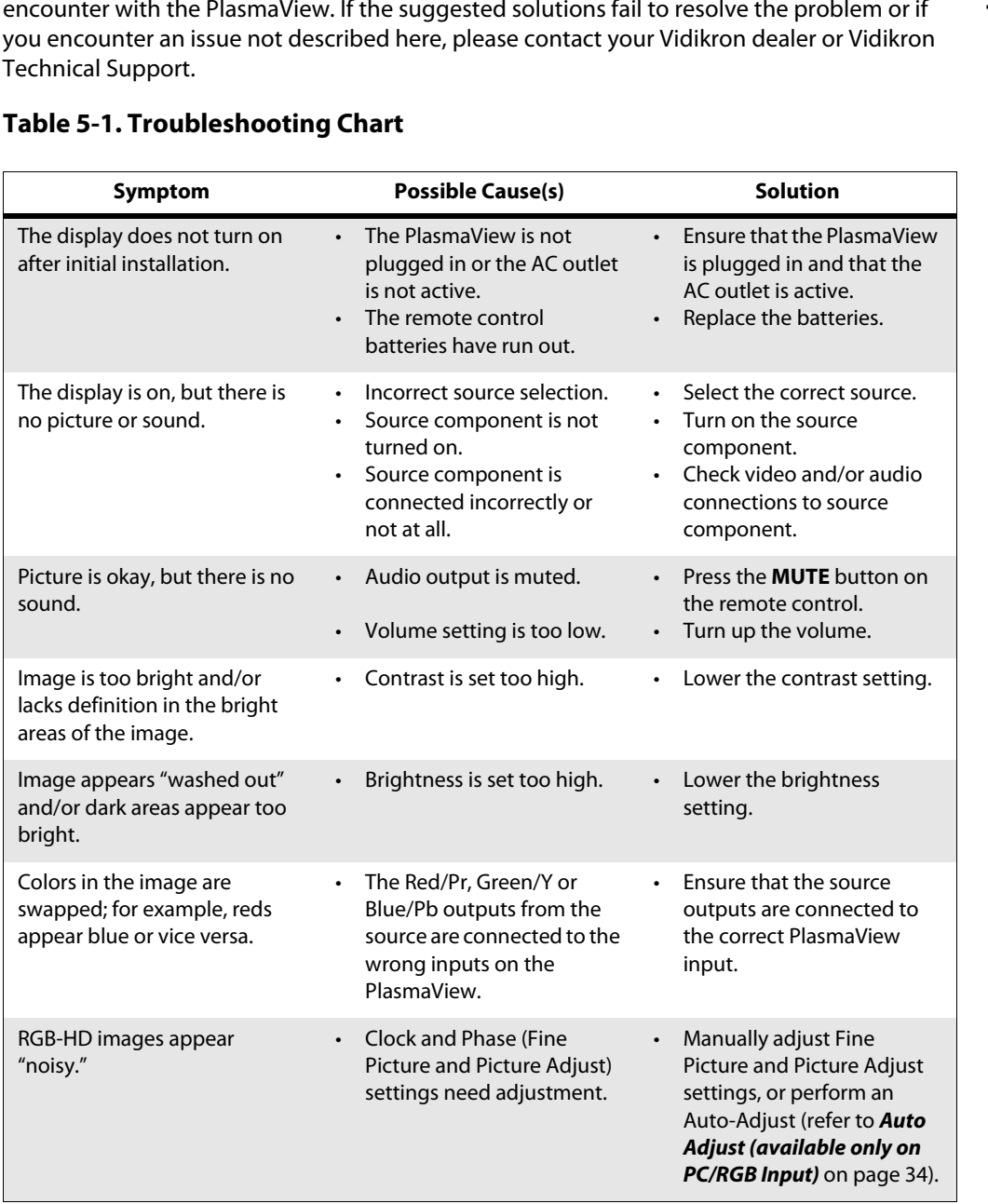

#### <span id="page-52-3"></span>**Table 5-1. Troubleshooting Chart**

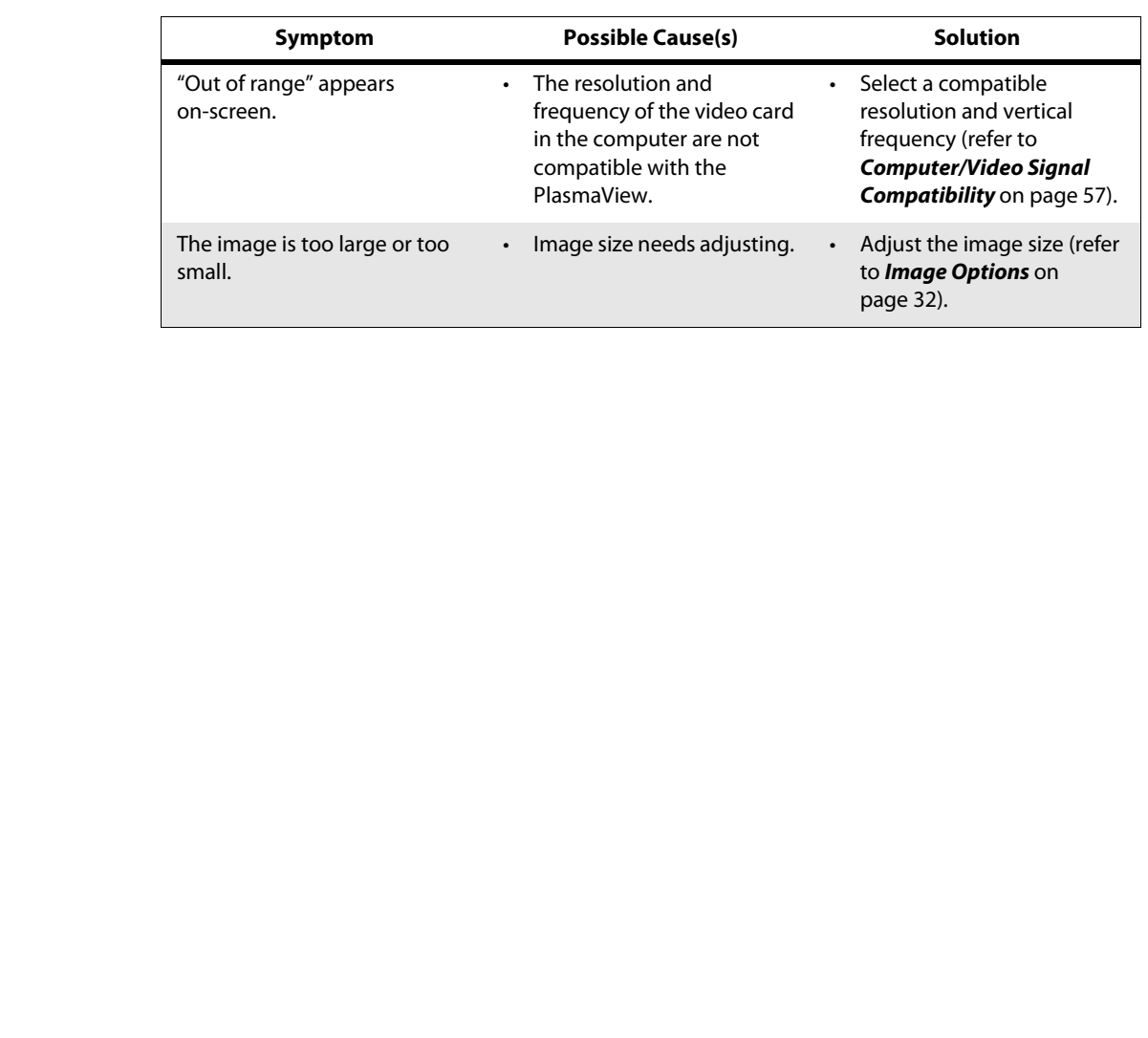

#### **Table 5-1. Troubleshooting Chart (continued)**

<span id="page-54-1"></span>**6.1 RS-232 Connection and Port Configuration**

<span id="page-54-4"></span><sup>6</sup>**Serial Communications**

<span id="page-54-3"></span><span id="page-54-2"></span>**6.2 Serial Command/Response Messages**

## <span id="page-54-0"></span>To interface the PlasmaView with a home theater automation/control system or a PC running terminal emulation software, connect it to your control system or PC as shown in [Figure 3-4](#page-28-2).

Configure the RS-232 controller or PC serial port as follows: odd parity, 8 data bits, 1 stop bit and no flow control. Set the baud rate 9600, to match that of the PlasmaView RS-232 port.

Serial command messages to – and response messages from – the PlasmaView are in hexadecimal format. A command/response message consists of the following:

- **PREMIXANGLEM CONTROVER CONTROVER CONTROVER CONTROVER CONTROVER THE CONTROVER CONTROVER THE COMMAND AND SERVED DESCRIPTION AND ASSESS (TO A DESCRIPTION) And the Second of the following: dor response byte. In responses from** 1. The first command or response byte. In responses from the PlasmaView, the second character (lower-order four bits) of this byte is F to indicate a valid command (as in the example below); when the PlasmaView receives an invalid command, the second character is B.
- 2. Two bytes that identify the sender and receiver respectively of the message. 60 is the PlasmaView; 80 is the personal computer or control system.
- 3. The second command byte.
- 4. The amount of command data, in bytes (0 for commands that do not take arguments, such as Power On/Power Off; otherwise, 1 to 7 bytes).
- 5. The command data.
- 6. A **checksum**, calculated by adding all of the bytes in the message. The lower-order (least significant) eight bits – that is, the last two digits – of the result are sent as the checksum.

This is the command for selecting the DVD/HD1 input and the response from the  $\blacktriangleleft$  **Example** PlasmaView:

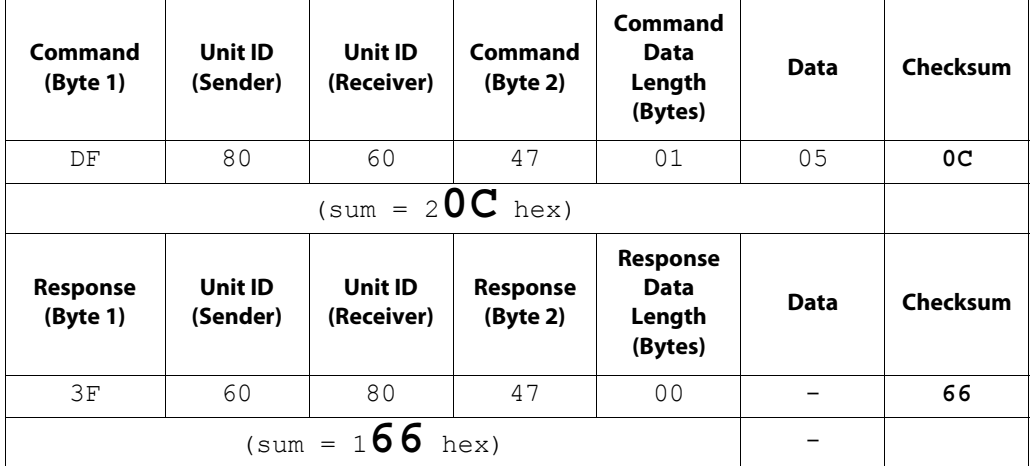

#### Command List ▶

**Command List** [Table 6-1](#page-55-1) lists the RS-232 command set. Refer to Section [4](#page-30-4), **[Operation](#page-30-4)**, for detailed function descriptions. If you need further programming assistance, contact your Vidikron dealer or Vidikron Technical Support.

#### <span id="page-55-1"></span><span id="page-55-0"></span>**Table 6-1. Serial Commands**

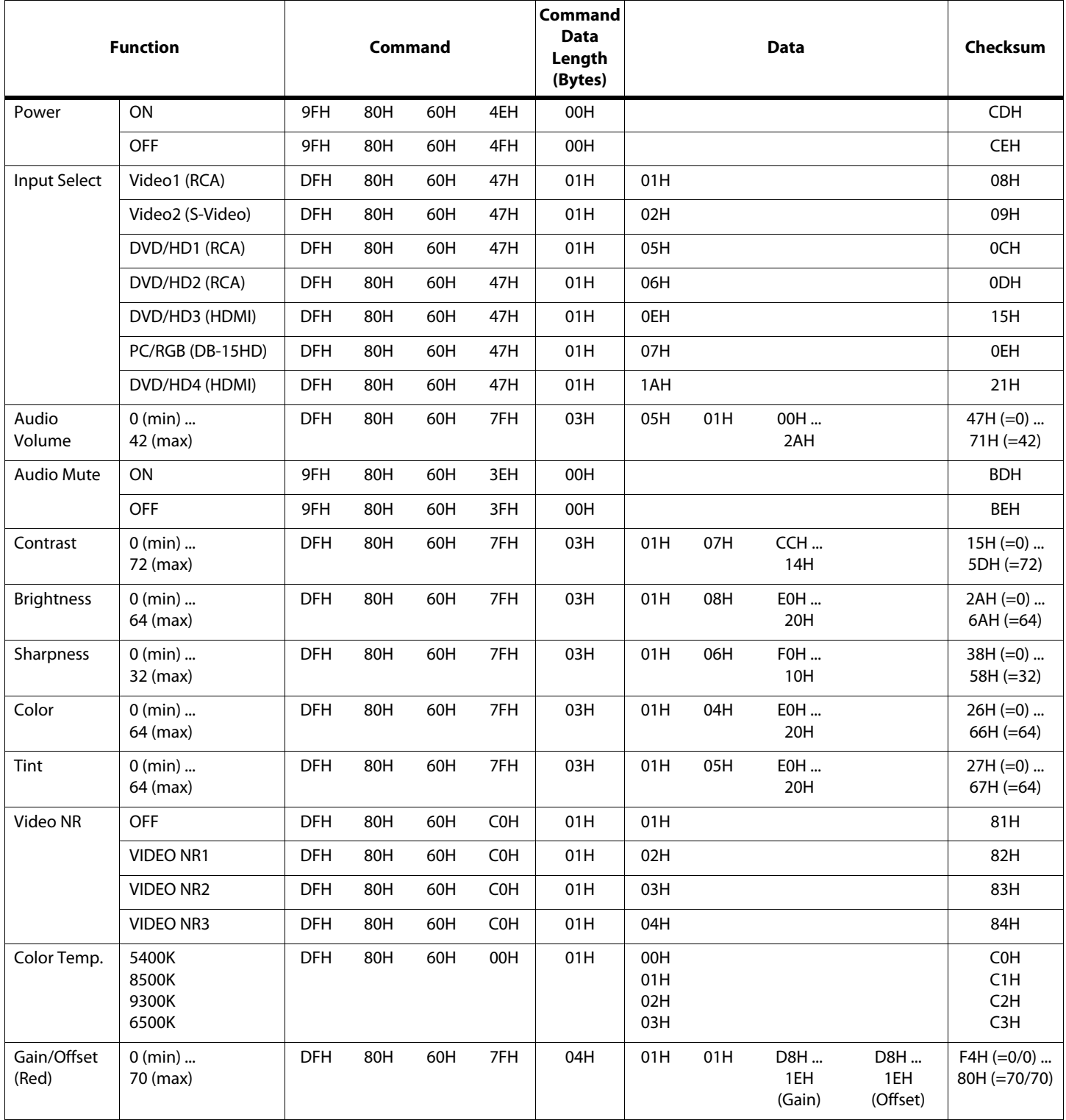

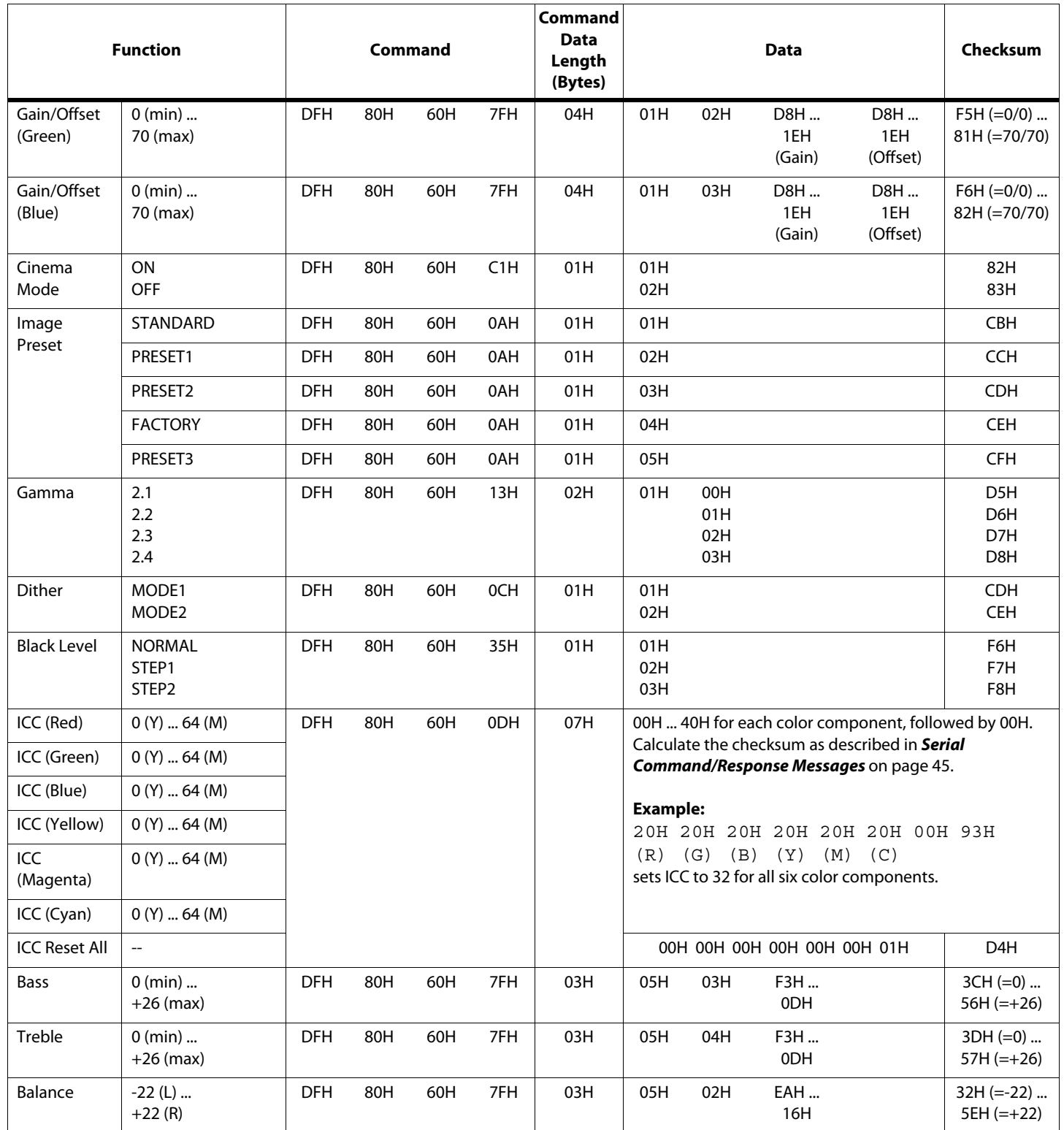

**Table 6-1. Serial Commands (continued)**

|                                                  | <b>Function</b>                                                                                                    |                          |            | Command    |            | Command<br><b>Data</b><br>Length<br>(Bytes) |                                 |                                                             | <b>Data</b>  | Checksum                               |
|--------------------------------------------------|----------------------------------------------------------------------------------------------------|--------------------------|------------|------------|------------|---------------------------------------------|---------------------------------|-------------------------------------------------------------|--------------|----------------------------------------|
| Audio Setup<br>(video input<br>assign-<br>ments) | Audio Input:<br>AUDIO <sub>1</sub><br>AUDIO <sub>2</sub><br>AUDIO <sub>3</sub><br>DVD/HD3 (HDMI)<br>DVD/HD4 (HDMI)                                                | <b>DFH</b>               | 80H        | 60H        | 70H        | 02H                                         | 01H<br>02H<br>03H<br>04H<br>05H |                                                             |              | $33H (=01/01)$<br>$$ 57H<br>$(=05/21)$ |
|                                                  | Video Input:<br>VIDEO1<br>VIDEO <sub>2</sub><br>DVD/HD1<br>DVD/HD2<br>PC/RGB<br>DVD/HD3<br>DVD/HD4<br>DVD/HD INPUT<br>(HDMI)<br>DVD/HD INPUT<br>(AUDIO INPUT 1-3) |                          |            |            |            |                                             |                                 | 01H<br>02H<br>05H<br>06H<br>07H<br>0EH<br>1AH<br>20H<br>21H |              |                                        |
| <b>Aspect Ratio</b>                              | <b>INTELLIWIDE</b>                                                                                                    | <b>DFH</b>               | 80H        | 60H        | 51H        | 01H                                         | 02H                             |                                                             |              | 13H                                    |
|                                                  | <b>LETTERBOX</b><br>4:3                                                                                                    | <b>DFH</b><br><b>DFH</b> | 80H<br>80H | 60H<br>60H | 51H<br>51H | 01H<br>01H                                  | 03H<br>04H                      |                                                             |              | 14H<br>15H                             |
|                                                  | 16:9                                                                                                    | <b>DFH</b>               | 80H        | 60H        | 51H        | 01H                                         | 05H                             |                                                             |              | 16H                                    |
|                                                  | <b>CINEMA FILL</b>                                                                                                    | <b>DFH</b>               | 80H        | 60H        | 51H        | 01H                                         | 0AH                             |                                                             |              | 1BH                                    |
| V. Shift                                         | $-64$<br>$+64$                                                                                                    | <b>DFH</b>               | 80H        | 60H        | 7FH        | 03H                                         | 03H                             | 01H                                                         | COH<br>40H   | $05H (=64) $<br>$85H (=+64)$           |
| H. Shift                                         | $-128$<br>$+127$                                                                                                    | <b>DFH</b>               | 80H        | 60H        | 7FH        | 03H                                         | 03H                             | 02H                                                         | 80H<br>7FH   | $05H (=128) $<br>$85H (=+127)$         |
| V. Size                                          | $0 \dots$<br>$+64$                                                                                                    | <b>DFH</b>               | 80H        | 60H        | 7FH        | 03H                                         | 03H                             | 07H                                                         | $00H$<br>40H | $4BH (=0) $<br>$8BH (=+64)$            |
| H. Size                                          | $0 \dots$<br>$+64$                                                                                                    | <b>DFH</b>               | 80H        | 60H        | 7FH        | 03H                                         | 03H                             | 08H                                                         | 00H<br>40H   | $4CH (=0) $<br>$8CH (=+64)$            |
| Auto Adjust                                      | ON<br><b>OFF</b>                                                                                                    | <b>DFH</b>               | 80H        | 60H        | 7FH        | 03H                                         | 03H                             | 09H                                                         | 00H<br>01H   | 4DH<br>4EH                             |
| Fine<br>Picture<br>(Phase)                       | $0 \ldots$<br>$+64$                                                                                                    | <b>DFH</b>               | 80H        | 60H        | 7FH        | 03H                                         | 03H                             | 03H                                                         | $00H$<br>40H | $47H (=0) $<br>$87H (=+64)$            |
| Picture<br>Adj. (Clock)                          | $0 \dots$<br>$+128$                                                                                                    | <b>DFH</b>               | 80H        | 60H        | 7FH        | 03H                                         | 03H                             | 04H                                                         | $COH$<br>40H | $08H (=0) $<br>88H (=+128)             |
| HD Type                                          | 10351<br>540P<br>10801                                                                                                    | <b>DFH</b>               | 80H        | 60H        | 8AH        | 01H                                         | 01H<br>02H<br>03H               |                                                             |              | 4BH<br>4CH<br>4DH                      |
| <b>HDMI Black</b><br>Level                       | LOW<br><b>HIGH</b>                                                                                                    | <b>DFH</b>               | 80H        | 60H        | 8FH        | 01H                                         | 01H<br>02H                      |                                                             |              | 50H<br>51H                             |

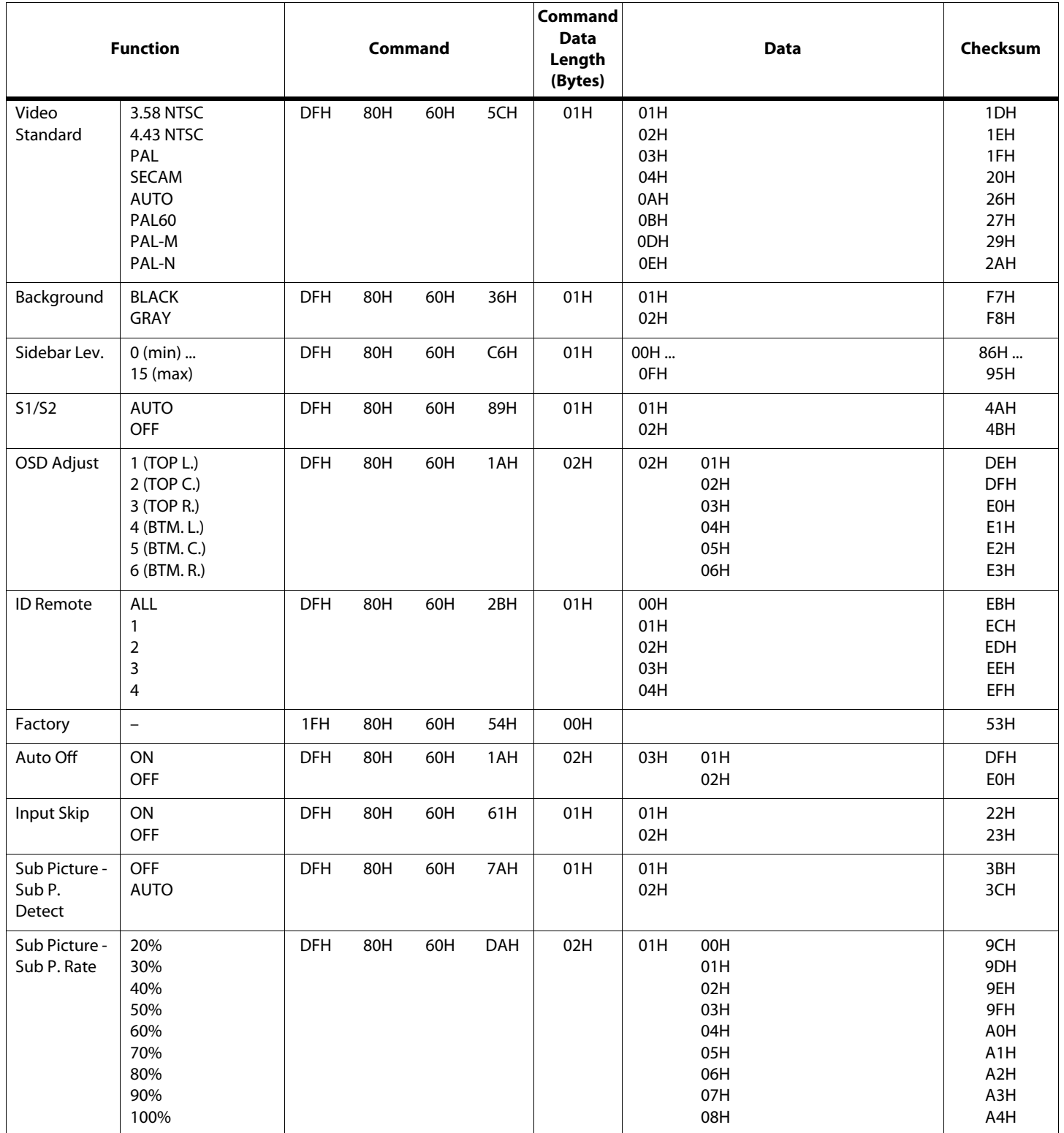

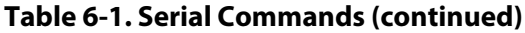

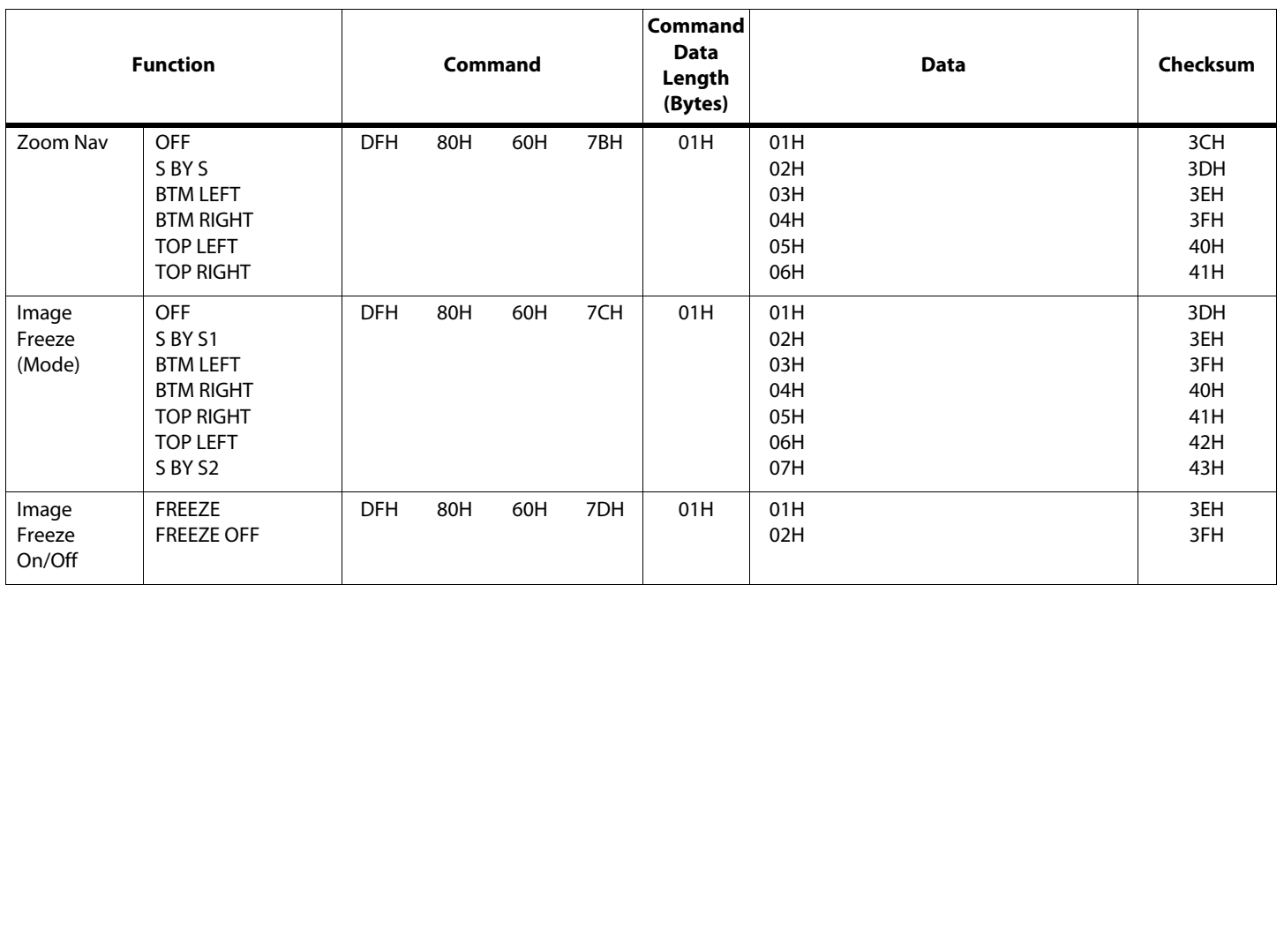

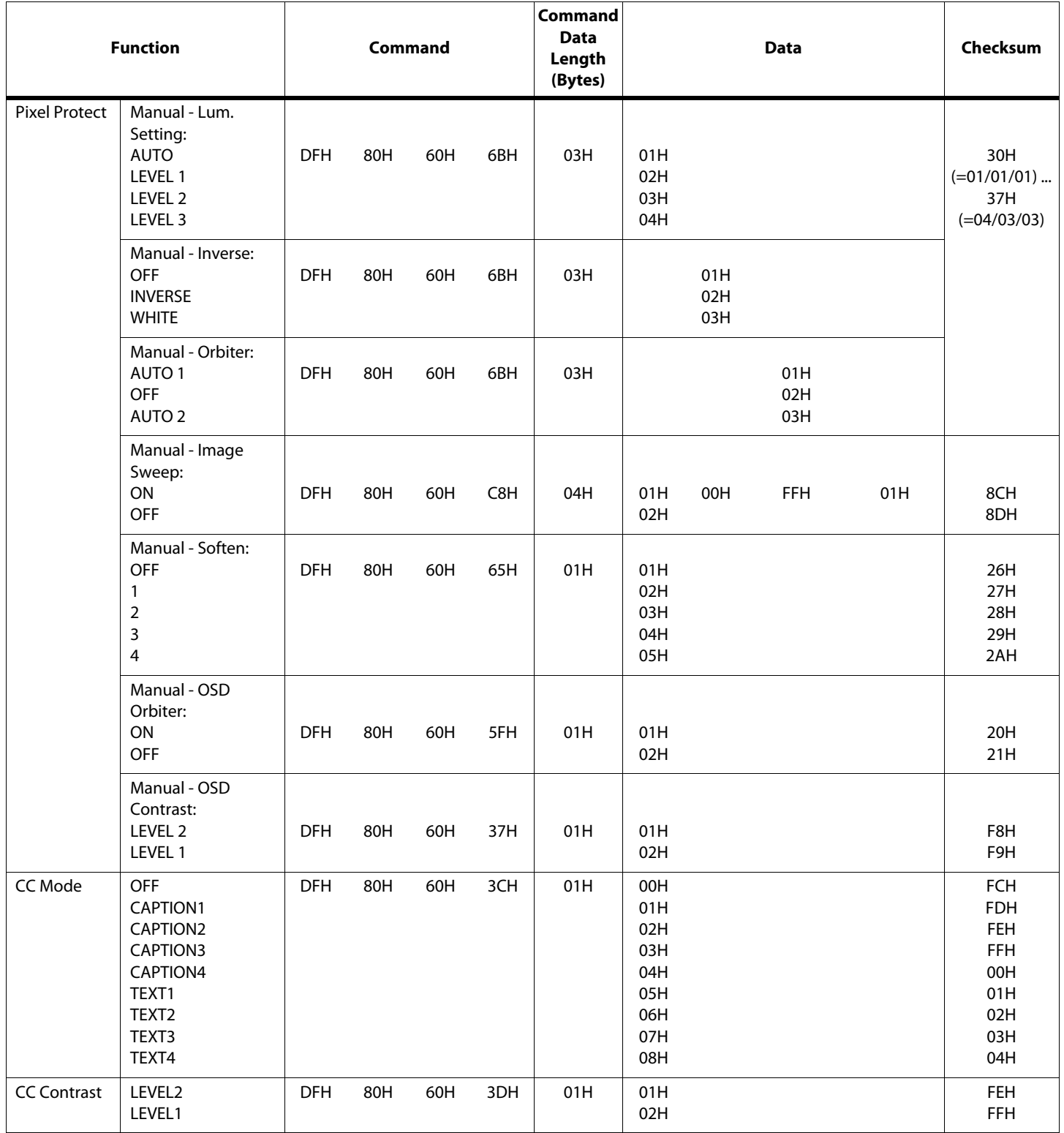

**Table 6-1. Serial Commands (continued)**

|                                 |                                                                                            |            |     |         |     | Command           |                                                      |     |             |     |                                                      |
|---------------------------------|--------------------------------------------------------------------------------------------|------------|-----|---------|-----|-------------------|------------------------------------------------------|-----|-------------|-----|------------------------------------------------------|
|                                 | <b>Function</b>                                                                            |            |     | Command |     | <b>Data</b>       |                                                      |     | <b>Data</b> |     | Checksum                                             |
|                                 |                                                                                            |            |     |         |     | Length<br>(Bytes) |                                                      |     |             |     |                                                      |
| Pwr. On<br>Select<br>(Input)    | LAST<br>VIDEO1<br>VIDEO <sub>2</sub><br>DVD/HD1<br>DVD/HD2<br>PC/RGB<br>DVD/HD3<br>DVD/HD4 | <b>DFH</b> | 80H | 60H     | 63H | 04H               | 00H<br>01H<br>02H<br>05H<br>06H<br>07H<br>0EH<br>1AH | 00H | 01H         | 00H | 27H<br>28H<br>29H<br>2CH<br>2DH<br>2EH<br>35H<br>41H |
| Pwr. On<br>Select               | LAST                                                                                       | <b>DFH</b> | 80H | 60H     | 0FH | 01H               | A0H                                                  |     |             |     | 6FH                                                  |
| (Volume)                        | $0$ (min)<br>42 (max)                                                                      |            |     |         |     |                   | 00H<br>2AH                                           |     |             |     | $CFH (=0) $<br>$F9H (=42)$                           |
| Side-By-Side                    | Single Screen                                                                              | <b>DFH</b> | 80H | 60H     | 07H | 01H               | 00H                                                  |     |             |     | C7H                                                  |
| T<br>Picture-<br>in-<br>Picture | SBY <sub>S1</sub>                                                                          | <b>DFH</b> | 80H | 60H     | 07H | 01H               | 01H                                                  |     |             |     | C8H                                                  |
|                                 | SBY S2R                                                                                    | <b>DFH</b> | 80H | 60H     | 07H | 01H               | 02H                                                  |     |             |     | C9H                                                  |
|                                 | SBY S2L                                                                                    | <b>DFH</b> | 80H | 60H     | 07H | 01H               | 05H                                                  |     |             |     | CCH                                                  |
|                                 | PIP Bottom Left                                                                            | <b>DFH</b> | 80H | 60H     | 07H | 01H               | 03H                                                  |     |             |     | CAH                                                  |
|                                 | (four sizes)                                                                               | <b>DFH</b> | 80H | 60H     | 07H | 01H               | 06H                                                  |     |             |     | CDH                                                  |
|                                 |                                                                                            | <b>DFH</b> | 80H | 60H     | 07H | 01H               | 08H                                                  |     |             |     | CFH                                                  |
|                                 |                                                                                            | <b>DFH</b> | 80H | 60H     | 07H | 01H               | 0AH                                                  |     |             |     | D <sub>1</sub> H                                     |
|                                 | PIP Bottom Right                                                                           | <b>DFH</b> | 80H | 60H     | 07H | 01H               | 04H                                                  |     |             |     | CBH                                                  |
|                                 | (four sizes)                                                                               | <b>DFH</b> | 80H | 60H     | 07H | 01H               | 07H                                                  |     |             |     | <b>CEH</b>                                           |
|                                 |                                                                                            | <b>DFH</b> | 80H | 60H     | 07H | 01H               | 09H                                                  |     |             |     | D <sub>0</sub> H                                     |
|                                 |                                                                                            | <b>DFH</b> | 80H | 60H     | 07H | 01H               | 0BH                                                  |     |             |     | D <sub>2</sub> H                                     |

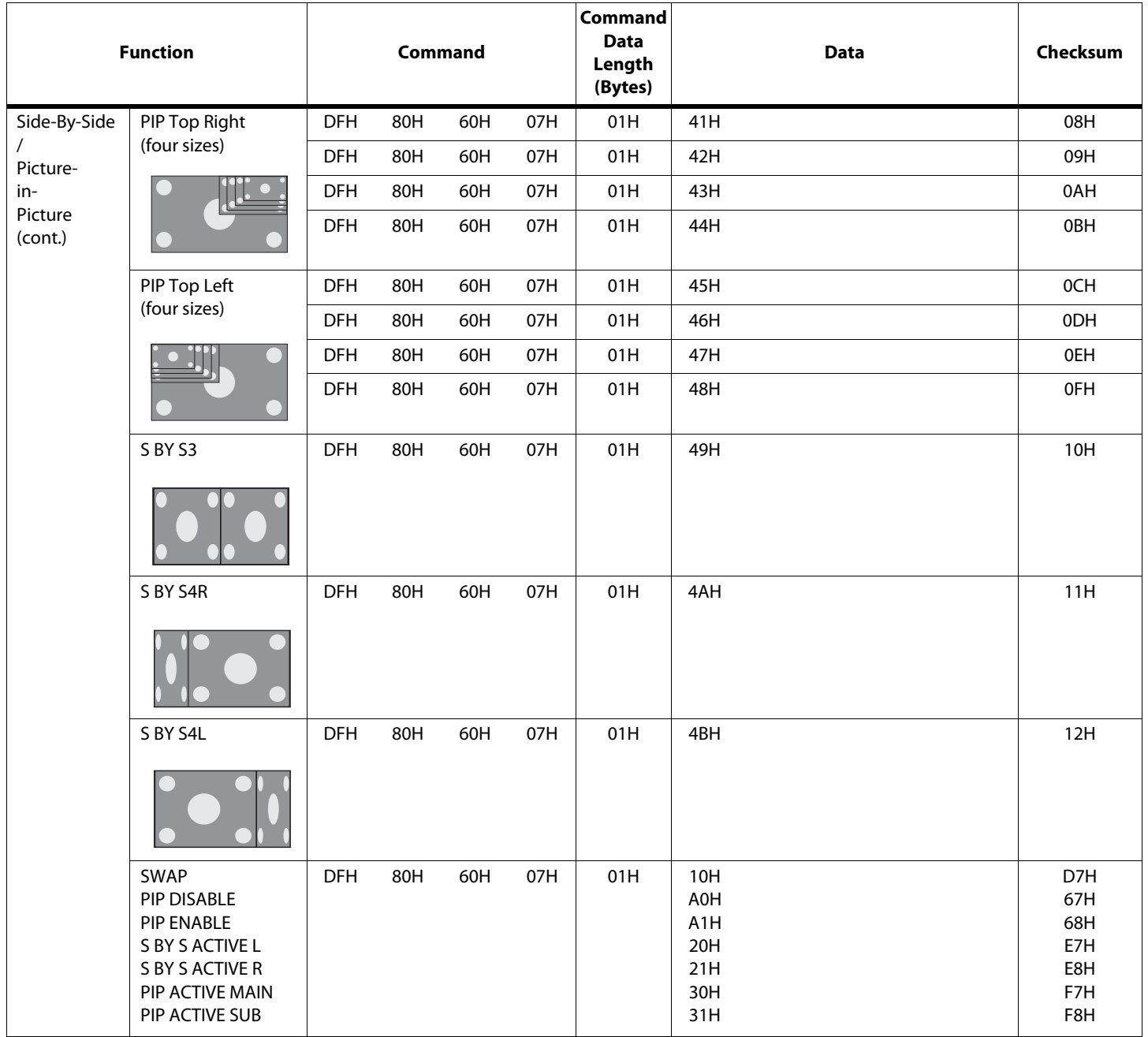

**Table 6-1. Serial Commands (continued)**

|                              | <b>Function</b>                                                                                                    |            |     | Command |     | <b>Command</b><br><b>Data</b><br>Length<br>(Bytes) | <b>Data</b>                                   | Checksum                                                                                |
|------------------------------|----------------------------------------------------------------------------------------------------|------------|-----|---------|-----|----------------------------------------------------|-----------------------------------------------|-----------------------------------------------------------------------------------------|
| Pwr. On<br>Select<br>(Multi- | Power On Mode:<br>LAST<br><b>MULTI</b>                                                                                                    | <b>DFH</b> | 80H | 60H     | 33H | 04H                                                | 01H<br>02H                                    | Calculate<br>the<br>checksumas                                                          |
| Screen<br>Mode)              | Power On Multi<br>Mode Type:<br>SBY <sub>S1</sub><br>SBY S2R<br>SBY S2L<br>PIP Bottom Left<br>PIP Bottom Right<br>PIP Top Right<br>PIP Top Left | <b>DFH</b> | 80H | 60H     | 33H | 04H                                                | 01H<br>02H<br>03H<br>04H<br>05H<br>06H<br>07H | described in<br><b>Serial</b><br>Command/<br>Response<br><b>Messages</b><br>on page 45. |
|                              | Left or Main Input:<br>VIDEO1<br>VIDEO <sub>2</sub><br>DVD/HD1<br>DVD/HD2<br>PC/RGB<br>DVD/HD3<br>DVD/HD4                                       | <b>DFH</b> | 80H | 60H     | 33H | 04H                                                | 01H<br>02H<br>05H<br>06H<br>07H<br>0EH<br>1AH |                                                                                         |
|                              | Right or Sub Input:<br>VIDEO1<br>VIDEO <sub>2</sub><br>DVD/HD1<br>DVD/HD2<br>PC/RGB<br>DVD/HD3<br>DVD/HD4                                       | <b>DFH</b> | 80H | 60H     | 33H | 04H                                                | 01H<br>02H<br>05H<br>06H<br>07H<br>0EH<br>1AH |                                                                                         |

# <sup>7</sup>**Specifications**

**PlasmaView Specifications**

<span id="page-64-2"></span><span id="page-64-1"></span>**7.1** 

<span id="page-64-0"></span>[Table 7-1](#page-64-3) lists the PlasmaView specifications.

#### <span id="page-64-3"></span>**Table 7-1. PlasmaView Specifications**

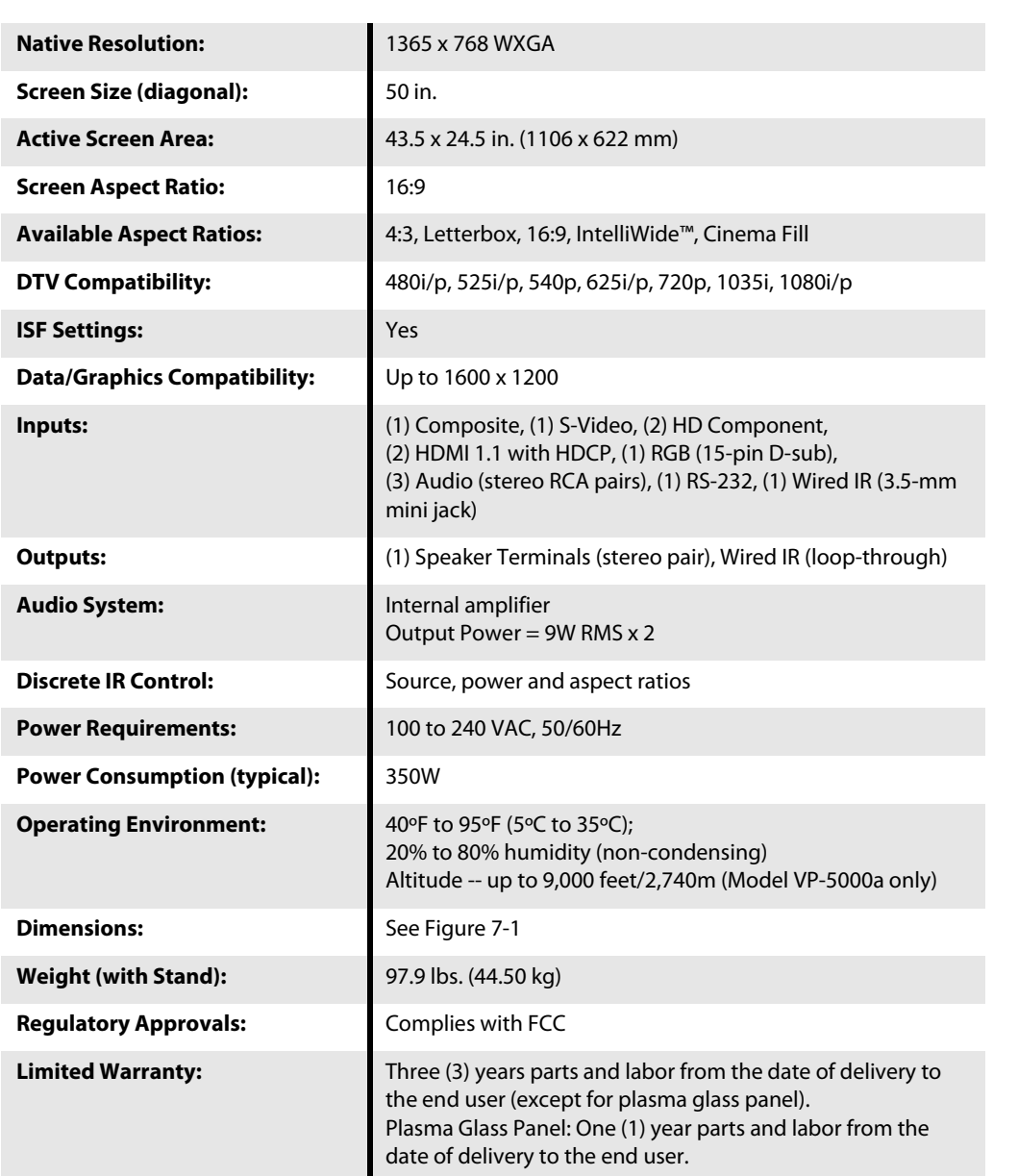

**Specifications are subject to change without notice.** 

#### <span id="page-65-0"></span>**7.2 PlasmaView Dimensions**

[Figure 7-1](#page-65-1) shows the PlasmaView dimensions (all dimensions are in inches).

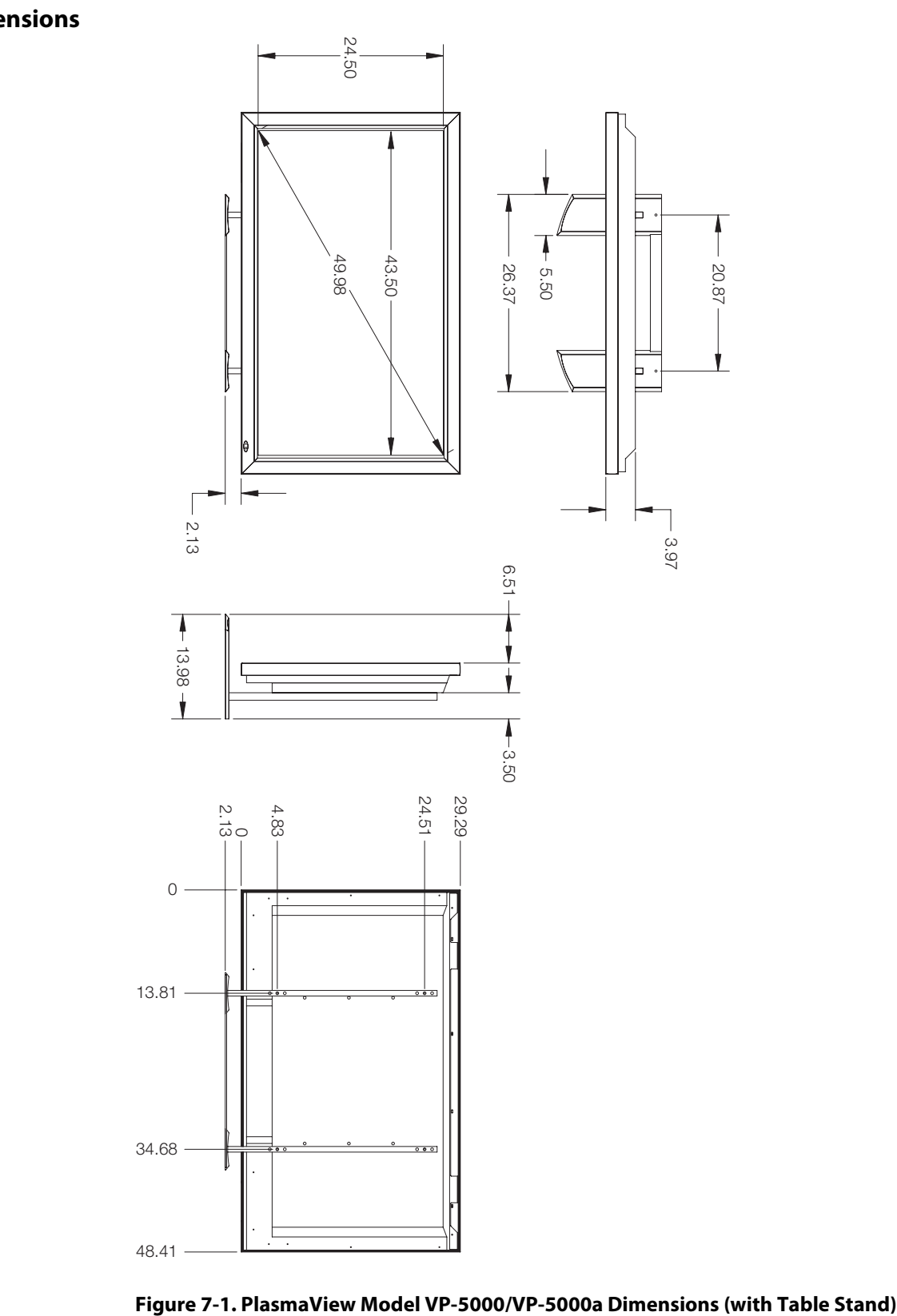

<span id="page-65-1"></span>

The PlasmaView can display video signals from a variety of computer sources via its RGB-HD and HDMI inputs.

#### <span id="page-66-1"></span><span id="page-66-0"></span>**7.3 Computer/Video Signal Compatibility**

[Table 7-2](#page-66-2) lists the signal types that are compatible with the PlasmaView, and indicates which of those are VESA standards.

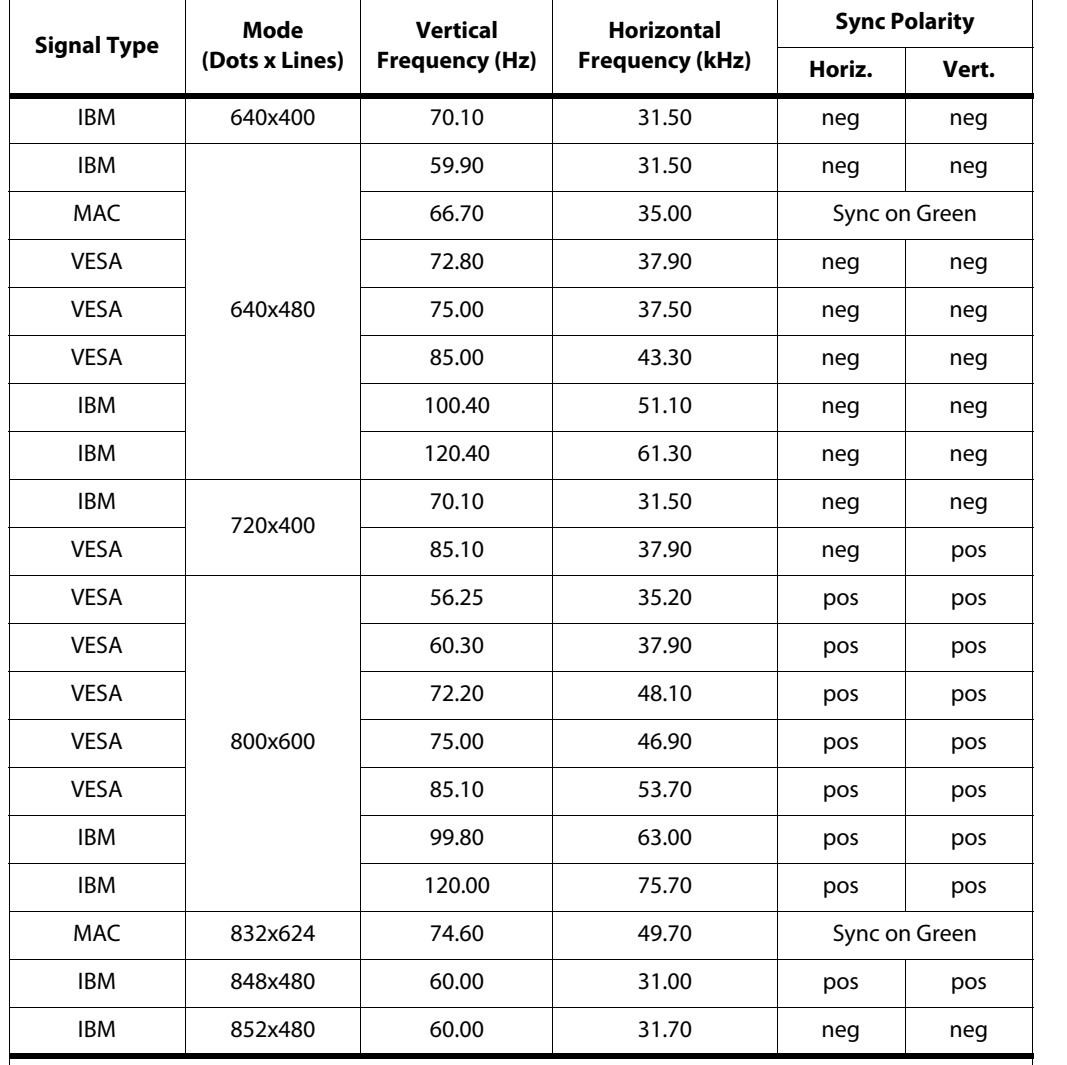

#### <span id="page-66-2"></span>**Table 7-2. Computer/Video Signal Compatibility Chart**

#### **Notes:**

1. The PlasmaView may not be able to display images from notebook computers in simultaneous (CRT/LCD) mode. Should this occur, switch the notebook computer to "CRT only" mode. If you are unsure how to do this, refer to your notebook computer's user manual.

2. All modes other than the native resolution (1365x768) are scaled up or down to that resolution.

| <b>Signal Type</b> | Mode           | <b>Vertical</b>       | <b>Horizontal</b>      | <b>Sync Polarity</b> |  |
|--------------------|----------------|-----------------------|------------------------|----------------------|--|
|                    | (Dots x Lines) | <b>Frequency (Hz)</b> | <b>Frequency (kHz)</b> | Horiz.               |  |
| <b>VESA</b>        |                | 60.00                 | 48.40                  | neg                  |  |
| SGI                |                | 60.00                 | 49.70                  | $-$                  |  |
| VESA               |                | 70.10                 | 56.50                  | neg                  |  |
| MAC                | 1024x768       | 74.90                 | 60.20                  | Sync on Green        |  |
| <b>VESA</b>        |                | 75.00                 | 60.00                  | pos                  |  |
| VESA               |                | 85.00                 | 68.70                  | pos                  |  |
| <b>IBM</b>         |                | 100.00                | 80.50                  | neg                  |  |
| <b>IBM</b>         | 1280x768       | 56.20                 | 45.10                  | pos                  |  |
| SGI                | 1280x1024      | 60.00                 | 63.90                  | $-$                  |  |
| <b>IBM</b>         | 1280x1024      | 60.00                 | 64.00                  | pos                  |  |
| <b>HP</b>          | 1280x1024      | 72.00                 | 81.10                  | $-$                  |  |
| <b>IBM</b>         | 1280x1024      | 75.00                 | 80.00                  | pos                  |  |
| <b>SUN</b>         | 1280x1024      | 76.10                 | 81.10                  | Composite sync       |  |
| <b>IBM</b>         | 1280x1024      | 85.00                 | 91.10                  | pos                  |  |
| <b>IBM</b>         | 1280x1024      | 100.10                | 108.50                 | pos                  |  |
| <b>IBM</b>         | 1360x768       | 60.00                 | 47.70                  | pos                  |  |
| <b>IBM</b>         | 1400x1050      | 60.00                 | 65.30                  | neg                  |  |
| <b>IBM</b>         | 1400x1050      | 75.00                 | 82.30                  | neg                  |  |
| <b>IBM</b>         | 1400x1050      | 85.00                 | 93.90                  | neg                  |  |

**Table 7-2. Computer/Video Signal Compatibility Chart (continued)**

#### **Notes:**

1. The PlasmaView may not be able to display images from notebook computers in simultaneous (CRT/LCD) mode. Should this occur, switch the notebook computer to "CRT only" mode. If you are unsure how to do this, refer to your notebook computer's user manual.

2. All modes other than the native resolution (1365x768) are scaled up or down to that resolution.

RUMA-011235 rev. 05-11-07 v2.0

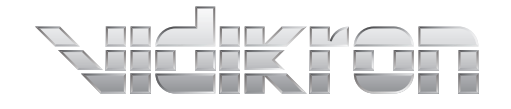

Vidikron 2900 Faber Street Union City, CA 94587 510-324-5900 Fax 510-324-5905 1-888-4-VIDIKRON www.vidikron.com

SERIAL NUMBER

 $\overline{\phantom{0}}$ 

 $\Box$ 

 $\overline{\Gamma}$ 

 $\mathsf{L}$